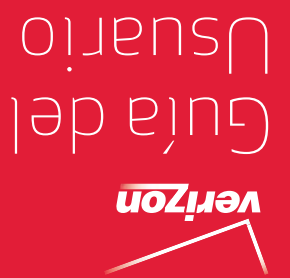

MFL67786701 (1.0) MW MFL67786701 (1.0) MW

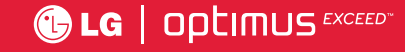

 User Guide User Guide

**OLG** | optimus <sup>excep</sup>

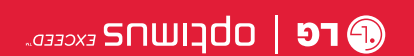

<u>Chisowiki This bo</u>oklet is printed with soy ink. Printed in Mexico ම This booklet is made from 60% post-consumer recycled paper.

verizon User Guide

 $Copyright@2013$  LG Electronics, Inc. All rights reserved. LG and the LG logo are registered trademarks of LG Group and its related entities. Optimus Exceed is a trademark of LG Electronics, Inc. All other trademarks are *the property of their respective owners.* 

#### <span id="page-2-0"></span>**Antes de leer**

Antes de comenzar, por favor revise la guía separada Información Sobre la Garantía y Seguridad del Producto para obtener información importante acerca de la seguridad y garantía de producto de su dispositivo.

### Información importante sobre la salud y precauciones de seguridad1

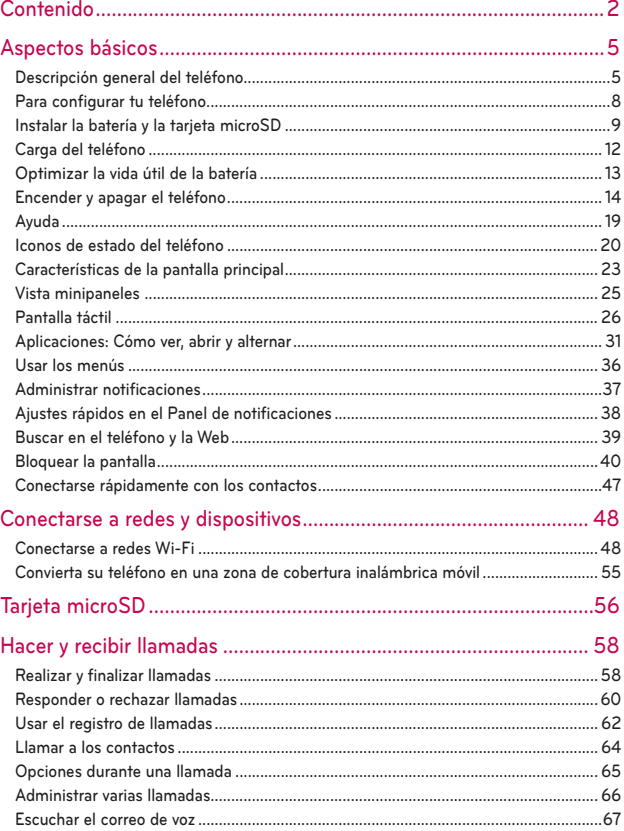

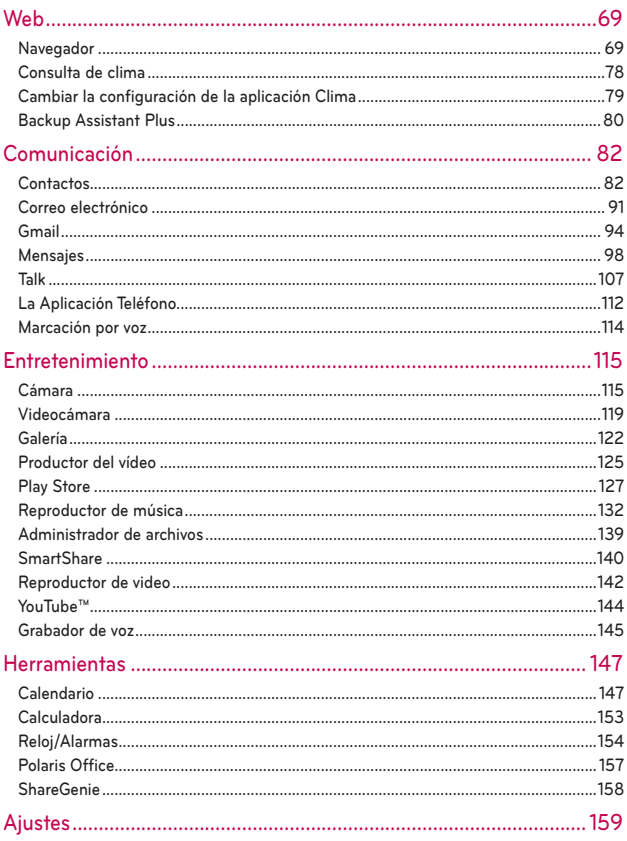

### **4 Contenido**

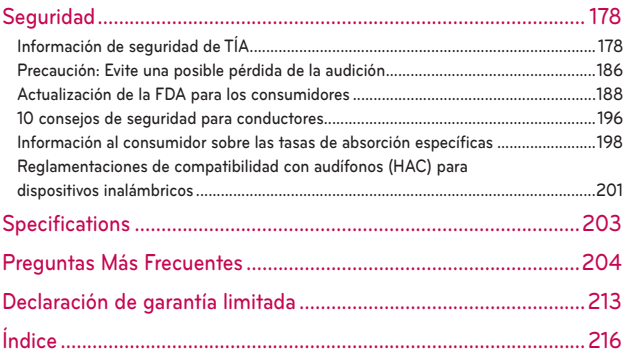

# <span id="page-6-0"></span>**Descripción general del teléfono**

### **Vista frontal**

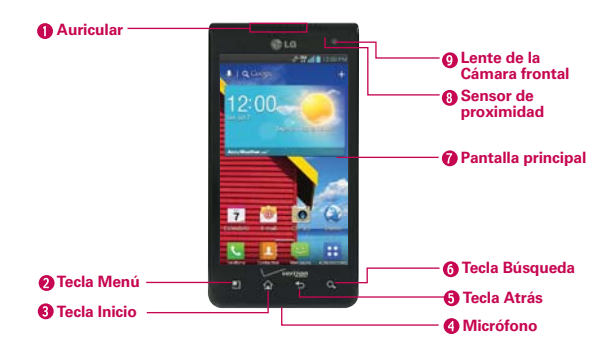

- **NOTAS** ţ Todas los imágenes de pantalla en esta guía son simuladas. Las pantallas actuales pueden variar.
	- En la pantalla principal, toque la Tecla Aplicaciones **XX** y luego toque Ayuda para acceder a las guías del teléfono, resumida y completa, los tutoriales en video y el glosario de iconos. Se puede obtener información detallada directamente desde el teléfono.
- 1. **Auricular** permite escuchar a los quienes llaman y solicitaciones automatizadas.
- 2. Tecla Menú abre un menú de opciones con opciones relacionadas con la pantalla o aplicación actual.
- 3. Tecla Inicio permite volver a la pantalla principal. Si ya se encuentra en uno de los paneles de extensión de la pantalla principal, abre el panel central de la pantalla principal. Manténgala presionada para ver las aplicaciones usadas más recientemente.
- 4. Micrófono permite transmitir la voz a la persona que llama y a las funciones activadas por voz.
- 5. Tecla Atrás permite volver a la pantalla anterior. También cierra los elementos emergentes como los menús y cuadros de diálogo.
- 6. Tecla Búsqueda permite abrir el cuadro de búsqueda rápida en la pantalla principal, para buscar en el teléfono y en la Web.
- 7. Pantalla principal muestra toda la información necesaria para usar el teléfono, como las aplicaciones, el estado de llamadas, la fecha y hora, el estado de la señal y la potencia de la batería.
- 8. Sensor de proximidad detecta la proximidad de otros objetos (por ejemplo, la cabeza) para que los comandos táctiles no se activen accidentalmente durante una llamada.
	- **NOTAS** No bloquee el sensor ni el área cercana al sensor con una cobertora o un estuche para teléfonos.
		- El uso de una cobertora producida por otros fabricantes que no sean LG puede provocar una alteración en el funcionamiento táctil, de la pantalla, etc.
- 9. Lente de cámara frontal use para tomar fotografías y grabar video de si mismo. También la puede usar para charlas de video. Manténgala limpia para obtener un rendimiento óptimo.

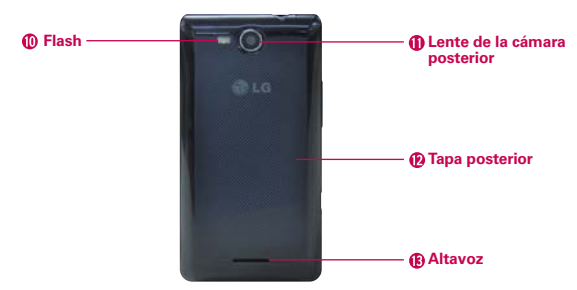

### **Vista posterior**

- 10. Flash agrega luz a su imagen cuand enciende el flash.
- 11. Lente de la cámara posterior se usa para tomar fotografías y grabar videos. Manténgala limpia para obtener un rendimiento óptimo.
- 12. Tapa posterior contiene el compartimento de la batería.
- 13. Altavoz El sonido viene del altavoz posterior (p.ej.: función de altavoz, función de reproducción de música, etc.) en vez del auricular.

#### **Vlsta lateral y superior**

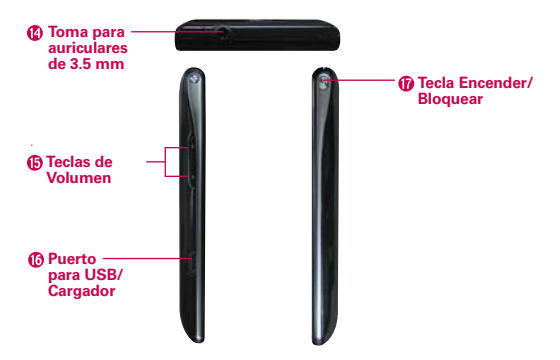

- 14. Toma para auriculares de 3.5 mm permite conectar un auricular opcional de 3,5 mm para mantener conversaciones cómodas de manos libres. Además permite conectar los auriculares para escuchar música.
- 15. Teclas de Volumen le permiten ajustar el volumen del tono de timbre, volumen de medios o el volumen durante una llamada.
- 16. Puerto para USB/Cargador permite conectar el cargador, el cable USB u otro accesorio compatible con el teléfono.
- 17. Tecla Encender/Bloquear Presione para bloquear/desbloquear la pantalla. Mantenga presionada para apagar/encender el teléfono, reiniciarlo, encender/apagar el Modo avión y cambiar la configuración de sonido.

# <span id="page-9-0"></span>**Para configurar tu teléfono**

#### **Paso1. Para quitar la tapa posterior**

Coloque su uña en la parte inferior del teléfono y levante la tapa.

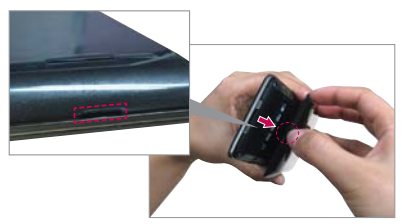

### **Paso2. Instalar la batería**

Asegure de alinear los contactos dorados e inserte la batería. Presione suavemente hacia abajo para asegurar la batería.

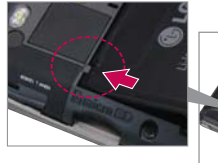

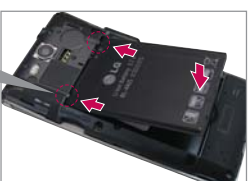

### **Paso3. Cómo volver a colocar la tapa posterior**

Coloque la tapa posterior sobre el compartimiento de la batería y luego presione hacia abajo hasta que encaje en su lugar.

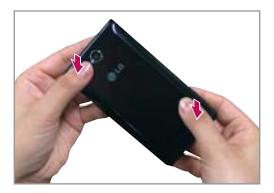

### <span id="page-10-0"></span>**Paso4. Cargar el teléfono**

Cargue su teléfono completamente antes de encenderlo. Asegúrese de usar el cargador que viene con el teléfono.

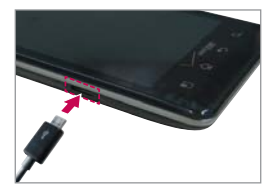

## **Instalar la batería y la tarjeta microSD**

 **NOTA** Es importante cargar la batería por completo antes de usar el teléfono por primera vez.

### **Instalar la batería**

El teléfono viene con una batería recargable. Mantenga la batería cargada mientras no usa el teléfono para maximizar el tiempo de conversación, uso y espera. El nivel de carga de la batería se muestra en la parte superior derecha de la pantalla.

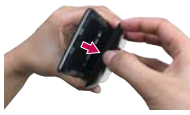

**1** Use la abertura de dedos en la parte inferior del teléfono para extraer la tapa posterior.

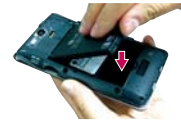

**2** Alinee los contactos de la batería con los terminales en el compartimiento de la batería y empuje la batería hacia abajo hasta que encaje en su lugar.

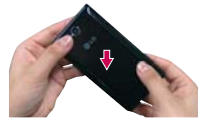

**3** Coloque la tapa posterior sobre el compartimiento de la batería y luego presione la tapa hacia abajo hasta que encaje en su lugar.

### **Retirar la batería**

1. Apague el teléfono y use la abertura de dedo en la parte inferior del teléfono para extraer la tapa posterior.

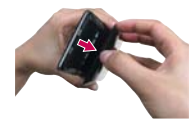

2. Retire la batería del compartimiento de la batería usando la abertura de dedo y levantando la parte superior de la batería.

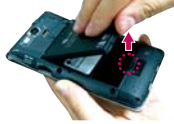

 **NOTA** Tenga cuidado de no rayar ni dañar el interior de la tapa posterior, ya que es donde la antena está ubicada.

### **Insertar la tarjeta microSD**

 **NOTA** La tarjeta microSD se vende por separado.

- 1. Apague el teléfono.
- 2. Retire la tapa posterior (como se indica en las instrucciones anteriores) y ubique la ranura para tarjeta microSD (microSD está inscrito cerca de la abertura de la ranura).
- 3. Coloque la tarjeta microSD con la etiqueta orientada hacia arriba y deslícela hasta que quede bien insertada y trabada en su lugar.

 **NOTA** Si se utiliza de manera inadecuada, la tarjeta microSD puede dañarse con facilidad. Inserte, retire o manipule la tarjeta con cuidado.

### **Para desactivar la tarjeta microSD**

Es importante desmontar la tarjeta para evitar daños a la tarjeta o datos guardados en la tarjeta.

- 1. En la pantalla principal, toque la Tecla Aplicaciones  $\mathbf{H}$ .
- 2. Toque Ajustes  $\bullet$  > Almacenamiento.

3. Toque Desactivar la micro SD > OK.

### **Para retirar la tarjeta microSD**

- 1. Apague el teléfono.
- 2. Retire la tapa posterior y batería y ubique la ranura para tarjeta microSD.
- 3. Empuje suavemente el borde expuesto de la tarjeta microSD para liberarla. A continuación, tire la tarjeta para retirarla.

### **Encriptación de memoria**

- Los datos internos para el correo electrónico, los contactos y el calendario están encriptados.
- No se pueden encriptar los datos cuando el nivel de carga de la batería es inferior al 80%.
- Durante la encriptación no se puede acceder a otras funciones.
- No conecte el cable USB cuando esté encriptando.
- No retire la tarjeta SD cuando esté encriptando.
- No retire la batería cuando esté encriptando.
- ▶ No presione la Tecla Encender/Bloquear <sup>@</sup> durante la codificación.
- Después de la encriptación, el teléfono se reinicia para organizar los datos.
- Después de encriptar la tarjeta SD y de restablecer los valores de fábrica sin tener la tarjeta SD instalada, no es posible desencriptar la tarjeta SD.

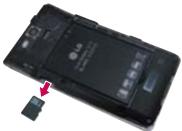

# <span id="page-13-0"></span>**Carga del teléfono**

El teléfono viene con un adaptador y un cable USB, que se deben conectar juntos para cargar el teléfono. Para cargar el teléfono:

- **AVISO** Para cargar su aparato, por favor, use únicamente un cargador aprobado. El uso incorrecto del Puerto para USB/Cargador, así como el uso de un cargador incompatible, pueden causar daños a su aparato y anular la garantía
- 1. Conecte el cable USB al adaptador. Al conectar, como se indica a continuación, el logotipo de LG en el cable USB debe quedar orientado hacia usted.
- 2. Conecte el cable USB (como se muestra a continuación) en el Puerto para USB/Cargador del teléfono.

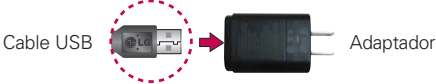

 **NOTA** Por favor asegúrese de que el lado 'B' esté orientado hacia arriba al insertar el cable USB en el teléfono.

### **Carga con USB**

Puede usar la computadora para cargar el teléfono. Para poder cargar con el cable USB, primero debe tener los controladores USB adecuados instalados en su computadora. Conecte un extremo del cable USB al Puerto para USB/Cargador de su teléfono y el otro extremo a un

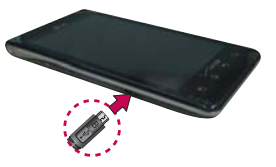

puerto USB de su computadora. Al conectarse con una computadora de escritorio es mejor usar el puerto USB posterior. El nodo USB debe recibir alimentación eléctrica de una fuente de alimentación externa.

**NOTA** Al cargar la batería agotada, una luz parpadea en el LED del teclado en la parte inferior del teléfono indicando que está cargando. Si la batería tiene suficiente carga para encender el teléfono, aparece una animación de la batería en la pantalla y se detiene el parpadeo.

# <span id="page-14-0"></span>**Optimizar la vida útil de la batería**

Puede prolongar la vida útil de la batería entre cargas si desactiva las funciones que se ejecutan en segundo plano. Además, puede supervisar la forma en que las aplicaciones y los recursos consumen la energía de la batería.

### **Sugerencias para prolongar la vida útil de la batería**

- Desactive las comunicaciones de radio que no esté usando. Si no está utilizando Wi-Fi, Bluetooth, o GPS, use el menú Ajustes para apagarlos (Tenga en cuenta que el receptor GPS sólo se enciende cuando usted utiliza una aplicación que lo usa).
- Disminuya el brillo de la pantalla y establezca un tiempo de espera más corto para la pantalla.
- Desactive la sincronización automática de Gmail, Calendario, Contactos y otras aplicaciones si no las necesita.
- Use Economía de energía en el menú Ajustes o el widget Control de energía para controlar las conexiones inalámbricas, la conexión de GPS, la energía de Bluetooth, el brillo de la pantalla y la sincronización.

#### **Para comprobar el nivel de carga de la batería**

 $\triangleright$  En la pantalla principal, toque la Tecla Aplicaciones  $\triangleright$  > Ajustes > Acerca del teléfono > Batería. El estado de la batería (carga y descarga) y el nivel (como un porcentaje de la carga completa) aparecen en la parte superior de la pantalla.

#### **Para supervisar y controlar las aplicaciones que usan la batería**

La pantalla Uso de la batería le permite ver qué aplicaciones consumen la mayor cantidad de energía de la batería. La información que proporciona esta pantalla permite identificar las aplicaciones que ha descargado y que tal vez desea desactivar cuando no se usen para aprovechar al máximo la energía de la batería.

En la pantalla principal, toque la Tecla Aplicaciones  $\blacktriangleright$  > Ajustes  $\odot$ > Acerca del teléfono > Batería > Uso de la batería. En la pantalla

<span id="page-15-0"></span>aparecerá el tiempo de uso de la batería. La lista de aplicaciones o servicios que utilizan la energía de la batería se muestra por orden de cantidad de energía utilizada, de mayor a menor.

 Toque una aplicación en la pantalla Uso de la batería para ver los detalles sobre el consumo de energía. Diferentes aplicaciones ofrecen diferentes tipos información y es posible que incluyan la opción para modificar la configuración para poder reducir el consumo de energía de esa aplicación.

### **Modo Economía de energía**

Si el nivel de carga de la batería disminuye a niveles bajos, el teléfono automáticamente activa el modo Economía de energía para ahorrar energía de batería hasta que la cargue. Puede establecer que el teléfono active el modo Economía de energía a 10%, 20%, 30%, 50%, 70% o Inmediatamente. En la pantalla principal, toque la Tecla Aplicaciones  $\bigoplus$  > Ajustes  $\bigotimes$  > Economía de energía. Cuando la carga de la batería esté baja, una notificación se muestra solicitando que encienda el modo Economía de energía.

# **Encender y apagar el teléfono**

#### **Encender el teléfono**

▶ Mantenga presionada la Tecla Encender/Bloquear (® durante unos segundos hasta que se ilumine la pantalla.

### **Apagar el teléfono**

- 1. Mantenga presionada la Tecla Encender/Bloquear (<sup>9</sup>) hasta que aparezca el menú emergente.
- 2. Toque Apagar en el menú emergente.
- 3. Toque Aceptar para confirmar que desea apagar el teléfono.

#### **Reiniciar el teléfono**

1. Mantenga presionada la Tecla Encender/Bloquear (®) hasta que aparezca el menu emergente.

- 2. Toque Apagar y reiniciar en el menu emergente.
- 3. Toque Aceptar para confirmar que desea reiniciar el telefono.

### **Para desbloquear el teléfono**

Si no usa el teléfono por un tiempo determinado, la pantalla y la luz de fondo se desactivan para conservar la energía de la batería. Para desbloquear el teléfono:

- 1. Presione la Tecla Encender/Bloquear . Aparecerá la pantalla de bloqueo.
- 2. Deslice la pantalla hasta arriba. La última pantalla en la cual estaba trabajando se abre.

### **Atajos en la pantalla de bloqueo**

Existen cuatro iconos en el centro de la pantalla de bloqueo que puede utilizar para acceso rápido a las aplicaciones Teléfono, Mensajes, Buscar y Cámara. Toque y arrastre cualquier de los iconos hacia arriba para abrir usar la aplicación inmediatamente. No se necesita desbloquear la pantalla o tocar otras teclas.

- **NOTAS**  $\cdot$  Esta es la pantalla de bloqueo predeterminada. Si ha configurado un patrón de desbloqueo, use la punta del dedo para dibujar el patrón.
	- · Se pueden aplicar diferentes temas de reloj a la pantalla de bloqueo.

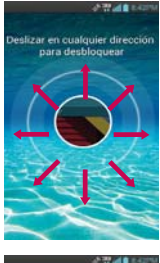

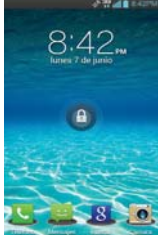

### **Acerca de los mejoramientos de la pantalla de bloqueo**

### **Ver notificaciones de la pantalla de bloqueo**

Ahorre tiempo aburrido al desbloquear la pantalla para comprobar las alertas de notificación.

Desde la pantalla de bloqueo, simplemente deslice la Barra de estado hacia abajo para ver la últimas notificaciones, todo en un solo paso.

### Pantalla de bloqueo personalizable · EXCLUSIVO DE LG

Las teclas de acceso rápido pueden personalizarse con cualquier aplicación en el teléfono y puede desbloquear directamente a la aplicación

### **Desbloqueo de rostro**

Ahora puedes utilizar la cámara frontal y tu rostro real (sí, no es una imagen, pero su rostro real) para desbloquear el teléfono con la tecnología de reconocimiento de rostro que viene con ICS.

### **Borre las notificaciones de forma selectiva deslizándolas**

Después de recibir varias notificaciones de descargas, actualizaciones de aplicaciones, mensajes de texto y mensajes de correo electrónico, la Barra de estado se puede llenar completamente. Hay momentos en que los usuarios quieren mantener algunas de las notificaciones en la barra, mientras despedir a las demás, al igual que una lista de "que hacer". Anteriormente esto no era posible. Ahora con un arrastre hacia la izquierda o derecha, los usuarios puede borrar las notificaciones que desean eliminar de la lista. Consulte la pagina 47 para referencia.

### **Para desactivar los sonidos del teléfono**

Si se encuentra en un lugar donde los sonidos del teléfono pueden molestar a otras personas, puede silenciarlo rápidamente desde la pantalla de bloqueo.

- 1. Presione la Tecla Encender/Bloquear | hasta que aparezca el menú.
- 2. Toque Modo silencio .

### O

- 1. Presione la Tecla de Volumen Inferior **de la hasta que los sonidos se** apaguen.
	- **NOTA** También puede utilizar estas teclas para volver a encender los sonidos. Mantenga presionada la Tecla Encender/Bloquear | y luego toque | y | Mientras está en Modo silencio, presione la Tecla de Volumen Superior una vez para activar el Modo vibración y dos veces para encender los sonidos (continue a presionar para subir el volumen).

### **Configuración del teléfono**

Siga las instrucciones en pantalla para configurar con rapidez su teléfono y sus cuentas de correo electrónico.

### **Para configurar su teléfono, siga los pasos que se indican a continuación:**

- 1. Seleccione su idioma y toque Siguiente.
- 2. Toque Activar para activar el teléfono. Luego siga los indicaciones de voz hasta que escuche que la activación está completa.
- 3. En la pantalla de bienvenida, toque Siguiente para configurar su teléfono.
- 4. Si ya está suscrito, toque Siguiente para continuar a la configuración de cuentas de correo electrónico. Si no está suscrito, ponga una marca en la casilla de verificación y toque Siguiente para iniciar sesión en Backup Assistant Plus o desmarque la casilla para saltar.
- 5. Configure sus cuentas de correo electrónico o toque Saltar.
- 6. Lea la alerta de privacidad y uso de datos y toque la casilla Acepto compartir mi ubicación. Luego toque Siguiente.
- 7. En la pantalla de Ayuda puede seleccionar ver videos de ayuda, video de

My Verizon y quías adicionales. Toque **Siquiente** para seguir al siguiente paso.

- 8. Seleccione Iniciar sesión para iniciar sesión en su cuenta de Google u Obtener una cuenta para crear una. Toque Ahora no para saltar al siguiente paso. Con una cuenta de Google, las aplicaciones de Google se sincronizan automáticamente entre su teléfono y computadora sin importar de dónde hace los cambios.
- 9. Lea la información de ubicación de Google y seleccione si desea permitir los servicios. Luego toque Siguiente.

10. Toque **¡Listo!** para empezar a usar su teléfono.

Para obtener más información sobre cómo configurar su correo electrónico, visite smartphones. verizonwireless.com/. Mantenga el cursor del ratón de la computadora sobre la ficha Support (Soporte) y bajo Get Help With Your (Obtener ayuda con su) haga clic en Device (dispositivo). Luego busque su teléfono.

### **Ajustes de la cuenta de Google**

Su Gmail, los contactos de Google y sus eventos del calendario de Google se cargarán todos automáticamente en su teléfono después de configurar su cuenta de Google.

- 1. En la pantalla de configuración, toque Existente o Nueva.
- 2. Introduzca su dirección de correo electrónico y contraseña y cualquier otra información necesaria (si está creando una cuenta). Luego toque Iniciar sesión.

```
NOTA Toque la Tecla Atrás para cerrar el teclado.
```
- 3. Decida unirse a Google+, lo que hará que compartir en la red sea muy parecido a lo que es en la vida real. Puede elegir Circulos, Carga instantanea y Messenger. Toque Unirse a Google+ o Ahora no.
- 4. Complete la pantalla de copia de seguridad y restaurar para permitirle a su cuenta de Google respaldar sus aplicaciones, ajustes y otra información, después toque Siguiente.
- 5. Ahora tu Gmail, Contactos de Google y los eventos del Calendario de Google se cargarán a tu teléfono automáticamente.

<span id="page-20-0"></span> **NOTA** Esto es automático con la primera cuenta de Google que agrega. Cuando agrega cuentas de Google adicionales, debe seleccionar las opciones para sincronizar.

Usa el área a continuación para registrar la información de tu cuenta de Google para tu referencia futura.

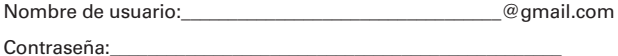

### **Cuenta de Google**

Al iniciar sesión en una cuenta de Google, podrá usar Gmail, Talk, Calendario y otras aplicaciones de Google; descargar aplicaciones de Play Store; hacer una copia de seguridad de sus ajustes en los servidores de Google y aprovechar otros servicios de Google en su teléfono.

#### **IMPORTANTE**

- · Si desea restaurar la configuración en este teléfono desde otro teléfono que ejecutaba a Android versión 2.0 o posterior, debe iniciar sesión en la cuenta de Google ahora, durante la instalación. Si espera hasta que finalice la instalación, no se restablecerá la configuración.
- · Si no tiene una cuenta de Google, se le pedirá que cree una.
- ţ Si tiene una cuenta corporativa a través de su empresa u otra organización, el departamento de tecnología de su empresa recibirá instrucciones especiales sobre cómo iniciar sesión en esa cuenta.
- · Cuando inicia sesión, los contactos, mensajes de Gmail, eventos del calendario y otra información obtenida de esas aplicaciones y servicios en la Web se sincronizan con su teléfono.
- ţ Si no inicia sesión en una cuenta de Google durante la instalación, se le pedirá que lo haga o cree una la primera vez que inicie una aplicación que requiera una cuenta de Google, como Gmail o Play Store.
- ţ Cuando inicia la sesión, se le pedirá que introduzca su nombre de usuario y contraseña, usando el teclado en pantalla.

# **Ayuda**

La aplicación Ayuda le permite ver información acerca de su teléfono rápidamente, incluyendo la guía de usuario y tutorías de video.

Para acceder a Ayuda, en la pantalla principal, toque la Tecla Aplicaciones  $\blacktriangleright$  Ayuda  $\blacklozenge$ .

# <span id="page-21-0"></span>**Iconos de estado del teléfono**

La Barra de estado aparece en la parte superior de cada pantalla. Muestra iconos que indican que recibió notificaciones (a la izquierda) e iconos que indican el estado del teléfono (a la derecha), junto con la hora actual.

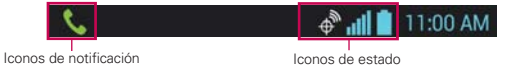

Si tiene más notificaciones de las que pueden ajustarse en la Barra de estado, un icono con el signo más **de** le solicita que abra el Panel de notificaciones para verlas todas. Para abrir el Panel de notificaciones, toque y arrastre la Barra de estado hacia abajo. Los siguientes iconos indican el estado del teléfono.

### **Iconos de llamada**

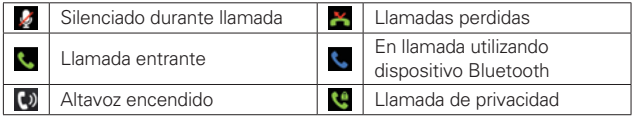

### **Iconos de calendario y alarmas**

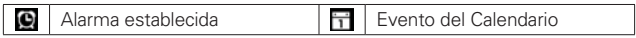

### **Iconos de correo electrónico y mensajería**

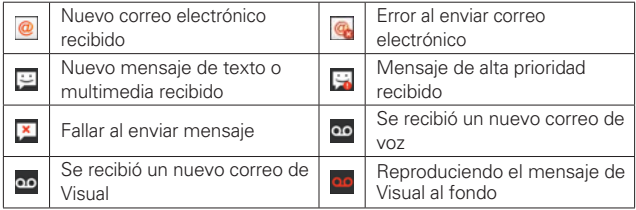

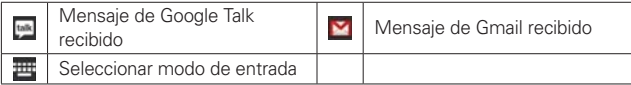

### **Iconos de sonido**

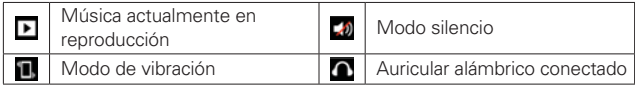

### **Iconos de red**

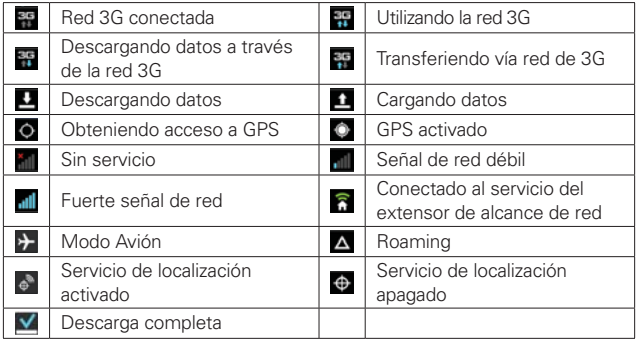

### **Iconos de conectividad**

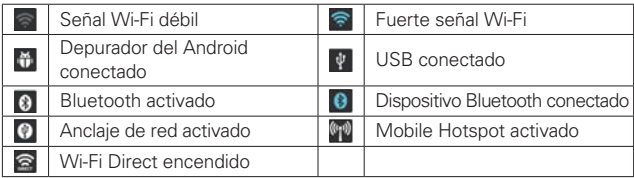

### **Iconos de sistema**

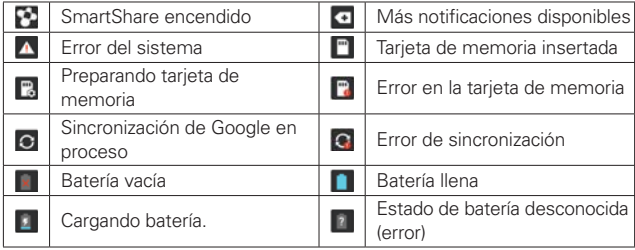

## <span id="page-24-0"></span>**Características de la pantalla principal**

La pantalla principal es el punto de Iniciar para acceder a todas las characterísticas en su teléfono. Muestra atajos a aplicaciones, iconos, widgets y otras characterísticas.

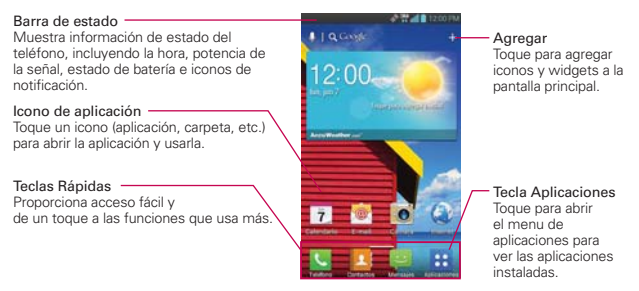

### **Teclas Rápidas**

En la pantalla principal, las teclas rápidas se encuentran en una barra a lo largo de la parte inferior de la pantalla principal y la pantalla del menú de aplicaciones.

**C**: Abre la aplicación Teléfono que muestra el teclado de marcación para marcar un número no guardado. También proporciona fichas adicionales para acceder el Registro, Contactos y Favoritos.

**SUGERENCIA.** Toque la ficha Favoritos para acceder a una lista de los contactos más llamados.

- **E**: Abre la aplicación **Contactos**. También puede acceder a Teléfono, Registro y Favoritos si toca las fichas que se encuentran en la parte superior.
- : Abre la aplicación Mensajes. Puede enviar mensajes de texto o multimedia, los cuales pueden contener imágenes, videos, audio, mapas de su ubicación, presentaciones de diapositivas y archivos vCard.
- **E:** Abre la Pantalla de aplicaciones y muestra las opciones y aplicaciones del teléfono. También puede acceder a su lista de archivos descargado y lista de widgets disponibles tocando las fichas en la parte superior de la pantalla.

### **Funciones nuevas para la pantalla principal**

- Los elementos (incluyendo la barra de Teclas Rápidas) en la pantalla principal pueden ocultarse temporalmente para ver el fondo de pantalla. Pellizque hacia afuera para limpiar la pantalla y pellizque hacia adentro para restaurar los iconos.
- La vista limpia puede utilizarse para comprobar la foto de fondo sin iconos y widgets.
- Los accesos directos pueden cambiarse a Widgets en la pantalla principal.
	- Toque y mantenga presionado el acceso directo y suéltelo para poder arrastrar las esquinas del acceso directo.
	- Arrastre las esquinas para cambiar el acceso directo a un widget.
	- El tamaño del widget también se puede personalizar.

### **Para volver a la pantalla principal**

 $\triangleright$  Toque la Tecla Inicio  $\blacksquare$  en cualquier momento, desde cualquier aplicación.

### **Para ver otros paneles de la pantalla principal**

 Deslice el dedo hacia la izquierda o derecha por la pantalla principal. La pantalla principal se expande hasta siete paneles adicionales, lo que permite más espacio para iconos, widgets, atajos y otros elementos.

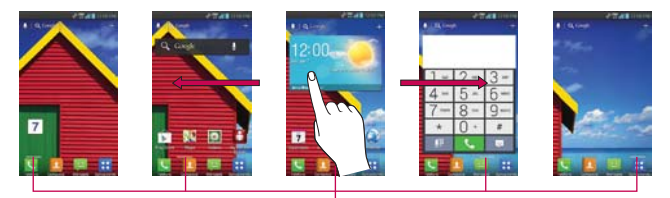

Indicador de panel de pantalla principal La barra blanca indica qué panel de la pantalla principal está viendo.

<span id="page-26-0"></span> **SUGERENCIA** Separe los dedos en la pantalla principal para mostrar la vista de minipaneles, luego toque el panel de la pantalla principal que desee ver. Toque y mantenga el panel deseado para moverlo. Arrastre el panel hasta el icono Remover para eliminarlo.

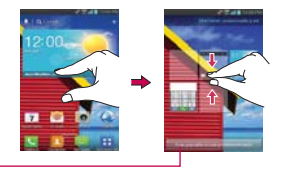

Toque aquí para establecer el panel predeterminado.

# **Vista minipaneles**

La vista minipaneles le permite acceso directo a cualquier panel y permite administrar los paneles de la pantalla principal. Puede agregar hasta dos paneles adicionales a la pantalla principal (de 5 pantallas a 7 pantallas), borrar paneles y reubicar los paneles para sus necesidades.

Pellizque cualquier panel de la pantalla principal para cambiar al modo minipaneles. Desde el modo minipaneles tiene las siguientes opciones:

- Para ir directamente a cualquier panel de la pantalla principal, simplemente toque la que desea.
- Para agregar otro panel a la pantalla principal, toque Agregar **et l**en un espacio de panel vacío.
- Para borrar un panel de la pantalla principal, toque y mantenga presionado el panel deseado y arrástrelo a Remover **el en la parte** inferior de la pantalla. Cuando  $\bullet$  se vuelva a  $\bullet$ , retire su dedo.
- Para reubicar sus paneles, toque y mantenga presionado el panel deseado, arrástrelo sobre le ubicación de panel deseada y levante su dedo. Los paneles cambian de lugar.
- Para establecer otro panel como pantalla principal predeterminada, toque Fijar pantalla inicial predeterminada en la parte inferior de la pantalla. Después toque la pantalla que desea establecer como predeterminada.

### <span id="page-27-0"></span>**Crear carpetas en la pantalla principal + Modo Editar iconos**

### Crear carpetas personales . EXCLUSIVO DE LG

La capacidad de crear carpetas arrastrando y soltando los iconos en si mismos es una gran característica para los que gustan la organización. Ahora puede tener carpetas designadas específicamente para los elementos de trabajo, los juegos de sus hijos, los iconos que ayudan en la organización de la familia o el hogar, e incluso uno sólo de los juegos, etc. Esta nueva organización también permite que más aplicaciones se coloquen en la pantalla principal o en la pantalla de aplicaciones, sin embargo, proporciona una fácil visualización sin distracciones.

### **Editar y personalizar iconos • EXCLUSIVO DE LG**

Ahora puedes editar los iconos en la barra de Teclas Rápidas, pantalla principal o en la pantalla de aplicaciones, con la creación de sus propios iconos con las imágenes de la Cámara o Galería. Esto ofrece la posibilidad de reemplazar los iconos genéricos y tener imágenes de sus seres queridos - o con cualquier otra imagen que captura. Con la personalización, es fácil acceder a lo que es más importante, al igual que un contacto especial o una aplicación de usa frecuente.

### **Vista limpia** ţ EXCLUSIVO DE LG

Los fondos de pantalla ahora se pueden ver sin intromisiones simplemente usando la técnica "pellizco" que temporalmente oculta los iconos en la pantalla principal. Esta es una gran actualización ya que los usuarios ahora pueden realmente mostrar la imagen de sus seres queridos o el impresionante concierto que guardaron como fondo de pantalla.

# **Pantalla táctil**

La pantalla táctil ofrece una excelente forma para interactuar con el teléfono Android y usarlo fácilmente. Con sólo tocarla, puede descargar y usar las aplicaciones disponibles, hacer selecciones de menú y acceder a datos guardados en el teléfono.

Para describir las diferentes acciones disponibles usando la pantalla táctil, se usan los siguientes términos:

**Tocar** Un solo toque con el dedo selecciona elementos. Por ejemplo, toque un icono (puede ser una aplicación o un elemento de menú), toque palabras (para seleccionar un menú o responder una pregunta en pantalla) o toque letras para escribir.

**Tocar y mantener presionado** Toque y mantenga presionado un elemento en la pantalla al tocarlo sin levantar el dedo hasta que ocurra una acción. Por ejemplo, para abrir un menú emergente y personalizar la pantalla principal, toque un área vacía en la pantalla principal hasta que aparezca el menú.

**Arrastrar** Toque y mantenga presionado un elemento por un momento y, a continuación, sin levantar el dedo, muévalo por la pantalla hasta encontrar la ubicación de destino que desea usar. Puede arrastrar elementos en la pantalla principal para reubicarlos.

**Desplazar o deslizar** Para desplazar o deslizar, mueva el dedo por la superficie de la pantalla con rapidez, sin detenerse cuando toca la pantalla por primera vez (de lo contrario, arrastrará el elemento en vez de desplazarlo o deslizarlo). Por ejemplo, puede deslizar la pantalla hacia arriba o abajo para desplazar una lista, o examinar a través de las diferentes pantallas principales al desplazarse de izquierda a derecha (y viceversa).

**Tocar dos veces** Toque dos veces para acercar a una página web o un mapa. Por ejemplo, toque una sección de una página web dos veces rápidamente para acercar a esa sección de forma que se ajuste al ancho de la pantalla. Además, puede tocar dos veces para controlar el zoom de la cámara, en Maps y en otras aplicaciones.

**Pellizcar para acercar** Junte el dedo índice y el pulgar y expándalos para alejar o acercar cuando usa el Internet, un mapa o fotografías.

**Aspecto de la proporción de corrección** En muchas aplicaciones, la orientación de la pantalla cambia con el teléfono a medida que lo gira de la posición vertical a la horizontal y viceversa.

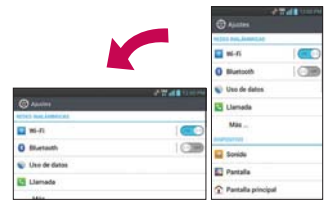

Gire el teléfono hacia la izquierda para obtener una orientación horizontal.

Gire el teléfono hacia la derecha para obtener una orientación vertical.

**C3R** 

**O** Bluesville

**ET pursuit** 

to de datos

 $\sqrt{2}$ 

### **Métodos de entrada de texto**

### Teclado en pantalla

Usted puede introducir fácilmente el texto usando el teclado en pantalla. El teclado en pantalla se muestra automáticamente en la pantalla cuando usted necesita introducir el texto. Para mostrar manualmente el teclado, simplemente toque un campo del texto donde usted quiere introducir el texto.

 $\Box$  wi-m

Use de datas

o

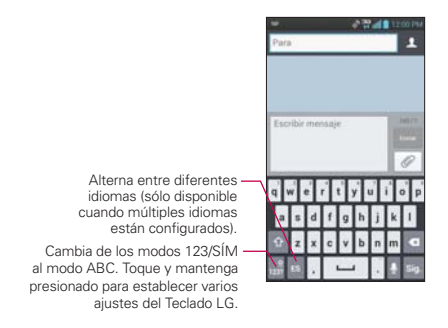

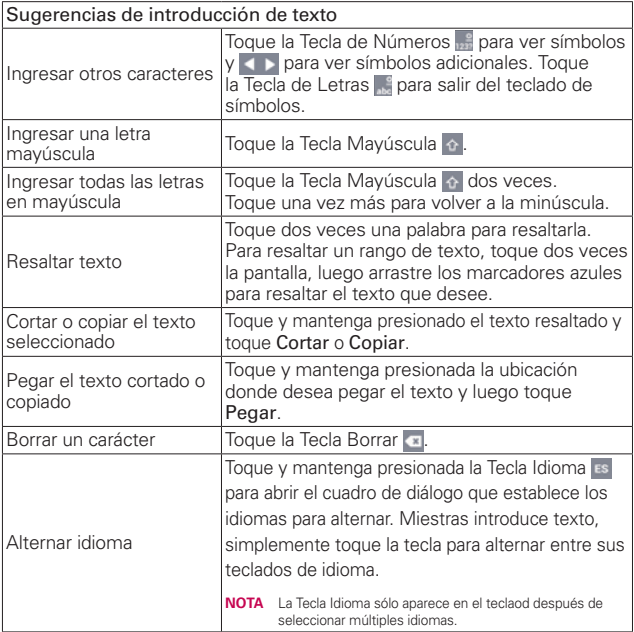

### **Ajustes de la entrada de texto**

Para cambiar sus ajustes de la entrada de texto y ver el diccionario de los términos que ha usado, toque la Tecla Aplicaciones  $\rightarrow$  > Ajustes  $\odot$  > Idioma y teclado. Las siguientes opciones están disponibles:

Idioma - Permite cambiar el idioma del teclado.

Diccionario personal - Permite agregar palabras personales que no están en el diccionario estándar.

Predeterminada - Permite elegir el teclado predeterminado que desea utilizar cuando introduce texto.

Escritura por Google Voice - Marque para seleccionar la escritura por Google Voice para introducir texto. Toque **para cambiar los ajustes de la** escritura por Google Voice.

Seleccionar idiomas de entrada: Permite seleccionar los idiomas admitidos con la escritura de Google Voice.

Bloquear palabras ofensivas: Permite ocultar texto ofensivo reconocido.

Swype - Marque para seleccionar el teclado Swype para introducir texto. Toque  $\bullet$  para cambiar las siguientes opciones.

Cómo Swypear: Muestra información de ayuda para aprender a usar Swype rápidamente.

Diccionario personal: Permite administrar su diccionario personal.

Preferencias: Permite ver y modificar opciones de Swype.

Opciones de idioma: Permite activar y establecer idiomas.

Teclado LG - Marque para seleccionar el Teclado LG para introducir texto. Toque  $\bullet$  para cambiar las siguientes opciones:

Idioma de entrada y Tipo: Permite seleccionar el idioma y el tipo del teclado.

Sugerencias de palabras: Permite establecer la predicción de palabras y corrección automática.

Mayúsculas automáticas: Marque para poner la primera letra de la palabra como mayúscula.

Puntuación automática: Marque para insertar un punto al tocar la tecla de espacio dos veces.

Tecla de escritura por voz: Marque para mostrar la tecla de escritura por voz en el teclado.

Respuesta táctil: Permite establecer el sonido, vibración y la vista de teclas.

Escritura manual: Permite establecer el estilo de escritura a mano.

Ocultar el teclado: Permite ocultar el teclado al deslizar hacia abajo.

<span id="page-32-0"></span>Pinyin parcial: Permite corregir automáticamente errores comunes pinyin.

Versión de SW: Muestra la versión de software del Teclado LG.

Búsqueda por voz - Permite establecer varias opciones de la búsqueda por voz.

Salida de síntesis de voz - Permite establecer el motor de síntesis de voz preferido, la velocidad de voz y escuchar un ejemplo de síntesis de voz.

## **Aplicaciones: Cómo ver, abrir y alternar**

En la pantalla principal, toque la Tecla Aplicaciones para abrir la pantalla Aplicaciones.

#### **Pantalla de aplicaciones**

Deslice la pantalla hacia arriba o abajo para poder ver más iconos.

> Toque un icono para abrir la aplicación.

Todas las aplicaciones de su teléfono, incluso las que haya descargado o instalado de Play Store u otras fuentes, se agrupan en la pantalla de aplicaciones a la que puede acceder desde la pantalla principal. Puede deslizar la pantalla hacia arriba o abajo para ver más aplicaciones.

- NOTAS · Puede tocar la Tecla Menú **y luego Mostrar iconos pequeños** para obtener mejor visualización para los que desean tener una vista más densa de las aplicaciones.
	- · Las carpetas se pueden crear en el menú igual que en la pantalla principal. Crea las carpetas después de tocar el botón Ajustes en la esquina superior derecha y arrastre y suelte el elemento sobre otro.

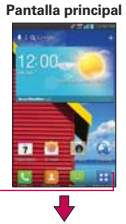

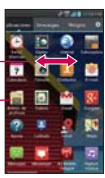

### La pantalla principal

**Personalizar el icono de las aplicaciones en la pantalla principal**

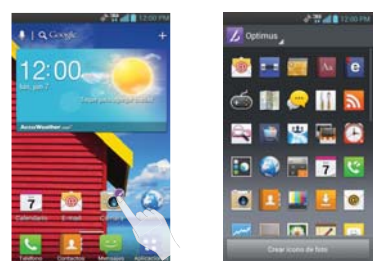

También puede personalizar la pantalla principal editando los iconos de aplicaciones usando imágenes de su Galería.

- 1. Toque y mantenga presionado el icono hasta que se muestra la cuadrícula del panel y luego suelte el icono. Un icono de editar aparece en la esquina superior derecha del icono de la aplicación.
- 2. Toque el icono y seleccione el diseño del icono deseado.

 $\Omega$ 

 Toque Crear ícono de foto y seleccione Tomar una foto para abrir la aplicación Cámara y tomar una foto o Seleccionar desde la galería para elegir una de las fotos disponibles.

### **Abrir y cerrar la pantalla de aplicaciones**

### **Abrir la pantalla de aplicaciones**

Con el teléfono, es sencillo acceder a la pantalla de aplicaciones independientemente de la función que esté utilizando. Simplemente toque la Tecla Inicio **de la luego** toque la Tecla Aplicaciones **H**.

### **Cerrar la pantalla de aplicaciones**

Para cerrar manualmente la pantalla de aplicaciones, toque la Tecla Inicio

**.** .

**NOTA** La pantalla de aplicaciones se cierra de forma automática cuando toca un icono para abrir su aplicación correspondiente. Si arrastra un icono en la pantalla principal, también se cierra la pantalla de aplicaciones de forma automática.

### **Personalizar la pantalla de aplicaciones**

El teléfono incluye una amplia variedad de aplicaciones y se pueden descargar más aplicaciones al teléfono. Se pueden personalizar estos elementos en la pantalla de aplicaciones para un acceso más rápido (menos desplazamiento) a las aplicaciones que se usan con más frecuencia.

### **Reconfigurar los iconos de la pantalla de aplicaciones**

- 1. En la pantalla principal, toque la Tecla Aplicaciones **H**.
- 2. Toque la ficha Aplicaciones, despues el icono Ajustes **de** en la parte superior derecha de la barra de fichas. El icono de ajustes cambia a una marca de verificación.
- 3. Toque y mantenga presionado el icono de la aplicación que desee mover, luego arrástrelo a la nueva posición y levante el dedo. Los iconos restantes se mueven a la derecha.
	- **NOTA** Si arrastra el icono de aplicación encima de otro icono de aplicación, crea una carpeta con ambas aplicaciones en ella.

### **Regresar al orden alfabético**

- 1. Para regresar todos los iconos de aplicaciones de la pantalla de aplicacione a orden alfabético (sin carpetas), toque la Tecla Aplicaciones y asegúrece que está en la ficha Aplicaciones.
- 2. Toque la Tecla Menú **Do > Inicializar > OK.**

### **Revisar la información de la aplicación**

Para revisar la información de los detalles de una aplicación desde la pantalla de aplicaciones:

- 1. En la pantalla principal, toque la Tecla Aplicaciones **.A.**
- 2. Toque la ficha Aplicaciones, despues el icono Ajustes  $\bullet$ , en la parte superior derecha de la barra de fichas. El icono de ajustes cambia a una marca de verificación.
- 3. Toque cualquier icono de aplicación para mostrar un cuadro de diálogo con información.
- 4. Toque el boton OK para salir.

### **Abrir y alternar aplicaciones**

Es fácil realizar varias tareas con Android™ porque las aplicaciones abiertas siguen en ejecución incluso cuando abre otra aplicación. No necesita salir de una aplicación antes de abrir otra. Puede usar y alternar entre varias aplicaciones abiertas. Android administra cada aplicación, al detenerlas e iniciarlas según sea necesario, para garantizar que las aplicaciones inactivas no desperdicien los recursos de su teléfono.

### **Abrir una aplicación**

Para abrir una aplicación, sólo toque su icono en la pantalla.

#### **SUGERENCIA!**

Puede personalizar la pantalla principal con los iconos de las aplicaciones que use con más frecuencia. Las aplicaciones están en la pantalla de aplicaciones, pero puede copiar el icono de cualquier aplicación en la pantalla principal para acceder más rápido. Independientemente de la ubicación del icono, ya sea en la pantalla de aplicaciones o pantalla principal, sólo tóquelo para abrirlo y usarlo.

### **Abrir varias aplicaciones**

- 1. Toque el icono de una aplicación para abrirla.
- 2. Toque la Tecla Inicio **.**

 **NOTA** Si el icono de la aplicación que desea está en la pantalla principal, simplemente tóquelo para abrirla y usarla.

- 3. En la pantalla principal, toque la Tecla Aplicaciones **H**.
- 4. Toque el icono correspondiente a la otra aplicación que desea abrir.
#### **Alternar entre varias aplicaciones**

- 1. Mantenga presionada la Tecla Inicio **. El Se abrirá una pequeña ventana** con iconos de aplicaciones que usó recientemente.
- 2. Toque el icono de la aplicación que desea abrir. O toque la Tecla Atrás **para volver a la aplicación actual.**

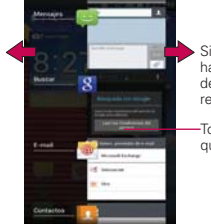

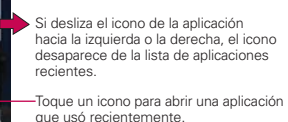

#### **Agregar iconos de aplicaciones a la pantalla principal**

Personalice la pantalla principal con las aplicaciones que usa con más frecuencia.

- 1. Abra la pantalla de aplicaciones.
- 2. Toque y mantenga presionado el icono de la aplicación que desea agregar a la pantalla principal.
- 3. Levante el dedo para ubicarlo, o arrastre el icono hacia el lugar deseado en la pantalla y levante el dedo.

#### **Mover aplicaciones a otro panel de la pantalla principal**

Puede colocar iconos de aplicaciones en cualquiera de los paneles de la pantalla principal.

 Simplemente toque y mantenga presionado el icono y arrástrelo al borde izquierdo o derecho de la pantalla para avanzar al siguiente panel de la pantalla, antes de levantar el dedo.

 Toque y mantenga presionado el icono que desea mover, luego incline el teléfono en la dirección del panel que desee. El icono se "desliza" fuera de la pantalla hacia el nuevo panel. La opción Reubicar elemento debe estar habilitada dentro del menú Gestos. En la pantalla principal, toque la Tecla Menú **D** > Ajustes > Gestos y luego marque la opción Reubicar elemento.

## **Llsar los menús**

Hay dos tipos de menús de Android: menús con opciones y menús contextuales.

#### **Menús con opciones**

Los menús con opciones contienen herramientas que se aplican a las actividades de la pantalla o aplicación actual. No se aplican a ningún elemento específico en la pantalla. Para abrir el menú con opciones disponibles, toque la Tecla Menú **D**. No todas las aplicaciones tienen este tipo de menú si toca la Tecla Menú **el** en una pantalla que no tiene menú con opciones, no ocurrirá nada.

Algunas aplicaciones tienen más elementos de menú y no hay lugar para mostrarlos. Para ver los elementos de menú adicionales, toque Más ...

#### **Menús contextuales**

Los menús contextuales contienen opciones que se aplican a un elemento específico en la pantalla. Para abrir un menú contextual, toque y mantenga presionado un elemento en la pantalla. No todos los elementos tienen menús contextuales. Si toca y mantiene presionado un elemento que no tiene un menú contextual, no ocurrirá nada.

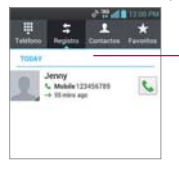

Cuando toca y mantiene presionados determinados elementos en una pantalla, se abre un menú contextual.

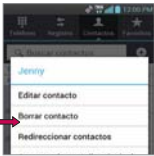

# **Administrar notificaciones**

Los iconos de notificación informan la recepción de nuevos mensajes, eventos del calendario y alarmas, así como eventos existentes, por ejemplo, cuando está realizando una llamada. Al recibir una notificación, aparecerá un texto corto y el icono de notificación se mostrará en la Barra de estado. Puede abrir el Panel de notificaciones para ver una lista con todas las notificaciones recientes. Según la configuración, es posible que escuche un sonido de notificación o que el teléfono vibre.

#### **Para abrir el Panel de notificaciones**

Toque y arrastre la Barra de estado hacia la parte inferior de la pantalla.

**NOTA** La Barra de estado es sensible al movimiento de arrastre, por eso apenas se inicia el arrastre hacia abajo se abre el Panel de notificaciones.

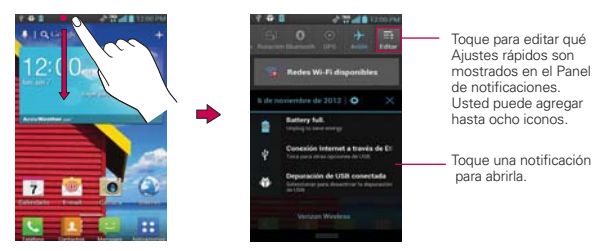

#### **Para responder una notificación**

- 1. Abra el Panel de notificaciones. Se mostrarán las notificaciones actuales en el panel, cada una con una breve descripción.
- 2. Toque una notificación para verla.

 Se cerrará el Panel de notificaciones y se abrirá la aplicación que corresponde a la respuesta. Por ejemplo, las notificaciones de nuevos correos de voz llaman al buzón de correo de voz y las notificaciones de Gmail abren la aplicación Gmail para que puede leer sus nuevos mensajes.

#### **Para borrar todas las notificaciones**

- 1. Abra el Panel de notificaciones.
- 2. Toque el botón Borrar X.

Todas las notificaciones basadas en eventos se borrarán. Las notificaciones en curso se quedarán en la lista.

#### **SUGERENCIA**

También puede deslizar las notificaciones hacia la derecha o izquierda para eliminarlas.

#### **Para cerrar el Panel de notificaciones**

Toque y arrastre la ficha en la parte inferior del Panel de notificaciones hasta la parte superior de la pantalla o simplemente toque la Tecla Atrás  $\bullet$ . También se cerrará el panel cuando toque una notificación.

 **NOTA** La ficha en la parte inferior del Panel de notificaciones es sensible al movimiento de arrastre, por eso apenas seinicia el arrastre hacia arriba se cierra el panel.

## **Ajustes rápidos en el Panel de notificaciones**

La parte superior del Panel de notificaciones incluye Ajustes rápidos. Estos iconos permiten acceso fácil y rápido para establecer modos incluyendo Sonido, Bluetooth, GPS, Modo avión y más. Toque Editar **E** para personalizar los Ajustes rápidos.

Toque cualquier icono de Ajustes rápidos para alternar por las configuraciones disponibles:

- ▶ Sonido . Vibrar U y Modo Silencio . 1.
- ▶ Rotación Encendida **XI** y Rotación Apagada ...
- $\triangleright$  Bluetooth encendido  $\Theta$  y Bluetooth apagado  $\Theta$ .
- ▶ GPS encendido ⊙ y GPS apagado ⊙.
- $\triangleright$  Modo avión encendido  $\rightarrow$  y Modo avión apagado  $\rightarrow$ .
- Sincronizar encendido  $\circ$  y Sincronizar apagado  $\circ$ .
- ▶ Brillo 100% \* Brillo 50% \* v Brillo apagado \*
- Datos encendido **11** y Datos apagado **11**.

**NOTA** Si necesario, desplace en modo horizontal para ver todos los iconos disponibles.

## **Buscar en el teléfono y la Web**

Puede buscar información en el teléfono y la Web mediante el cuadro de búsqueda rápida o la búsqueda de Google. Algunas aplicaciones como, Gmail, Contactos e Internet, pueden buscar contenidos en esas aplicaciones específicas. Además de la posibilidad de buscar escribiendo términos de búsqueda, puede realizar búsquedas por voz

#### **Buscar en el teléfono y la Web a través de la entrada de texto**

1. Toque la Tecla Buscar en la pantalla principal o en otras aplicaciones que sean compatibles y se abrirá el cuadro de búsqueda rápida en forma automática.

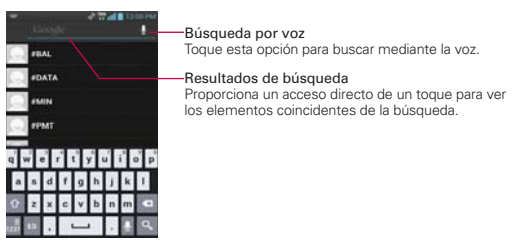

2. Introduzca el texto que está buscando en el cuadro de búsqueda rápida.

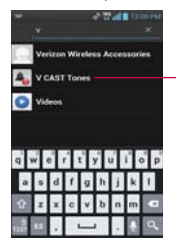

A medida que escriba, apareceran resultados de búsqueda del teléfono, términos de búsqueda anteriores y sugerencias de búsqueda de la Web. Toque un elemento para buscarlo.

 Puede usar las preferencias de búsqueda para configurar algunos aspectos de la búsqueda web de Google (por ejemplo, si desea ver sugerencias debajo del cuadro de búsqueda rápida a medida que escribe) y qué tipo de funciones del teléfono desea incluir en las búsquedas.

Para acceder la configuración de Google, abra la aplicación Búsqueda de Google y toque la Tecla Menú **DI** > Configuración.

## **Bloquear la pantalla**

El teléfono usa automáticamente la pantalla predeterminada de bloqueo para impedir la activación no intencional. Puede elegir asegurar el teléfono con el objetivo de que sólo usted pueda desbloquearlo para realizar llamadas, acceder a sus datos, comprar aplicaciones, etc. Para obtener seguridad adicional contra el uso no autorizado, se puede establecer un patrón, PIN o contraseña que se deba ingresar después de deslizar la pantalla hacia arriba para desbloquearla.

## **Establecer Deslizar, Desbloquear rostro, Patrón, PIN o Contraseña**

Siga estos pasos para establecer una secuencia de desbloqueo por primera vez o después de deshabilitar una secuencia de desbloqueo previamente establecida.

- 1. En la pantalla principal, toque la Tecla Aplicaciones  $\frac{1}{16}$  > Ajustes  $\frac{1}{16}$  > Bloqueo de pantalla.
- 2. Toque Seleccione bloqueo de la pantalla.
- 3. Toque Ninguno, Deslizar, Desbloquear rostro, Patrón, PIN, o Contraseña.

Ninguno: No se habilita una pantalla de bloqueo y la pantalla no se bloquea.

 Deslizar: Un movimiento de deslizar en cualquier dirección desbloquea la pantalla.

 Desbloquear rostro: Desbloquea la pantalla mediante el reconocimiento de rostro. Tenga en cuenta que esta función es menos segura que el patrón, PIN o contraseña porque se usa una dimensióni y diseño generalizado para verificar su rostro.

 Patrón: Bloquea la pantalla con una patrón que se dibuja con su dedo. La primera vez que usted establece un patrón de desbloqueo, verá una guía con instrucciones en cómo crearla. Lea la guía y toque Siguiente. Dibuje su patrón (conecte por lo menos 4 puntos) y toque Continuar. Luego dibuje su patrón de nuevo y toque Confirmar.

**NOTA** Siga las instrucciones en pantalla para crear un número PIN de respaldo en caso que olvide su patrón.

PIN: Bloquea la pantalla con un número de secuencia. Introduzca un PIN (por lo menos 4 dígitos) y toque Continuar. Introduzca su PIN de nuevo y toque OK para confirmarlo.

Contraseña: Bloquea la pantalla con una secuencia alfanumérica. Introduzca una contraseña (por lo menos 4 dígitos) y toque Continuar. Introduzca su contraseña de nuevo y toque OK para confirmarlo.

 Desde entonces, cualquier momento que desea encender el teléfono o desbloquear la pantalla, usted necesitará dibujar su patrón de desbloqueo o introducir su PIN o contraseña para desbloquear la pantalla.

#### **Deshabilitar la secuencia de bloqueo**

Si ya no desea usar una secuencia de bloqueo para asegurar su teléfono, puede deshabilitarla.

- 1. En la pantalla principal, toque la Tecla Aplicaciones  $\frac{1}{11}$  > Ajustes  $\frac{1}{11}$  > Bloqueo de pantalla.
- 2. Toque Seleccione bloqueo de pantalla.
- 3. Confirme su información de desbloqueo.
- 4. Toque Ninguno para deshabilitar el bloqueo de seguridad previo.

## **Cambiar el patrón de desbloqueo**

- 1. En la pantalla principal, toque la Tecla Aplicaciones  $\rightarrow$  > Ajustes  $\circ$  > Bloqueo de pantalla.
- 2. Toque Seleccione bloqueo pantalla.
- 3. Dibuje su patrón de desbloqueo actual.
- 4. Toque Patrón para cambiarlo.
- 5. Se le solicitará que dibuje y vuelva a dibujar su nuevo patrón.
- 6. Introduzca su PIN de respaldo y toque Continuar. Luego confirme su PIN de respaldo y toque OK.

#### **Cambiar el PIN o Contraseña para bloquear la pantalla**

- 1. En la pantalla principal, toque la Tecla Aplicaciones  $\rightarrow$  > Ajustes  $\otimes$  > Bloqueo de pantalla.
- 2. Toque Seleccione bloqueo pantalla.
- 3. Introduzca su secuencia de bloqueo actual.
- 4. Toque PIN para bloquear la pantalla con una secuencia de números o Contraseña para usar una secuencia alfanumérica de bloqueo.
- 5. Se solicitará que introduzca y vuelva a introducir la secuencia de bloqueo.

 A partir de allí, será necesario introducir la secuencia y tocar OK para desbloquear la pantalla.

- **NOTAS** Tiene 5 intentos para introducir su patrón, PIN o contraseña de desbloqueo. Si utilizó los 5 intentos, puede volver a intentarlo después de 30 segundos.
	- · Si ha configurado una cuenta de Microsoft Exchange, sólo se le permite configurar una contraseña.
	- · Si no puede recordar su patrón, PIN o contraseña de desbloqueo:
	- Si ha creado una cuenta de Google en el teléfono, toque la tecla ¿Has olvidado el patrón? Luego, debe iniciar la sesión con su cuenta de Google para desbloquear su teléfono o introduzca su PIN de respaldo.

## **Temporizador de bloqueo de seguridad**

Si está habilitado un bloqueo de seguridad, toque Temporz\_bloq\_segurid en la sección Bloqueo de pantalla para establecer la cantidad de tiempo antes que la pantalla se bloquee automáticamente por caso de inactividad.

Para ajustar el temporizador de bloqueo de seguridad, toque la Tecla Menú en la pantalla principal > Ajustes > Bloqueo de pantalla > Temporz\_ blog segurid. Luego seleccione la cantidad deseada.

## **El botón de energía bloquea instantáneamente**

Si el temporizador de bloqueo de seguridad está activado, marque esta casilla para habilitar esta función o elimine para desactivar. Presionando la Tecla Encender/Bloquear (® bloquea la pantalla instantáneamente.

#### **La pantalla de bloqueo predeterminada**

Presione la Tecla Encender/Bloquear (® para iluminar la pantalla táctil si se ha apagado. Si la secuencia de desbloqueo está establecida a Deslizar, la pantalla de bloqueo predeterminada se muestra pero todavía podrá verificar la fecha, hora e iconos en la Barra de estado Puede arrastrar la Barra de estado para abrir el Panel de notificaciones sin desbloquear la pantalla. Además, puede acceder rápidamente a cuatro aplicaciones (Teléfono, Mensajes, Buscar, Cámara) sin desbloquear la pantalla completamente. Simplemente deslice los iconos hacia arriba para abrir y usar las aplicaciones.

#### **Cambiar los elementos en la pantalla de bloqueo**

- 1. En la pantalla principal, toque la Tecla Aplicaciones  $\mathbf{H}$  > Ajustes > Bloqueo de pantalla.
- 2. Toque Reloj y atajos.
	- Para cambiar los iconos de Acceso rápido, toque uno de los iconos en la parte inferior de la pantalla, luego toque la aplicación con la cual desea reemplazarla.
	- Para cambiar el formato de la fecha y hora, deslice hacia la izquierda o derecha hasta que se muestra el formato deseado.
- 3. Toque Guardar para guardar las configuraciones.

# **Personalizar la pantalla principal**

Puede personalizar la pantalla principal al agregar iconos de aplicaciones, Atajo, widgets y otros elementos a cualquier panel de la pantalla principal. Además, puede cambiar el fondo de pantalla.

#### **Para agregar un elemento a la pantalla principal**

- 1. En la pantalla principal, toque y mantenga presionada una área vacía en un panel.
- 2. Las siguientes cuatro fichas de categorías se muestran en la parte inferior de la pantalla: Aplicaciones, Descargas, Widgets y Fondos de pantalla. Toque uno que corresponda con el elemento que desea agregar.
	- Aplicaciones: Muestra todas las aplicaciones instaladas.
	- Descargas: Muestra todas las aplicaciones descargadas.
	- Widgets: Agregue cualquier tipo de aplicaciones de widgets a la pantalla principal. Elija de los widgets disponibles o descargue nuevos widgets de Play Store.
	- <sup>O</sup> Fondos de pantalla: Permite cambiar los fondos de las pantallas de carga y principal por imágenes precargadas o fotos de la Galería.

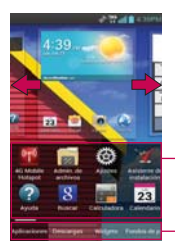

Deslice la pantalla hacia la derecha o izquierda para ver diferentes paneles de la pantalla principal.

Toque y mantenga presionado un icono y arrástrelo hasta la pantalla que desee.

Toque para acceder a la ficha.

3. Deslice hacia la derecha o izquierda para mostrar las opciones disponibles en cada categoría. Toque y mantenga presionado el elemento deseado y arrástrelo en el panel de la pantalla principal.

#### **Para mover un elemento en la pantalla principal**

- 1. Toque y mantenga presionado el elemento.
- 2. Arrástrelo a una nueva ubicación en la pantalla. Deténgase en el borde izquierdo o derecho de la pantalla para arrastrar el elemento hasta el siguiente panel de la pantalla principal que esté disponible.
- 3. Cuando el elemento esté en la ubicación deseada, levante el dedo.

 **NOTA** Si Reubicar elemento está habilitado en el menú Gestos, simplemente debe inclinar el teléfono en la dirección que desee para mover un elemento deslizándolo al próximo panel. Levante su dedo cuando llegue al panel deseado.

#### **Para eliminar un elemento de la pantalla principal**

- 1. Toque y mantenga presionado el elemento.
- 2. Arrastre el elemento al icono de papelera  $\bullet$ .
- 3. Cuando el icono Remover combie a  $\sqrt{ }$ , levante su dedo.

#### **Para cambiar el fondo de pantalla de la pantalla principal**

1. En la pantalla principal, toque la Tecla Menú  $\Box$  > Ajustes de pantalla inicial > Fondo de pantalla. También puede tocar y mantener presionado un punto vacío en la

pantalla principal y, a continuación, tocar Fondos de pantalla en el menú que se abre.

- 2. Toque Cargando fondos de pantalla, Fondos animados, Fondos de pantalla o Galería.
	- Toque Cargando fondos de pantalla para elegir un fondo de pantalla que desea que se muestre cuando está cargando la batería del teléfono.
	- Toque Fondos animados para elegir de fondos animados instalados en el teléfono. Los fondos de pantalla animados pueden cambiar según la hora del día. En caso de que toque la pantalla, pueden informar la hora u ofrecer otros tipos de información.
	- ▶ Toque **Fondos de pantalla** para elegir de imágenes preestablecidos en su teléfono.
	- Toque Galería para usar una foto como fondo de pantalla en el

teléfono. Puede recortar la foto antes de establecerla como fondo de pantalla.

3. Toque Establecer fondo de pantalla u OK.

### **Para cambiar el tema de la pantalla principal**

Cuatro temas diferentes se proporcionan y cada tema contiene un fondo de pantalla principal, pantalla de bloqueo y lista de aplicaciones.

- 1. En la pantalla principal, toque la Tecla Menú **D** y seleccione Tema.
- 2. Seleccione entre Optimus, Playworld, Opart y Cozywall.

#### **Para cambiar el nombre de una carpeta**

- 1. Toque el icono de la carpeta para abrirla.
- 2. Toque la barra de título de la ventana de la carpeta.
- 3. Edite el nombre de la carpeta actual.
- 4. Toque OK.

**NOTA** También puede cambiar el color de la carpeta bajo la sección Color de la carpeta.

#### **Para volver a posicionar los paneles de la pantalla principal**

- 1. Junte los dedos en la pantalla principal para mostrar la vista de minipaneles.
- 2. Toque y mantenga presionado el panel que desee mover, luego arrástrelo a la nueva posición y levante el dedo. Si la ubicación tiene un panel existente, los paneles se mueven hacia la derecha.

#### **Para agregar paneles adicionales a la pantalla principal**

Hay suficiente espacio para hasta siete paneles en la pantalla principal. Mientras está en la vista de minipaneles, toque el icono Agregar en un panel vacío para agregar un panel en esa ubicación.

**NOTA** El icono Agregar **solo** está disponibles cuando uno o más paneles se han borrado.

#### **Para borrar paneles de la pantalla principal**

Mientras está en la vista de minipaneles, toque y mantenga presionado el panel deseado. Luego arrastre el panel el icono Remover y levante su dedo cuando aparezca ...

## **Conectarse rápidamente con los contactos**

A medida que genera la lista de contactos en el teléfono, puede usar Contacto rápido de Android para chatear, enviar correos electrónicos, mensajes de texto, hacer llamadas o ubicar a los contactos rápidamente. Contacto rápido de Android incluye un conjunto especial de iconos que puede usar para conectarse rápido y fácilmente con un contacto.

 Abra la lista de contactos y toque el icono de contacto a la izquierda del nombre del contacto . Se abrirá una burbuja con las opciones disponibles que aparecerán como iconos. Esta es la burbuja de Contacto rápido. Según la

información de contacto guardada, las acciones disponibles aparecerán arriba del nombre.

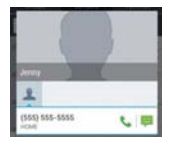

 Toque un icono de Contacto rápido para comunicarse con el contacto. Según el icono que haya tocado, se abrirá una aplicación diferente.

 **SUGERENCIA** Agregar un acceso directo de un contacto en la pantalla principal permite abrir un Contacto Rápido para ese contacto sin abrir la aplicación Contactos.

# **Conectarse a redes Wi-Fi**

Wi-Fi es una tecnología de red inalámbrica que proporciona acceso a Internet a distancias de hasta 100 metros, dependiendo del router de Wi-Fi y sus alrededores.

Para usar la tecnología Wi-Fi en el teléfono, debe conectarse a un punto de acceso inalámbrico; o bien, a una "zona con cobertura inalámbrica". Algunos puntos de acceso están abiertos y puede conectarse a ellos con facilidad. Otros están ocultos o implementan otras funciones de seguridad, por lo que debe configurar el teléfono para poder conectarse a ellos.

Desactive Wi-Fi cuando no lo use para prolongar la vida útil de la batería. Los siguientes iconos de la Barra de estado indican el estado de Wi-Fi.

Conectado a una red Wi-Fi (las ondas indican la potencia de la conexión)

Cuando se conecta a una red Wi-Fi, el teléfono obtiene una dirección de red y otro tipo de información que necesita de la red mediante el protocolo DHCP. Para configurar el teléfono con una dirección IP estática y otras opciones de configuración avanzadas, en Ajustes de Wi-Fi toque la Tecla Menú  $\blacksquare$  > Avanzado  $\blacksquare$ 

#### **Para activar la tecnología Wi-Fi y conectarse a una red Wi-Fi**

- 1. En la pantalla principal, toque la Tecla Aplicaciones  $\rightarrow$  > Ajustes  $\otimes$ .
- 2. Toque Wi-Fi. Si el botón Wi-Fi está en el lado izquierdo y el icono es color gris, arrastre el botón hacia la derecha. Su teléfono buscar redes Wi-Fi disponibles y el icono se vuelve color azul.
- 3. Toque una red para conectarse a ella.
	- Si la red es segura, se le pedirá que introduzca una contraseña. (Consulte con su administrador de red para obtener más detalles).
	- Cuando está conectado a una red, puede tocar el nombre de la red en la pantalla de Ajustes de Wi-Fi para obtener detalles sobre la velocidad, seguridad, dirección y otras opciones de Ajustes relacionadas.

#### **Para mostrar una notificacion cuando se detectan nuevas redes**

Si la casilla Notifíqueme está seleccionada en el menú Ajustes de Wi-Fi, su teléfono le muestra una notificación cuando nuevas redes se detectan.

- ▶ Si Wi-Fi está encendido y el usuario inicia una aplicación que utiliza Wi-Fi, se muestra una notificacion cuando nuevas redes se detectan.
- Cuando Wi-Fi está apagado y el usuario inicia aplicaciones, su teléfono enciende Wi-Fi y mostrará una notificación cuando nuevas redes se detectan.
- Cuando Notifíqueme no está seleccionado y Wi-Fi está apagado, su teléfono no mostrará las notificaciones.

#### **Para agregar una red Wi-Fi**

Puede agregar una red Wi-Fi, junto con cualquier credencial de seguridad, para que el teléfono la recuerde y se conecte en forma automática cuando se encuentre dentro de la cobertura. También puede agregar una red Wi-Fi en forma manual si no se muestra el nombre (SSID) o si desea agregar una red Wi-Fi cuando se encuentre fuera de la cobertura.

- 1. Active la conexión Wi-Fi si no está activada.
- 2. En la pantalla de Ajustes de Wi-Fi, toque AGREGAR RED.
- 3. Introduzca el SSID de red (nombre). Si la red está asegurada, toque el menú Seguridad  $\blacktriangledown$  y luego toque el tipo de seguridad utilizado en la red.
- 4. Introduzca las contraseñas y credenciales seguras necesarias.
- 5. Toque Guardar.

 El teléfono se conectará a la red inalámbrica. Cualquier credencial que introduzca se guardará y usted se conectará de forma automática la próxima vez que se encuentre dentro de la cobertura de esta red.

#### **Para borrar los datos de una red Wi-Fi**

Puede configurar el teléfono para que no recuerde los detalles de una red Wi-Fi que haya agregado. Por ejemplo, si no quiere que el teléfono se conecte a esta red automáticamente o si se trata de una red que ya no usa.

- 1. Active la conexión Wi-Fi si no está activada.
- 2. En la pantalla de Ajustes de Wi-Fi, toque y mantenga presionado el nombre de la red.
- 3. Toque Olvidar red.

#### **Conexión Wi-Fi Direct**

Puede crear una conexión directamente con dispositivos Wi-Fi sin un punto de acceso. Su teléfono puede crear una conexión de grupo o individual..

- 1. En la pantalla principal, toque la Tecla Aplicaciones  $\rightarrow$  > Ajustes  $\odot$  > Más... (sección REDES INALÁMBRICAS).
- 2. Toque Wi-Fi Direct para configurar los ajustes de su conexión Wi-Fi **Direct.** 
	- ▶ Marque la casilla Wi-Fi Direct para encender la función. Una pantalla desplegable con instrucciones cómo conectar con dispositivos Wi-Fi Direct y Wi-Fi aparece después de marcar la casilla.
	- Toque Nombre del dispositivo para introducir un nombre para su teléfono.
	- ▶ Toque Contraseña para establecer o cambiar su contraseña para una conexión Wi-Fi Direct.

#### **Conectar el teléfono a la computadora**

Antes de usar los recursos de almacenamiento masivo del teléfono, debe preparar los servicios de datos del teléfono para sincronizarlos con la computadora portátil o de escritorio. Cuando el teléfono esté conectado a la computadora, podrá transferir datos desde la tarjeta microSD a la computadora o viceversa.

#### Para conectar el teléfono a una computadora vía USB:

- 1. Use el cable USB que viene con el teléfono para conectarlo a un puerto USB de la computadora.
- 2. Abra el Panel de notificaciones y luego toque el tipo de conexión USB.
- 3. Toque el modo de conexión que desea utilizar para conectarse a la computadora. Elija entre las opciones siguientes: Solo cargar, Almacenamiento masivo, Sincronización multimedia (MTP), Conexión a Internet o Cámara (PTP).

## **USB** automático

La función de USB automático permite que el teléfono se conecte a una computadora con un cable USB y configurarlo en la computadora sin un CD-ROM.

- Instala automáticamente el controlador del módem USB de LG.
- Permite que el teléfono se use como dispositivo de almacenamiento masivo cuando está instalada una tarjeta microSD en el teléfono. Permite transferir el contenido desprotegido del teléfono a la computadora y viceversa.

 **NOTA** El contenido del usuario como fotos, videos, y grabaciones de voz, se puede almacenar en una tarjeta microSD extraíble instalada en el teléfono.

#### **Para seleccionar el modo automático de USB**

- 1. En la pantalla principal, toque la Tecla Aplicaciones  $\mathbf{H}$  > Ajustes  $\mathbf{S}$  > Conectividad > Tipo de conexión USB.
- 2. Toque Almacenamiento masivo para conectarse a una computadora para la ejecución automática.
- Toque Solo cargar para utilizar solamente la función de carga y no la función de USB.
- Toque Conexión a Internet para utilizar la función de ethernet y no la función de USB predeterminada.
	- **NOTAS** USB automático funciona con los sistemas operativos Windows® XP, Windows® Vista, y Windows® 7.
		- ţ Inicie sesión como administrador de la computadora. Las cuentas que no son de administrador no tienen permisos para instalar el controlador del módem USB y no pueden ejecutar la función automática.
		- « No desconecte el cable USB cuando esté en ejecución automática.
		- · Si la ejecución automática no funciona correctamente, desconecte y vuelva a conectar el cable USB para establecer el modo de almacenamiento masivo.

La ejecución automática instala automáticamente el controlador USB del dispositivo para cada modo USB.

#### **Modo de conexión de Internet**

Puede compartir la conexión de Internet del teléfono con su computadora con un cable USB. Después de conectar con un cable USB, establezca el modo de conexión USB a conexión de Internet. Luego seleccione entre Ethernet y Módem.

 Ethernet: Este modo cambia el teléfono al modo de anclaje de USB desde la computadora. En la pantalla principal, toque la Tecla Aplicaciones  $\blacktriangleright$  > Ajustes > Más... > Anclaie de USB > Conectar teléfono a la banda ancha.

 **NOTA** Este modo sólo se puede usar por un usuario registrado al plan de anclaje a red USB.

 Módem: Este modo cambia el teléfono al modo de módem desde la computadora.

#### **Preguntar cuando esté conectado**

Puede elegir que se le pida confirmación de la conexión USB cuando se conecte a una computadora.

Cuando está seleccionado Preguntar cuando esté conectado, se muestra la ventana de selección de USB.

#### **La ejecución automática no está disponible cuando:**

- ▶ El teléfono se está iniciando (encendiendo).
- El sistema operativo de la computadora no está establecido para la ejecución automática (comando de ejecución automática).

#### **Para modificar la configuración durante la ejecución automática**

Puede modificar la configuración durante la ejecución automática. En la pantalla principal, toque la Tecla Aplicaciones  $\therefore$  > Ajustes  $\circledast$  > Conectividad > Tipo de conexión USB > Almacenamiento masivo.

**NOTA** Asegúrese de seleccionar la casilla Preguntar cuando esté conectado si quiere que se pida confirmación del modo de conexión USB cuando el teléfono esté conectado a una computadora.

#### **Usar la Barra de estado para modificar los ajustes**

La Barra de estado muestra el modo de conexión USB actual, por eso se puede abrir con facilidad la Barra de estado y modificar los ajustes según sea necesario.

Cuando está conectado por USB, el modo de conexión USB actual también aparece en el Panel de notificaciones. Toque la configuración de la conexión para mostrar una pantalla en la que se puede modificar el modo de conexión USB.

**NOTA** Si está seleccionada la opción Preguntar cuando esté conectado, la pantalla sólo se muestra durante la conexión USB, pero no se muestra en el área de notificaciones.

#### Paso 1. Conexión del teléfono a la computadora

- Conecte el teléfono a la computadora con un cable USB compatible (suministrado). La ejecución automá tica de LG comienza automáticamente.
- Haga clic en "Acepto los términos del acuerdo" y en "Sí".

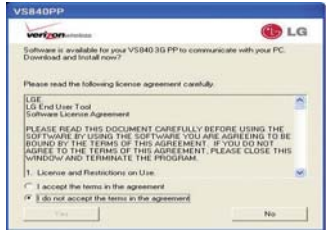

- **NOTAS** La ejecución automática solo es compatible con Windows® XP, Windows® Vista, y Windows® 7.
	- La función de USB automático sólo funciona con cuentas de administrador. El instalador no tiene permisos suficientes si no usa una cuenta de administrador. Inicie sesión como administrador. El dispositivo cambia al modo establecido por el usuario en 30 segundos.

Paso 2. Descarga del controlador del módem USB de LG.

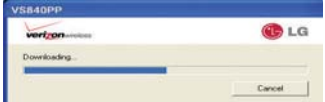

- **NOTAS** · Si la computadora tiene instalada una versión anterior del controlador del módem USB de LG, se actualizar á automáticamente a la versión más reciente.
	- · Si la computadora tiene instalada una versión reciente del controlador del módem USB de LG, se omite el paso 2.

Paso 3. Instalación del controlador del módem USB de LG.

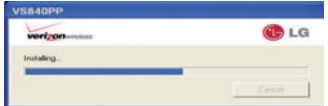

Paso 4. Instalación de la aplicación de utilidad.

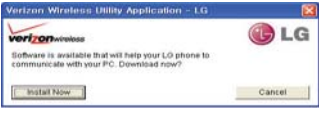

# **Convierta su teléfono en una zona de cobertura inalámbrica móvil**

La aplicación Mobile Hotspot puede compartir su conexión de datos de con cualquier dispositivo con capacidad de Wi-Fi.

#### **¡ADVERTENCIA!**

Existen riesgos de seguridad asociados con la creación de redes Wi-Fi abiertas al público. Le recomendamos encarecidamente que tome precauciones para proteger su red Wi-Fi de los accesos no autorizados.

- 1. En la pantalla principal, toque la Tecla Aplicaciones **+** > Mobile Hotspot **1**
- 2. Toque la casilla de verificación Mobile Hotspot para habilitar la función.
- 3. Lea la información de exenciones de responsabilidad y la ayuda, luego toque Aceptar.
- 4. Su zona de cobertura inalámbrica móvil está creada.

Puede usar este menú para habilitar e inhabilitar la conexión. Una vez que la conexión está activa, vaya al dispositivo que desee conectar y configure la conexión inalámbrica de SSID de red para su dispositivo Android e ingrese la contraseña (si está utilizando WPA2 PSK). Ahora tendrá acceso inalámbrico en el dispositivo.

**NOTA** WEP es muy vulnerable a la piratería. IEEE recomienda WPA2.

El siguiente icono en la Barra de estado indican el estado de Mobile Hotspot.

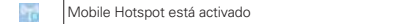

# **Tarjeta microSD**

 **NOTA** La tarjeta microSD se vende por separado.

#### **Desactivar y retirar la tarjeta microSD**

Para retirar la tarjeta microSD del teléfono de forma segura, primero debe desactivarla.

- 1. En la pantalla principal, toque la Tecla Aplicaciones  $\cdot\cdot$  > Ajustes  $\cdot\cdot\cdot$ Almacenamiento > Desactivar la microSD > OK. Ahora puede retirar la tarieta microSD de forma segura.
- 2. Retire la tapa posterior.
- 3. Empuje el borde expuesto de la tarjeta microSD hacia adentro con cuidado para expulsar la tarjeta microSD de la ranura. Luego tire la tarjeta microSD con cuidado para sacarla de la ranura.

 **NOTA** La tarjeta microSD y su adaptador pueden dañarse con facilidad si se utilizan de manera inadecuada. Inserte, retire y manipule con cuidado.

#### **Ver la información de la memoria**

- 1. En la pantalla principal, toque la Tecla Aplicaciones **::** > Ajustes  $\circledast$  > Almacenamiento.
- 2. Revise la información disponible.
	- La página de capacidad de almacenamiento está dividida en cinco secciones: Memoria Total, Memoria del Sistema, Memoria Interna, Tarieta SD.

#### **Formatear la tarjeta microSD**

Al formatear una tarjeta microSD, se eliminan en forma permanente todos los archivos almacenados en ella.

1. En la pantalla principal, toque la Tecla Aplicaciones  $\left| \frac{1}{n} \right|$  > Ajustes  $\circledcirc$  > Almacenamiento.

- 2. Toque Desactivar la microSD > OK para que el teléfono la libere del uso. El icono aparece en el Panel de notificaciones para indicar una tarjeta microSD desmontada.
- 3. Una vez liberada, toque Formatear la microSD > Formatear la microSD > Borrar todo.
	- Una vez que se ha formateado por completo, la tarjeta se vuelve a montar automáticamente (se vuelve a conectar para utilizarla con el teléfono).
	- **NOTA** El proceso de formateo borra todos los datos de la tarjeta microSD y después de esa operación NO se podrán recuperar los archivos. Para evitar la pérdida de datos importantes, compruebe el contenido antes de formatear la tarjeta.

#### Usando el modo de Almacenamiento masivo

Cuando usted conecta el teléfono y la computadora usando un cable USB y su modo de conexión USB a Almacenamiento masivo, verá dos unidades extraíbles en la computadora. Puede copiar archivos a la tarjeta microSD extraíble.

# **Realizar y finalizar llamadas**

Puede realizar llamadas utilizando la aplicación Teléfono en cualquiera de las cuatro fichas de la parte superior de la pantalla. Puede marcar números de teléfono con la ficha Teléfono. Puede marcar números con la memoria del teléfono utilizando la ficha Registro, la ficha Contactos o la ficha Favoritos.

#### **Para abrir la aplicación Teléfono**

En la pantalla principal, toque la Tecla Teléfono **e** en la barra de Teclas Rápidas.

#### **Para realizar una llamada al marcar un número de teléfono**

1. Abra la aplicación Teléfono.

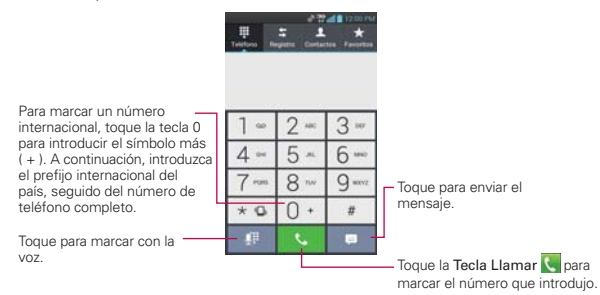

- 2. Toque las teclas del teclado de marcación para introducir manualmente un número de teléfono.
	- Si introduce un número incorrecto, toque la Tecla Borrar **a** para borrar los dígitos uno por uno.
	- Para borrar el número completo, toque y mantenga presionada la Tecla Borrar  $\blacksquare$
	- Para marcar un número internacional, toque y mantenga presionado 0 · para introducir el símbolo más ( + ). Luego introduzca el prefijo internacional para el país; seguido por el número de teléfono completo.
- 3. Toque la Tecla Llamar **A** para marcar el número introducido.
	- Puede utilizar otras funciones del teléfono mientras la llamada está en curso. Si abre otra aplicación, aparece el icono Llamar en la Barra de estado durante el transcurso de la llamada.
	- Presione las Teclas de Volumen para ajustar el volumen de la llamada.
	- Use los botones en pantalla para introducir números adicionales, poner la llamada en espera y contestar otra llamada entrante, agregar otra llamada, usar el altavoz, finalizar la llamada y otras opciones.
	- **NOTA** Si abrió otras aplicaciones durante una llamada, deberá regresar a la pantalla de llamada y tocar Finalizar **de** para finalizar la llamada. Puede tocar la Tecla Inicio **de la luego Tecla** Teléfono o toque el nombre o número del contacto en la esquina superior izquierda de la pantalla principal para abrir la pantalla de llamada. También puede arrastrar el Panel de notificaciones hacia abajo y tocar

#### **Lista instantánea**

La Lista instantánea se muestra en la ficha Teléfono para ayudarle a usar la información almacenada en su lista de contactos y registro de llamadas sin necesidad de abrir y buscar en esas aplicaciones primero. Una vez que introduzca tres o más números que desea llamar, la Lista instantánea muestra entradas de su lista de contactos o registro de llamadas que coinciden la secuencia que haya introducido.

#### **Coincidencias de secuencia**

El teléfono busca las secuencias introducidas en todas partes del número, el inicio, final y todo entre medio. La secuencia de número coincidente se muestra entre el número en texto naranja. El nombre y el tipo de número (es decir, móvil, trabajo, etc) asociado con el número que introdujo se muestra por encima del teclado de marcación. Cuando existen múltiples coincidencias, toque el icono **o** para ver más entradas coincidentes.

#### Seleccionar una entrada de la Lista instantánea

Toque la entrada de la Lista instantánea para insertarla en el teclado de marcación y toque la Tecla Llamar N para marcarlo.

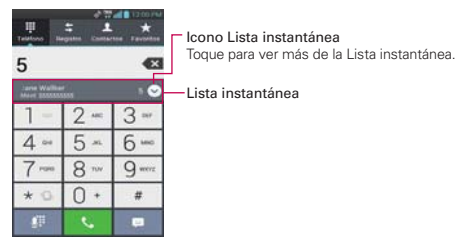

#### **Modo avión**

Es posible que en algunos lugares deba apagar las conexiones inalámbricas del teléfono y colocar el teléfono en modo avión.

- 1. Mantenga presionada la Tecla Encender/Bloquear ...
- 2. Toque Modo avión.

 **NOTA** El menú Redes inalámbricas también tiene una casilla de verificación para activar y desactivar el Modo avión.

## **Responder o rechazar llamadas**

Cuando recibe una llamada, la pantalla Llamada recibida se abre y muestra la identificación de la persona que llama y cualquier tipo de información sobre ella que haya guardado en la lista de contactos. Todas las llamadas entrantes se graban en el registro de llamadas.

#### **Para responder una llamada**

- ▶ Si la pantalla está desbloqueada, simplemente toque la Tecla Responder ...
- Si la pantalla está bloqueada, deslice el icono Responder Macia cualquier dirección.
- Si ya tiene una llamada en curso, toque la Tecla Responder **Quada** poner la primera llamada en espera mientras responde la nueva llamada.

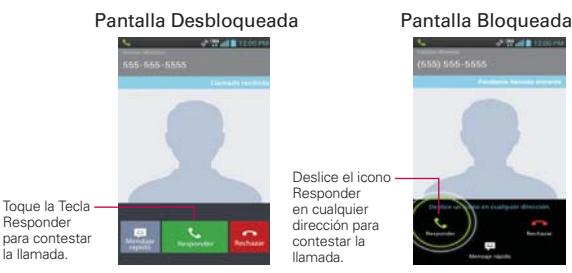

**NOTA** Para silenciar el timbre de la llamada entrante, presione las Teclas de Volumen.

#### **Para rechazar una llamada y enviarla al correo de voz**

- Si la pantalla está desbloqueada, simplemente toque la Tecla Rechazar **.**
- Si la pantalla está bloqueada, deslice el icono Rechazar **de** hacia cualquier dirección.
- El llamador se envía directamente a su buzón de correo de voz para dejar un mensaje.

#### Pantalla Desbloqueada Pantalla Bloqueada

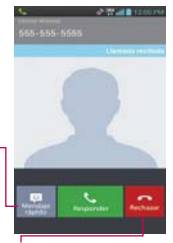

Toque la tecla Mensaje rápido para enviar un mensaje rápido a la persona quien llama y enviarlos a su correo de voz.

Toque la Tecla Rechazar para enviar al llamador directamente a su correo de voz.

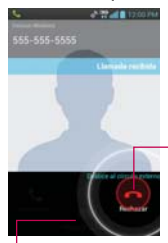

Deslice el icono Rechazar hacia la izquierda para enviar al llamador directamente a su correo de voz.

Deslice el icono Mensaje rápido hacia cualquier dirección para enviar un mensaje al llamador y reenviarlos a su correo de voz.

**NOTA** Para silenciar el timbre de la llamada entrante, presione las Teclas de Volumen.

#### **Para rechazar una llamada y enviar un mensaje de texto**

- 1. Cuando recibe una llamada entrante y la pantalla está desbloqueada, toque la icono Mensaje rápido . Si la pantalla está bloqueada, toque y arrastre el icono Mensaje rápido el hacia cualquier dirección.
- 2. Toque el mensaje de texto que desee enviar en lugar de responder la llamada.

## **Usar el registro de llamadas**

El registro de llamadas es una lista de todas las llamadas realizadas, recibidas o perdidas. Ofrece una forma conveniente de volver a marcar un número, devolver una llamada o agregar un número a los contactos.

#### **Para abrir el registro de llamadas**

Toque la Tecla Teléfono (en la barra de Teclas Rápidas) y luego toque la ficha Registro  $\mathbb{R}$  en la parte superior de la pantalla.

 Las llamadas se muestran en la ficha Registro. Las más recientes se ubican en la parte superior de la lista. Desplace hacia abajo para ver entradas anteriores.

La ficha Registro muestra el historial de todas las llamadas.

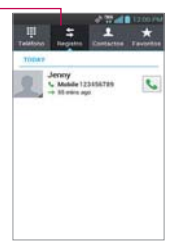

#### **Para marcar un número en el registro de llamadas**

En Registro, toque la Tecla Llamar a la derecha de la entrada. También puede tocar y mantener presionada la entrada para abrir un menú con más opciones para poder comunicarse con ese contacto de otra manera.

**NOTA** Esta función sólo se puede utilizar para enviar un mensaje a otro teléfono celular. No es aplicable para llamadas entrantes desde teléfonos fijos.

#### **Para agregar el número de una entrada a los contactos**

- 1. Toque y mantenga presionada la entrada.
- 2. Toque Agregar a Contactos.
- 3. Toque Crear nuevo contacto e introduzca los detalles del contacto o elija un contacto existente para agregarle el número.

#### **Para realizar otras acciones en una entrada del registro de llamadas**

- Toque una entrada del registro de llamadas para abrir una pantalla desde la que puede llamar al contacto, enviarle un mensaje, agregar el número a la lista de contactos y obtener más información sobre la llamada original.
- Toque y mantenga presionada una entrada del Registro para abrir un menú contextual donde puede realizar más acciones.

#### **Para borrar el registro de llamadas**

#### **Borrar todo el Registro a la vez**

- 1. Toque la Tecla Teléfono **(en la barra de Teclas Rápidas)** y luego toque la ficha Registro  $\blacktriangleright$  en la parte superior de la pantalla.
- 2. Toque la Tecla Menú **DI**.
- 3. Toque Borrar todo > Aceptar.

#### **Borrar el Registro en selección**

- 1. Toque la Tecla Teléfono (en la barra de Teclas Rápidas) y luego toque la ficha Registro **E** en la parte superior de la pantalla.
- 2. Toque la Tecla Menú **D**.
- 3. Toque Borrar y luego marque todas las entradas de llamada que desea borrar.
- 4. Toque Borrar > Aceptar.

**NOTA** También puede tocar y mantener presionada una entrada del registro. En el menú que se abre, toque Borrar todos los registros de este número > Aceptar.

#### **Filtrar las entradas del Registro de llamadas**

- 1. Toque la Tecla Teléfono (en la barra de Teclas Rápidas) y luego toque la ficha Registro  $\blacktriangleright$  en la parte superior de la pantalla.
- 2. Toque la Tecla Menú **Da** > Filtrar.
- 3. Toque Llamadas recibidas, Llamadas realizadas o Llamadas perdidas.

 **NOTA** También puede acceder a filtros avanzados al tocar Filtro avanzado, seleccionando sus requisítos y luego tocando Aplicar.

## Llamar a los contactos

En lugar de marcar los números de teléfono en forma manual con el teclado de marcación, puede usar la lista de contactos para marcar rápido y fácilmente. También puede llamar rápidamente a un contacto con Contacto rápido. Si tiene contactos en la Web, se sincronizarán con el teléfono cuando se conecte a la cuenta de Google™ por primera vez.

#### **Para llamar a un contacto**

- 1. Toque la Tecla Contactos **en** la barra de Teclas Rápidas.
- 2. Toque el contacto que desea llamar.
- 3. Toque el número de teléfono deseado para llamar al contacto.

#### **Para llamar a un contacto favorito**

- 1. Toque la Tecla Contactos **Li** en la barra de Teclas Rápidas y luego toque la ficha Favoritos  $\star$  en la parte superior de la pantalla.
- 2. Toque el contacto que desea llamar.
- 3. Toque el número de teléfono deseado para llamar al contacto.

## **Marcación por voz**

Puede utilizar la aplicación Marcación por voz para realizar una llamada telefónica diciendo el nombre de un contacto o un número telefónico.

#### **Para realizar una llamada con la voz**

1. Toque **Marcación por voz** e en la pantalla de aplicaciones.

 Si tiene auriculares Bluetooth que admitan "reconocimiento de voz" o "marcador de voz" puede abrir Marcación por voz presionando el botón principal del auricular o de algún otro modo, y marcar por medio de la voz utilizando sus auriculares. Consulte los detalles en la documentación de sus auriculares.

2. Diga "Call" (Llamar) seguido del nombre del contacto al que desea llamar o diga "Dial" (Marcar) seguido por el número de teléfono.

# **Opciones durante una llamada**

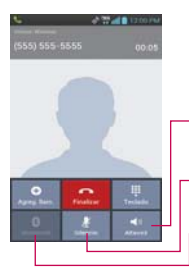

- Toque Altavoz para encender o apagar el altavoz. La luz de la tecla altavoz indica que el Altavoz está encendido.
- Toque Silencio silenciar el micrófono durante una llamada. La luz de la tecla Silencio indica que el micrófono está silenciado.

Toque Bluetooth para alternar entre un auricular de Bluetooth y el teléfono. La luz de la tecla Bluetooth indica que está utilizando un dispositivo Bluetooth con la llamada. Este botón está color gris cuando no hay un dispositivo Bluetooth disponible.

#### **Para silenciar el micrófono durante una llamada**

▶ Toque Silencio ...

 La luz de la Tecla Silencio se enciende para indicar que el micrófono está silenciado. En la Barra de estado, aparecerá el icono Silencio **C** para recordar que el micrófono está apagado.

 Al visualizar la pantalla de llamada en curso, puede anular el modo de silencio del micrófono al volver a tocar la Tecla Silencio.

 El silencio del micrófono se anula automáticamente al finalizar la llamada.

#### **Para activar o desactivar el altavoz**

Toque Altavoz ...

La luz de la Tecla Altavoz se enciende para indicar que esta función está activada. El icono Altavoz o aparecerá en la Barra de estado y el sonido de la llamada se reproduce mediante el altavoz ubicado en la parte posterior del teléfono.

 Al ver la pantalla de llamada en curso, puede desactivar el altavoz al volver a tocar la Tecla Altavoz. El altavoz se desactiva automáticamente al finalizar la llamada.

#### **¡ADVERTENCIA!**

Para proteger su audición, no acerque el teléfono al oído cuando el altavoz esté activado.

#### **Para alternar entre un auricular Bluetooth y el teléfono**

Si tiene un auricular Bluetooth vinculado y conectado al teléfono, puede realizar las llamadas con el auricular para mantener conversaciones con las manos libres. Durante una llamada, puede usar el auricular Bluetooth o simplemente el teléfono.

Si usa el auricular Bluetooth durante una llamada, el icono de notificación de llamada en curso en la Barra de estado se vuelve azul.

 $\triangleright$  Toque Bluetooth **para pasar la llamada del auricular al teléfono**, o viceversa.

## **Administrar varias llamadas**

Si acepta una nueva llamada cuando está en otra llamada, puede alternar entre las dos o unirlas en una sola llamada en conferencia.

#### **Para alternar entre llamadas en curso**

 $\triangleright$  Toque la Tecla Cambiar  $\triangleright$ 

 La llamada en curso queda en espera y se lo conectará con la otra llamada.

#### **Para establecer una llamada en conferencia**

Comuníquese con su proveedor de servicios inalámbricos para averiguar si admite llamadas en conferencia y cuántos participantes puede incluir.

- 1. Llame al primer participante.
- 2. Una vez conectado, toque Agreg. Ilam. .
- 3. Se abre la aplicación Teléfono. Introduzca el número de teléfono manualmente, luego toque la Tecla Llamar ...
	- Toque las teclas en el teclado de marcación para introducir un número manualmente.
	- ▶ Toque la ficha Contactos **A** para seleccionar un número de la lista de contactos.
	- $\triangleright$  Toque la ficha Registro  $\triangleright$  para seleccionar una entrada de su Registro de llamadas.
	- $\triangleright$  Toque la ficha Grupos  $\bigstar$  para seleccionar uno de sus favoritos.
	- Toque una entrada de la Lista frecuentes para introducirlo.
- 4. Después de estar conectado, toque la Tecla Unir **A.** El participante se agrega a la llamada en conferencia.

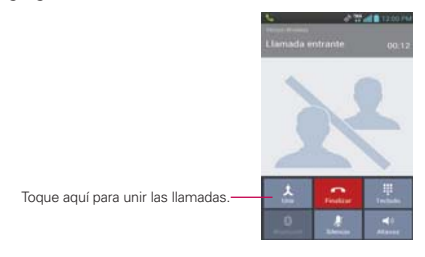

## **Escuchar el correo de voz**

Si tiene un nuevo mensaje de correo de voz, recibirá una notificación de Correo de voz en la Barra de estado. Si no estableció el número de correo de voz o si necesita cambiarlo, puede hacerlo en el menú Llamada.

#### **Para escuchar el correo de voz**

- Abra el Panel de notificaciones y toque Correo de voz nuevo.  $\Omega$
- Toque la Tecla Teléfono  $\blacksquare$  en la barra de Teclas Rápidas y luego toque la Tecla Correo de voz  $\overline{1}$ . Por lo general, el sistema de correo de voz de su proveedor lo guiará a través del proceso para escuchar y administrar el correo de voz. La primera vez que llame al correo de voz, también lo guiará a través del proceso para grabar un saludo, configurar una contraseña, etc.

#### **Para configurar el Buzón de voz**

- 1. Toque la Tecla Teléfono  $\blacksquare$  en la barra de Teclas Rápidas de la pantalla principal.
- 2. Toque la el icono Correo de voz visual 1 para marcar su correo de voz.
- 3. Si escucha un mensaje de bienvenida del sistema, toque # para interrumpirlo, si corresponde.
- 4. Siga el tutorial de configuración.
- 5. Seleccione una contraseña.
- 6. Grabe un mensaje de voz de bienvenida y toque la tecla numeral del correo de voz.

#### **Para acceder al correo de voz del dispositivo inalámbrico**

- 1. Toque la Tecla Teléfono en la barra de Teclas Rápidas de la pantalla principal.
- 2. Toque la el icono Correo de voz visual  $\overline{1}$  para marcar su correo de voz. Una vez que escucha el mensaje de bienvenida del sistema o su propio mensaje, toque la tecla numeral # de inmediato para interrumpir el mensaje y siga las instrucciones.
- 3. Siga las instrucciones para introducir la contraseña y recuperar los mensajes.

# **Navegador**

La aplicación Internet le permite acceder a Internet desde su teléfono. El acceso y las selecciones dentro de esta función dependen de su proveedor de servicios.

#### **Internet**

Aprenda a acceder y a agregar un marcador a sus páginas web favoritas.

- **NOTAS** . Puede incurrir en costos adicionales por acceder a la Web y descargar contenido multimedia. Para obtener detalles, comuníquese con su proveedor de servicio.
	- · Es posible que los iconos varíen según la región en la que se encuentra.

#### **Navegar por las páginas web**

- 1. En la pantalla principal, toque la Tecla Aplicaciones  $\rightarrow$  Internet o toque el icono Internet **d**irectamente en la pantalla principal. Para acceder a una página web específica, toque el campo de ingreso de la URL, introduzca la dirección web (URL) de la página web y toque Go
- 2. Mientras navega por la página web, use las siguientes opciones:

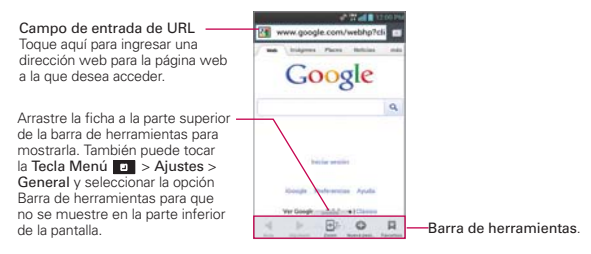

- 3. Mientras navega por la página web, use las siguientes opciones:
	- Para ir a la página anterior, toque Atrás < de la barra de herramientas o toque la Tecla Atrás **D**.
	- ▶ Para seguir a la página en el historial, toque Siguiente .
	- Para acercarse o alejarse, toque dos veces la pantalla. También puede usar el método de acercar y alejar con los dedos. Coloque los dos dedos en la pantalla y júntelos o sepárelos lentamente. O toque y mantenga presionado el icono Zoom  $\blacksquare$  en la Barra de herramientas e

incline el teléfono hacia arriba para acercar y hacia abajo para alejar.

- Para abrir una ventana nueva, toque Nueva pestaña en la Barra de herramientas.
- Para ver la lista de favoritos, toque Favoritos A en la Barra de herramientas. También se puede agregar, editar o borrar un favorito desde este menú.
- Para actualizar la página web actual, toque la Tecla Menú  $\blacksquare$ Actualizar.
- Para detener la carga de la página actual, toque el icono Detener  $\otimes$ . Mientras la página web está cargando, aparece el icono Detener. Si el icono Detener no se muestra, toque la Tecla Menú  $\blacksquare$  > Parar.
- **Para guardar la página actual como favorita, toque la Tecla Menú Dal** > Guardar en Favoritos.
- Para abrir la página de inicio, toque la Tecla Menú  $\Box$  > Ir a la página de inicio.
- Para enviar a otras personas la dirección web (URL) de una página, toque la Tecla Menú **D** > Compartir página.
- Para buscar un texto en una página web, toque la Tecla Menú  $\blacksquare$ Buscar en la página.
- Para cambiar la página web móvil actual por la página con formato para computadora, toque la Tecla Menú **D** y marque la casilla de verificación Solicitar un sitio para Desktop.
- Para marcar y guardar páginas para leer después, toque la Tecla Menú **El > Guardar para lectura fuera de línea**. Puede ver las páginas guardadas tocando **en** la Barra de herramientas y luego la ficha Páginas guardadas.
- ▶ Para ajustar el brillo, toque la Tecla Menú **D** > Brillo.
- Para acceder a la lista de archivos descargados, toque la Tecla Menú  $\Box$  > Descargas.
- **Para personalizar los ajustes del Navegador, toque la Tecla Menú D** > Ajustes.
- ▶ Para cerrar el Navegador, toque la Tecla Menú **□ > Salir**, Si sale el navegador por medio de la opción Salir, se mostrará la página de inicio la proxima vez que se conecte.
- $\triangleright$  Para ver las pestañas activas actuales, toque Pestañas  $\blacksquare$  a la derecha del campo de entrada de la URL. De un toquecito en la pantalla hacia arriba o hacia abajo para desplazarse por las ventanas abiertas. Para cerrar una ventana, toque o delisce la ventana hacia la derecha o a la izquierda. La ventana se cierra y desaparece de la pantalla.
- Para abrir una nueva pestaña con una ventana de incognito, toque Pestañas  $\Box$  > Tecla Menú  $\Box$  > Nueva pestaña de incógnito.
- Para copiar texto de una página web, toque y mantenga presionado el texto deseado. El texto se resalta y se muestra un menú desplegable con las siguientes opciones: Seleccionar todo, Copiar, Compartir, Buscar y Buscar en la web. Para ajustar el rango del texto seleccionado, arrastre los marcadores para moverlos como se necesite.
- Para ver los detalles de la página web, toque el icono de la página web a la izquierda de la barra de direcciones URL.
- **NOTA** Cuando esté en una página segura, toque el botón Ver certificado de la pantalla Información de página para ver el certificado de la página actual.

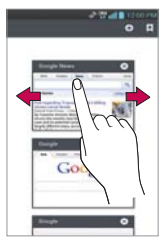

# **Marcar sus páginas web como favoritas**

Si conoce la dirección de la página web, puede agregar un favorito manualmente. Para agregar un favorito:

- 1. Toque la Tecla Menú **D** > Guardar en Favoritos.
- 2. Puede editar la etiqueta y la dirección (URL). También puede establecer dónde se guardará, así como seleccionar o crear una nueva carpeta de marcadores.
- 3. Toque OK.

En la lista de favorito, toque y mantenga presionado un favorito y use las siguientes opciones:

- ▶ Para abrir la página web en la ventana actual, toque Abrir.
- Para abrir la página web en una nueva ventana, toque Abrir en nueva ventana.
- Para editar los detalles del favorito, toque Editar Favorito.
- Para agregar un acceso directo del favorito a uno de los paneles de la pantalla principal, toque Agregar atajo a la página principal.
- Para enviar la dirección (URL) de la página web a otras personas, toque Compartir enlace.
- ▶ Para copiar la dirección (URL) de la página web, toque Copiar URL de enlace.
- Para borrar el favorito, toque Borrar favorito. Esta opción no está disponible para los favoritos preconfigurados.
- Para usar la página web como página de inicio del Navegador, toque Fijar página principal.

# **Cambiar los ajustes del navegador**

Se pueden configurar varios ajustes del navegador, incluyendo cómo se ven y se usan las páginas, así como el manejo de la privacidad.

 Para abrir la pantalla de ajustes del navegador, toque la Tecla Menú **D** desde el navegador y toque Ajustes.

#### **General**

Cargar página de incio: Permite establecer la página de inicio a las siguientes opciones: Página actual, Página en blanco, Página predeterminada, Sitios más visitados, Otro.

Barra de herramientas: Permite mostrar la barra de herramientas al pie la pantalla.

# RELLENO AUTOMÁTICO

Llenado automático del formulario: Llena los formularios Web con un sencillo toque.

Texto de relleno automático: Permite configurar el texto para llenado automático en formularios Web.

# **Privacidad y seguridad**

Borrar caché: Permite borrar todo el contenido de la página almacenado en caché.

Borrar historial: Permite borrar el historial de búsqueda del navegador.

Mostrar advertencias de seguridad: Muestre una advertencia si hay un problema con la seguridad de un sitio.

### **COOKIES**

Aceptar cookies: Permite a los sitios guardar y leer datos de cookies.

Borrar los datos de cookie: Permite borrar todas las cookies del navegador.

# DATOS DE FORMILARIO

Recordar datos de formularios: Permite recordar datos ingresados en formularios para uso posterior.

Borrar datos de formulario: Permite borrar todos los datos de formularios guardados.

# UBICACIÓN

Habilitar ubicación: Permite que los sitios soliciten acceso a su ubicación.

Borrar acceso de ubicación: El acceso de localización de todos los sitios web serán borrados.

# CONTRASEÑAS

Guardar contraseñas: Permite guardar nombres de usuario y contraseñas de sitios web.

Borrar contraseñas: Permite borrar todas las contraseñas guardadas.

### **Accesibilidad**

Forzar la activación del zoom: Permite cancelar la solicitud de un sitio Web para controlar el comportamiento del zoom.

### TAMANO DEL TEXTO

Previsualizar: Permite ver cómo se afectan las opciones de tamaño de texto mientras se mueve el control deslizante en la barra de escala de texto y la barra de tamaño mínimo de texto.

Escalador de texto: Establece el aumento del texto cuando accede a una página web. Mueve el control deslizante a lo largo de la barra para fijarlo.

Acercar tocando dos veces: Establece el aumento de zoom cuando da dos golpecitos en la pantalla. Mueve el control deslizante a lo largo de la barra para fijarlo.

Tamaño mínimo de la letra: Establece el tamaño mínimo de fuente a mostrar. Mueve el control deslizante a lo largo de la barra para fijarlo.

#### RENDERIZACION DE PANTALLA INVERTIDA

Previsualizar: Muestra cómo se verá la pantalla si el cuadro de representación invertida se marca.

Renderización invertida: Marque para aplicar la renderización invertida. El negro se convieerte en blanco y viceversa

Contraste: Marque para la representación invertida. El negro se convierte en blanco y viceversa.

#### **Avanzado**

Ajustar un modo de búsqueda: Permite seleccionar qué motor de búsqueda usar.

Abrir en segundo plano: Permite abrir nuevas pestañas detrás de la pestaña actual.

Activar JavaScript: Marque para permitir javascript.

Habilitar complementos: Permite habilitar complementos.

Ajustes del sitio web: Ajustes avanzados de sitios web individuales.

# CONTENIDO DE LA PÁGINA

Zoom predeterminado: Permite establecer un zoom predeterminado para lejos, medio y cerca.

Abrir páginas en vista previa: Permite mostrar una vista general de páginas recién abiertas.

Ajuste de página automático: Permite aplicar formato a las páginas Web para adaptarlas a la pantalla.

Bloquear ventanas emergentes: Marque para bloquear ventanas emergentes de sitios web.

Codificación de texto: Permite establecer la codificación de texto.

#### REDEFINIR AJUSTES PREDETERMINADOS

Restaurar a valores predeterminados: Permite restaurar ajustes predeterminados.

#### **Gestión de banda ancha**

Buscar resultados precargados: Permite al navegador precargar resultados de búsqueda altamente confiables en segundo plano.

Cargar imágenes: Permite al navegador mostrar imágenes en páginas web.

#### **Laboratorios**

Controles rápidos: Deslice el dedo desde el borde izquierdo o derecho para arir rápidamente los controles y ocultar las aplicaciones, barras URL y Barras de herramientas.

Pantalla completa: Use el modo de pantalla completa para ocultar la barra de estado.

# **Maps**

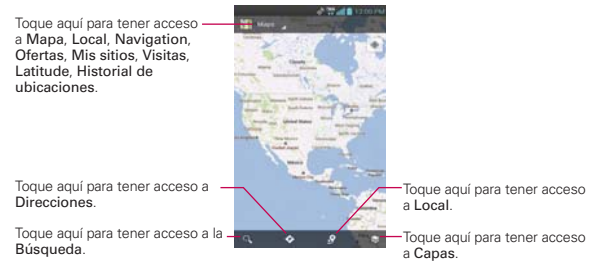

#### **Buscar ubicaciones y lugares**

- **NOTA** Una pantalla desplegable aparece en el primer uso. Lea la información y toque OK para continuar.
- 1. En la pantalla principal, toque la Tecla Aplicaciones  $\blacksquare$  > Maps  $\blacksquare$
- 2. Toque el campo de búsqueda en la parte superior de la pantalla.
- 3. En el campo de búsqueda, introduzca el lugar que está buscando. Puede introducir una dirección, una ciudad o un tipo de negocio o establecimiento. Por ejemplo, "cines en Nueva York".
- 4. Toque una sugerencia o toque la Tecla Buscar <sup>Q</sup> en el teclado.

Los marcadores color rojo indican resultados de la búsqueda en el mapa.

 Puede tocar un marcador para abrir un globo que contiene una etiqueta. Toque el globo para abrir una pantalla con más información sobre la ubicación, al igual que opciones para obtener indicaciones.

#### **Para obtener indicaciones**

- 1. En la pantalla principal, toque la Tecla Aplicaciones  $\blacksquare$  > Maps  $\blacksquare$
- 2. Toque Indicaciones  $\bullet$ .
- 3. Introduzca un punto de partida en el primer campo de texto y el destino en el segundo campo de texto. También puede seleccionar una dirección de Favoritos, Contactos o historial.

**NOTA** Para invertir las direcciones, toque la Tecla Menú **1710** > Invertir origen y destino.

- 4. Toque la icono Automóvil  $\bigoplus$  para obtener instrucciones de conducción, el icono Tránsito  $\Box$  para obtener instrucciones del tránsito el icono Bicicleta  $\infty$  para indicaciones en bicicleta o el icono Caminar  $\hat{\pi}$  para obtener instrucciones a pie.
- 5. Toque CÓMO LLEGAR.
- 6. Su ruta se muestra en un mapa.
	- Toque un marcador naranja en el mapa para ver los indicadores de cambio de dirección.
	- $\triangleright$  Toque  $\triangleright$  para mostrar cada instrucción de dirección en secuencia en una burbuja. Puede tocar < para regresar al paso anterior de las instrucciones.
	- ▶ Para ver las indicaciones en formato de texto, toque CÓMO LLEGAR desde la ruta en el mapa.
	- $\triangleright$  Toque la Tecla Atrás **para regresar a la vista de mapa.**

**NOTA** Para invertir las direcciones, toque la Tecla de Menu **El >** Invertir origen y destino mientras introduce los puntos de inicio y destino.

# **Cambiar entre funciones comunes**

La aplicación Maps tiene una barra de herramientas en la parte superior de la pantalla para acceso fácil a varias funciones comunes utilizadas al buscar lugares que desea visitar.

- $\triangleright$  Toque el icono Menú de Mapas  $\blacktriangleright$  en la esquina superior izquierda de la pantalla para acceder Mapa, Local, Navigation, Ofertas, Mis sitios, Visitas, Latitude e Historial de ubicaciones.
- $\triangleright$  Toque el icono Capas  $\geqslant$  en la esquina superior derecha de la pantalla para acceder Tráfico, Satélite, Relieve, Latitude, Mis mapas, En bici y más.
- $\triangleright$  Toque el icono Local  $\triangleright$  en la barra de herramientas de Maps en la parte inferior de la pantalla para buscar lugares cerca de su ubicación o su destino.
- Toque el icono Indicaciones  $\bullet$  en la barra de herramientas de Maps en la parte inferior de la pantalla para obtener direcciones.
- $\triangleright$  Toque el icono Buscar  $\lvert \cdot \rvert$  en la barra de herramientas de Maps en la parte inferior de la pantalla para realizar una nueva búsqueda.
- ▶ Toque el icono Mi ubicación ♥ en la esquina superior derecha de la pantalla para mostrar su ubicación actual en el mapa.

# **Consulta de clima**

La aplicación Clima, proporciona pronósticos meteorológicos. Puede colocar un widget del clima en su pantalla principal para tener un resumen de la información meteorológica local. Acceda a la aplicación Clima para obtener información detallada del estado del tiempo.

#### **Para obtener detalles acerca del estado del tiempo**

Toque el widget del clima en la pantalla principal para abrir la aplicación Clima para ver la información meteorológica resumida y detallada.

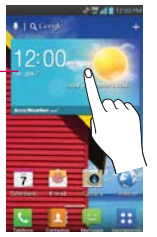

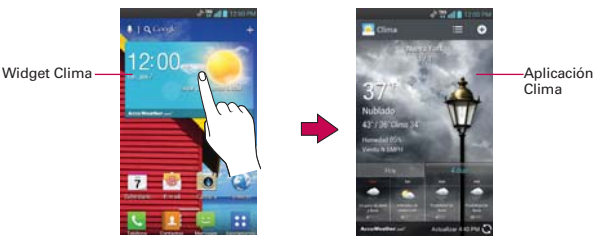

Clima

- Deslice hacia la derecha o izquierda para desplazar por la información de clima para cada ciudad en la lista.
- ▶ Toque el icono Actualizar e en la esquina inferior izquierda de la pantalla de la aplicación Clima para actualizar la información de clima actual de la ciudad mostrada.
- $\triangleright$  Toque el icono Agregar ciudad  $\bigcirc$  para agregar otra ciudad a la lista.

**NOTA** Para actualizar la información de meteorología debe estar seleccionado el servicio de ubicación de Google. Desde la pantalla principal, toque la Tecla Aplicaciones  $\blacktriangleright$ Ajustes  $\odot$  > Servicios de localización > Servicios de localización de Google's.

# **Para actualizar o agregar ciudad**

La pantalla de Lista de ciudades le permite administrar una lista de ciudades que desee monitorear. Toque Agregar **O** en la esquina superior derecha de la pantalla de la aplicación Clima.

- Toque Ubicación actual en la parte superior de la pantalla para actualizar su ubicación actual.
- Ingrese el código de la ciudad, el estado o ZIP para buscar el nombre.

# **Cambiar la configuración de la aplicación Clima**

Puede configurar una serie de opciones para la aplicación Clima.

La ubicación y otras opciones de configuración relacionadas también afectan la visualización de la aplicación del widget Clima.

▶ Para abrir la pantalla de configuración de Tiempo, toque la **Tecla Menú**  $\Box$  > Aiustes.

# **AJUSTES DE LISTA**

Editar lista de ciudades: Administra la lista de ciudades. Toque Agregar para agregar una nueva ciudad a la lista. Para eliminar una ciudad, toque y mantenga presionada la ciudad deseada y toque Borrar. Para reubicar la orden de las ciudades, toque al lado derecho de la pantalla y arrástrelo a donde los desea en la lista.

# **DATOS Y SINCRONIZACIÓN**

Actualizar datos: Actualizar datos: Permite que su teléfono actualice datos automáticamente cuando el widget está fijado en la pantalla principal.

Intervalo de actualización: Permite establecer la frecuencia de actualización de la información meteorológica. Las actualizaciones más frecuentes ofrecen la ventaja de tener la información actual a expensas de un mayor uso de datos y una menor vida útil de la batería entre cargas.

# **A.ILISTES GENERALES**

Unidad de temperatura: Permite usar grados Fahrenheit o Celsius.

Unidad de fuerza del viento: Permite establecer la unidad de fuerza del viento a m/s o MPH.

# **Backup Assistant Plus**

# **Cómo acceder y registrar las configuraciones para copia de seguridad de contactos de Backup Assistant Plus**

Si no habilitó la opción Backup Assistant Plus cuando encendió el teléfono por primera vez, puede habilitarlo desde la aplicación Ajustes.

- 1. En la pantalla principal, toque la Tecla Aplicaciones  $\rightarrow$  > Ajustes  $\odot$  > Asistente de Copia de respaldo .
- 2. Lea la información que se brinda en pantalla y toque Iniciar.
- 3. Aparece la pantalla de finalización del registro y comienza el primer proceso de copia de seguridad. Toque Listo.

#### **Se puede acceder a Backup Assistant Plus directamente desde la aplicación Contactos.**

- 1. Abra la aplicación Contactos.
- 2. Toque la Tecla Menú **D** > Respaldar ahora.

 Si ya registró su cuenta de Backup Assistant Plus, se realiza una copia de seguridad en segundo plano. En caso contrario, se muestra la pantalla de registro de Backup Assistant Plus para que complete el registro y luego realice la copia de seguridad de sus archivos.

# **Usando Backup Assistant Plus**

En la programación que seleccionó, la aplicación Backup Assistant Plus verifica la libreta de direcciones del teléfono para saber si hubo cambios desde la última copia de seguridad. Si se detectan cambios, la aplicación se inicia y comienza el proceso de copia de seguridad. Si no se detectan cambios, Backup Assistant Plus permanece inactivo hasta que se dispare la siguiente copia de seguridad automática diaria.

### **Copia de seguridad manual de los contactos**

- 1. En la pantalla principal, toque la Tecla Aplicaciones  $\frac{1}{12}$  > Ajustes  $\frac{1}{12}$  > Asistente de Copia de respaldo  $\bullet$ .
- 2. Toque Hacer copia de respaldo ahora para iniciar el proceso.

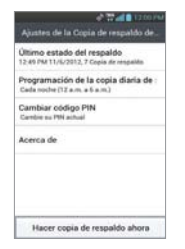

Pantalla de configuración Pantalla de programación de la configuración de la copia de seguridad diaria **STATE** 

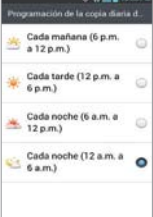

### **Cambio de programación de la copia de seguridad**

- 1. En la pantalla principal, toque la Tecla Aplicaciones  $\frac{1}{12}$  > Ajustes  $\frac{1}{22}$  > Asistente de Copia de respaldo ...
- 2. Toque Programación de la copia diaria de seguridad y toque la opción que desee. Por ejemplo Noche (12 am a 6 am).

# **Contactos**

La aplicación Contactos le permite almacenar nombres, números de teléfono y otra información en la memoria del teléfono.

# **Usar contactos**

Use la aplicación Contactos para agregar, ver y comunicarse con amigos y conocidos.

#### **Para abrir la aplicación Contactos**

En la pantalla principal, toque la Tecla Aplicaciones  $\frac{1}{1}$  > Contactos  $\frac{1}{1}$ .

O

Toque la Tecla Contactos **en** la barra de Teclas Rápidas.

 Todos los contactos aparecerán en orden alfabético en una lista. Si tiene un teléfono nuevo y todavía no ha agregado ningún contacto, la aplicación Contactos mostrará sugerencias sobre cómo comenzar a agregar contactos en el teléfono.

#### **Para abrir una lista de los contactos favoritos**

Abra la aplicación Contactos y luego toque la ficha Favoritos  $\blacktriangleright$  en la parte superior de la pantalla.

 Favoritos muestra una lista de los contactos agregados, seguida de una lista de los contactos a los que llama con más frecuencia.

#### **Para ver los detalles de un contacto**

- 1. Abra la aplicación Contactos.
- 2. Toque el contacto deseado.

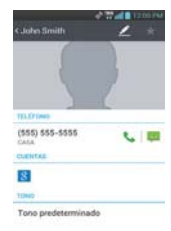

- 3. La ficha de información se muestra en forma predeterminada. Toque un icono para llamar, enviar mensajes o abrir otras aplicaciones.
	- El icono Llamar Crealiza una llamada al número.
	- ▶ El icono Mensaje inicia un mensaje.
	- ▶ El icono Correo <sup>de</sup> inicia un correo electrónico.
	- El icono Chat inicia una conversación por Talk.

Toque la Tecla Menú **para las siguientes opciones: Borrar, Compartir,** Unirse, Importar, Exportar y Agregar a la pantalla principal y Todas las llamadas al correo de voz. Toque **para editar el contacto**.

#### **Agregar contactos**

Puede agregar contactos en el teléfono y sincronizarlos con los contactos de su cuenta de Google™, su cuenta de Microsoft Exchange u otras cuentas que admitan la sincronización de contactos.

La aplicación Contactos trata de unir las direcciones nuevas con los contactos existentes para crear una sola entrada. También puede administrar ese proceso en forma manual.

#### **Para agregar un nuevo contacto**

1. Abra la aplicación Contactos.

- 2. Toque el icono Nuevo contacto  $\bullet$  a la derecha del cuadro de búsqueda, para crear una nueva entrada de contacto.
- 3. Si tiene más de una cuenta con contactos, toque el tipo de contacto (Phone, Cuenta de Gmail, etc.) en la parte superior de la pantalla y seleccione la cuenta a la que quiere agregar el contacto.
- 4. Introduzca el nombre del contacto.
- 5. Toque una categoría de información de contacto, como número de teléfono y dirección de correo electrónico, para ingresar ese tipo de información sobre su contacto.
- 6. Toque el botón Más  $\bigcirc$  de una categoría para agregar más de una entrada para esa categoría. Por ejemplo, en la categoría de número de teléfono, agregue un número de su trabajo y uno de su casa. Toque el botón de etiquetas que aparece a la izquierda del elemento de entrada para abrir un menú emergente con etiquetas preestablecidas. Por ejemplo, Trabajo y Casa para un número de teléfono.
- 7. Toque el icono Marco de imagen de tsi desea seleccionar una imagen para que aparezca junto al nombre en la lista de contactos y otras aplicaciones.
- 8. Una vez que haya finalizado, toque Guardar.

# **Importar, exportar y compartir contactos**

Si tiene contactos almacenados en una tarjeta microSD en formato vCard, puede importarlos a la aplicación Contactos del teléfono. También puede exportar contactos en formato de vCard a una tarjeta microSD. Expórtelos para respaldarlos en una computadora u otro dispositivo o para poder enviar un contacto por correo electrónico.

# **Para importar contactos desde la tarjeta microSD**

Puede copiar contactos, en formato vCard, a la tarjeta microSD y después importarlos en el teléfono.

- 1. Inserte la tarjeta de memoria (que contiene los archivos vCard) en el teléfono.
- 2. Abra la aplicación Contactos.
- 3. Toque la Tecla Menú **D** > Importar/Exportar.
- 4. Toque Importar desde la MicroSD.
- 5. Si tiene más de una cuenta en el teléfono, toque la cuenta en la que desee importar los contactos.
- 6. Toque los contactos que desee importar a la tarjeta microSD. Luego toque Importar para confirmar.

#### **Para exportar contactos a la tarjeta microSD**

Puede exportar todos los contactos del teléfono a la tarjeta microSD, como archivos vCard. A continuación, puede copiar este archivo a una computadora u otro dispositivo compatible con este formato, como una aplicación de libreta de direcciones.

- 1. Abra la aplicación Contactos.
- 2. Toque la Tecla Menú **D** > Importar/Exportar.
- 3. Toque Exportar a la MicroSD.
- 4. Toque los contactos que desee exportar a la tarjeta microSD. Para exportar todos los contactos, toque Seleccionar todo en la esquina superior izquierda de la pantalla.
- 5. Luego toque Exportar y Aceptar.

#### **Para compartir un contacto**

Puede compartir un contacto con alguien si lo envía como archivo vCard.

- 1. Abra la aplicación Contactos.
- 2. Toque el contacto que desee compartir para ver los detalles del contacto.
- 3. Toque la Tecla Menú **D** > Comparir.
- 4. Elija el método de envío.
- 5. Introduzca la información requerida y compártala.

# **Agregar un contacto a los Favoritos**

La ficha Favoritos  $\star$  contiene una pequeña lista de contactos con los que se comunica más frecuentemente, incluyendo su lista de Favoritos.

#### **Para agregar un contacto a la lista de Favoritos**

1. Abra la aplicación Contactos.

- 2. Toque un contacto para ver sus detalles.
- 3. Toque la estrella que aparece a la derecha del nombre del contacto. Cuando el contacto se agrega a la lista de favoritos, la estrella será de color amarilla.

#### **Para eliminar a un contacto de la lista de Favoritos**

- 1. Abra la aplicación Contactos y toque la ficha Favoritos.
- 2. Toque una entrada de contacto para ver sus detalles.

#### **SUGERENCIA**

Si tiene una lista de contactos muy larga, puede sert más rápido tocar la ficha Favoritos y luego la entrada de contacto para ver los detalles.

3. Toque la estrella amarilla a la derecha del nombre del contacto. La estrella de color gris indica que el contacto se eliminó de la lista Favoritos.

### **Buscar un contacto**

Buscar un contacto por el nombre es muy simple.

#### **Para buscar un contacto**

- 1. Abra la aplicación Contactos.
- 2. Toque el campo Buscar contactos o toque la Tecla Búsqueda ...
- 3. Comience a introducir el nombre del contacto que desea buscar. A medida que escriba, los contactos cuyos nombres coincidan con el introducido, aparecerán debajo del campo de búsqueda.
- 4. Toque un contacto de la lista para ver sus detalles. También puede realizar búsquedas por seudónimo, correo electrónico, organización y número.
	- **NOTA** El gesto pellizcar para acercar se puede utilizar en la lista de contactos. Junte los dedos para comprimir las entradas en barras horizontales alfabéticas, luego simplemente toque la barra con la letra que desee para abrir las entradas que comienzan con esa letra.

# **Editar detalles de contacto**

Usted puede cambiar o agregar detalles guardados en las entradas de contacto. También puede establecer tonos de timbre específicos para contactos específicos o determinar si las llamadas de dichos contactos se desvían al correo de voz. Algunas entradas de contacto contienen información de varias fuentes: información que agregó en forma manual o información que los contactos juntaron de varias cuentas para consolidar duplicados, y así sucesivamente.

Si encuentra entradas duplicadas en Contactos, puede juntarlas en una sola entrada. Si la información de contactos no relacionados se unió por error, puede separarla.

Los cambios que se realicen en la información de una fuente no cambian automáticamente la información en otras fuentes. Por ejemplo, si tiene información sobre un contacto de una cuenta de Google y de una cuenta de Exchange, y ambas están configuradas en sincronización de contactos, los cambios que se produzcan en el contacto de la cuenta de Google se sincronizan a esa cuenta en la Web; pero la información de la cuenta Exchange no se verá afectada por los cambios.

#### **Para editar detalles de contacto**

- 1. Abra la aplicación Contactos.
- 2. Toque y mantenga presionado el contacto cuyos detalles desea editar. En el menú que se abre, toque Editar contacto.
- 3. Edite la información de contacto.
- 4. Toque Guardar para guardar los cambios.

#### **Para cambiar el número de teléfono predeterminado de un contacto**

El número de teléfono predeterminado se usa cuando inicia una llamada o envía un mensaje de texto a través del menú contextual (al tocar y mantener presionado un contacto).

- 1. Abra la aplicación Contactos.
- 2. Toque el nombre de un contacto de la lista para ver sus detalles.
- 3. Toque y mantenga presionado el número de teléfono que se usará como número de teléfono predeterminado del contacto.
- 4. Toque Establecer como núm predeterminado en el menú que se abre. El número de teléfono predeterminado se indica con una marca de verificación.

#### **Para borrar un contacto**

- 1. Abra la lista Contactos o la lista Favoritos.
- 2. Toque el nombre de un contacto de la lista para ver sus detalles.
- 3. Toque la Tecla Menú **D** > Borrar.
	- Si borra un contacto de los contactos de Google (u otra cuenta con contactos editables), el contacto también se borra de los contactos de la web la próxima vez que sincronice su teléfono.
	- Si el contacto contiene información tanto de cuentas editables (como Contactos) y de cuentas de sólo lectura (como Facebook), un cuadro de diálogo le informa que la información de una cuenta de sólo lectura será ocultada, no borrada.
- 4. Toque Aceptar para confirmar que desea borrar el contacto.

#### **Comunicarse con los contactos**

En la ficha Contacto, Grupos o Favoritos, puede llamar o enviar un mensaje de texto (SMS) o mensaje multimedia (MMS) a un número de teléfono predeterminado del contacto rápidamente. También puede abrir la lista de todas las formas en la que se puede comunicar con el contacto.

Esta sección describe formas de iniciar una comunicación cuando vea la lista de contactos. La aplicación Contactos comparte contactos con muchas otras aplicaciones, como Gmail™ y Mensajes.

### **Para comunicar usando Contacto rápido de Android™**

1. Toque la foto de un contacto para abrir Contacto rápido de Android.

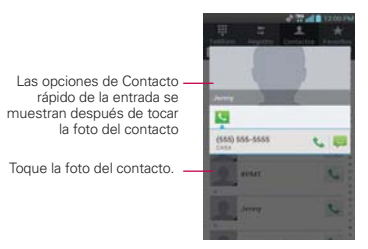

2. En la barra de Contactos rápidos que se abre, toque el icono de la forma en la que se quiere comunicar. Los iconos que se muestran dependen del tipo de información que haya guardado en la entrada del contacto.

#### **Para comunicarse con un contacto**

- 1. Abra la aplicación Contactos.
- 2. Toque el contacto con el cual desea comunicarse.
- 3. En la pantalla de detalles del contacto, toque la forma en la que desea iniciar la comunicación con el contacto.
	- El icono Llamar **L** realiza una llamada al número.
	- El icono Mensaje inicia un mensaje.
	- El icono Correo **Correo starts an email.**
	- ▶ El icono Chat inicia un correo electrónico.

**NOTA** Cada vez que vea el icono Llamar **al lado de un número, como por ejemplo en** Favoritos o en Registro de llamadas, simplemente tóquelo para llamar a ese número.

#### **Para reenviar la información de un contacto**

- 1. Abra la aplicación Contactos.
- 2. Toque y mantenga presionado el contacto al que desea llamar.
- 3. Toque Redireccionar contactos en el menú que se abre.

#### **Para cambiar cuales contactos de muestran**

- 1. Abra la aplicación Contactos.
- 2. Toque la Tecla Menú **□** > Opciones de visualización.
- 3. Toque una cuenta para mostrar la lista de grupos disponibles.
- 4. Toque Todos los contactos para mostrar todos los contactos de sus cuentas, toque una sola cuenta o toque Personalizar... para seleccionar una combinación de cuentas para mostrar las entradas de sus contactos.

# **Unir contactos**

Al agregar una cuenta o agregar contactos de otras maneras, como por medio del intercambio de correos electrónicos, la aplicación Contactos intenta evitar la duplicación al unir la información de los contactos en forma automática. También puede unir contactos en forma manual.

#### **Para unir contactos**

- 1. Abra la aplicación Contactos.
- 2. Toque la entrada del contacto al cual desea agregar información. El nombre del contacto de esta entrada seguirá siendo el mismo después de agruparlo con otro contacto.
- 3. Toque la Tecla Menú **Do** > Unirse.
- 4. Toque el contacto cuya información desea agrupar con el primer contacto.
- 5. La información de los dos contactos se unirá y aparecerá debajo del nombre del primer contacto.

# **Separar información de contactos**

Cada entrada de contacto que figura en el teléfono puede contener información "unida" de varios orígenes.

Si unió información de contacto de diferentes orígenes por error, puede volver a separar la información en entradas de contactos individuales del teléfono.

### **Para separar información de contactos**

- 1. Abra la aplicación Contactos.
- 2. Toque la entrada del contacto cuya información desea separar.
- 3. Toque la Tecla Menú **D** > Dividir.
- 4. Toque Aceptar para confirmar que desea separar las entradas. La información de contacto aparecerá separada en entradas de contactos individuales en la lista de contactos.

# **Correo electrónico**

#### **Iconos de Correo electrónico**

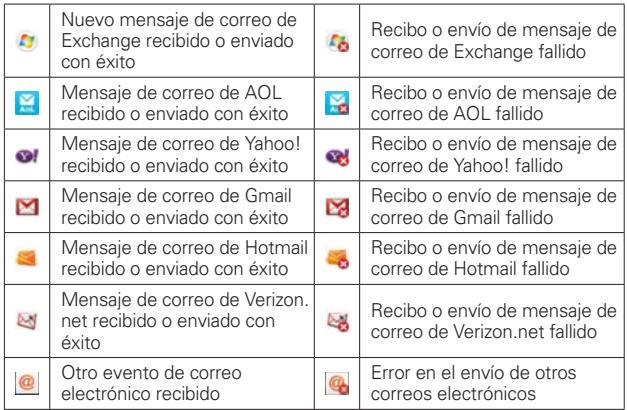

# **Abrir el correo electrónico y la pantalla de cuentas**

Puede usar la aplicación E-mail para leer correos electrónicos de servicios distintos a Gmail™. La aplicación E-mail permite acceder a los siguientes tipos de cuentas: Microsoft Exchange, Windows Live Hotmail, Yahoo! Mail, AOL Mail y otras cuentas.

### **Para abrir la aplicación Correo electrónico**

- En la pantalla principal, toque la Tecla Aplicaciones  $\mathbb{H}$  > E-mail  $\bullet$  o toque el icono E-mail directamente desde la pantalla principal.
- $\triangleright$  Toque  $\bigcirc$  para componer un nuevo mensaje.
- $\triangleright$  Toque  $\triangleright$  para agregar mensajes favoritos del Buzón de entrada.

La primera vez que abra la aplicación E-mail, se abrirá un asistente de Ajustes para ayudarlo a agregar una cuenta de correo electrónico. Después de la configuración inicial, el correo electrónico muestra el contenido del Buzón de entrada.

### **La pantalla Cuentas**

La pantalla Cuentas lista todas sus cuentas.

 Abra la aplicación E-mail. Si no está en la pantalla Cuentas, toque la Tecla Menú **Do** > Cuentas.

 Cada carpeta y cuenta que figuran en la pantalla Cuentas muestran la cantidad de mensajes no leídos en verde.

Puede tocar una cuenta para ver el Buzón de entrada.

 La cuenta desde la cual envía correos electrónicos de forma predeterminada se señala con una marca de verificación.

# **Leer mensajes**

Puede leer mensajes desde el Buzó n de entrada o desde otras carpetas de las cuentas individuales

#### **Para leer un mensajes**

Desde la pantalla Cuentas, simplemente toque una cuenta para mostrarla.

También puede ir a la lista de carpetas de la cuenta tocando la Tecla Menú **El > Carpetas** desde el Buzón de entrada.

**NOTA** Cuando llegan nuevos mensajes de correo electrónico aparece una notificación en la Barra de estado. Arrastre el Panel de notificaciones hacia abajo y toque la notificación de correo electrónico.

### **Ajustes de correo electrónico**

Para acceder a los ajustes de su cuenta de correo electrónico, toque la Tecla Menú  $\Box$  > Ajustes desde la pantalla Cuentas.

# **CUENTAS**

Toque una cuenta para acceder los ajustes específicos a esa cuenta.

# **AJUSTES GENERALES**

- Toque Establecer cuenta predeterminada para seleccionar cual cuenta de correo electrónico designar como la cuenta predeterminada.
- Toque Roaming para marcar esta opción para recuperar automáticamente los correos electrónicos cuando está roaming. Se cobran cargos de datos.

# **A.ILISTES DE NOTIFICACIONES**

- Toque Notificaciones para esteblecer si desea que sea notificado de nuevos correos electrónicos.
- Toque Sonido de notificación para establecer el sonido de notificación de nuevos correos electrónicos.
- Toque Vibrar para establecer la vibración cuando recibe nuevos correos electrónicos.

# **AJUSTES DE APLICACIONES**

- Toque Pantalla luego de la eliminación para elegir qué pantalla se muestra después de borrar un correo electrónico.
- Toque Preguntar antes de borrar para marcar esta opción si desea que se le pregunte siempre antes de eliminar correo(s).
- ▶ Toque Mostrar Imagen para establecer si desea ver los imágenes.
- Toque Almacenamiento para seleccionar el sitio de almacenamiento de los archivos adjuntos.
- Toque Vista de conversación para marcar esta opción si desea que el Buzón de entrada muestre los correos electrónicos en hilos de conversación.
- Toque Vista previa de e-mail para establecer cuantas líneas de texto descargar para la prevista de correo electrónico.
- ▶ Toque Brillo para establecer el nivel de brillo de la aplicación E-mail.

# **CONFIGURACIONES DE MICROSOFT EXCHANGE**

 Toque Directorio corporativo para marcar esta opción para realizar búsquedas en el directorio en línea para la entrada del destinatario.

# **Gmail**

# Abrir Gmail y la Bandeja de entrada

Al abrir la aplicación Gmail, aparecen las conversaciones más recientes en la Bandeja de entrada.

### **Para abrir la aplicación Gmail**

En la pantalla principal, toque la Tecla Aplicaciones **++** > Gmail M.

Todas las conversaciones aparecen en la Bandeja de entrada, a menos que las borre, archive o filtre. La cuenta actual de Google aparece en la parte superior derecha de la Bandeja de entrada. Si tiene más de una cuenta, puede alternar entre una cuenta y otra para ver los mensajes en cada sección la Bandeja de entrada.

Las conversaciones con nuevos mensajes aparecen con los asuntos en negrita. Para leer un mensaje en una conversación, toque el texto del asunto.

- indica que este mensaje se envió al usuario con la opción CC.
- Indica que este mensaje se envió al usuario en forma directa.

# **Para abrir la Bandeja de entrada mientras se ejecuta Gmail**

Si está viendo un mensaje u otra etiqueta, toque la Tecla Atrás **de la** hasta que regrese a la Bandeja de entrada.

Mientras lee un mensaje o está viendo otra etiqueta, toque Men la esquina superior izquierda de la pantalla.

#### **Para alternar cuentas**

Gmail muestra las conversaciones y los mensajes de una cuenta de Google a la vez. Si tiene más de una cuenta, puede abrir la pantalla Cuentas para ver cuántos mensajes no leídos tiene en cada cuenta y para alternar entre una cuenta y otra.

1. Desde la Bandeja de entrada de Gmail, toque  $\blacktriangle$  en la parte superior de la pantalla.

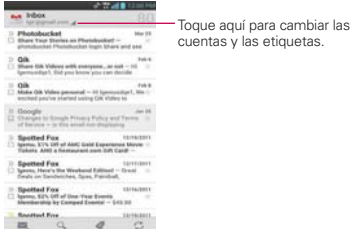

2. Toque la cuenta que contiene el correo electrónico que desea leer.

#### **Leer mensajes**

Al estar viendo una lista de conversaciones en la Bandeja de entrada o en cualquier lista de conversaciones etiquetadas, puede abrir una conversación para leer los mensajes.

#### **Para leer un mensaje**

Toque una conversación que contenga el mensaje que desea leer.

 Se abrirá una conversación en el primer mensaje nuevo (no leído) o en el primer mensaje destacado, si anteriormente destacó un mensaje en la conversación.

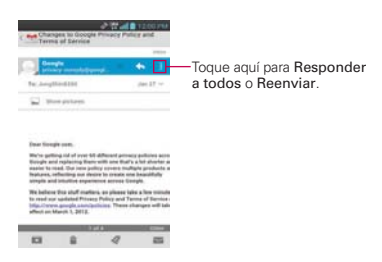

 El estado en línea de Talk aparecerá al lado del nombre del remitente de cada mensaje si el remitente tiene una cuenta de Google. Toque el indicador de estado para abrir Contacto rápido.

 Al leer mensajes en una conversación, puede usar los botones que se encuentran en la parte inferior de la pantalla para archivar toda la conversación  $\Box$ , borrarla  $\Box$ , agregar una etiqueta  $\Diamond$ , o regresarla al estado como no leído . Después de archivar o borrar una conversación, puede tocar Deshacer para que vuelva a aparecer la conversación.

 También puede deslizar la pantalla hacia la derecha o izquierda para leer el mensaje siguiente o anterior.

 Toque el icono de acciones de mensaje en la cabecera del mensaje para acceder a las opciones que incluyen para marcar como favorito,  $\leftarrow$  para responder al remitente y para acceder a Responder a todos para responder a todas las personas copiadas al mensaje y Reenviar para reenviar el mensaje a otra persona.

#### **Para volver a leer un mensaje**

Al abrir una conversación, los mensajes que ya leyó se minimizan en una ficha que indica la cantidad de mensajes ocultos.

- 1. En la pantalla principal, toque la Tecla Aplicaciones  $\mathbf{H}$  > Gmail  $\mathbf{M}$ . Luego toque la conversación que desee ver y la ficha que indica mensajes minimizados.
- 2. Toque el nombre del contacto para abrir ese mensaje.

Cuando lee un mensaje puede tocar **para que un mensaje leído vuelva** al estado no leído. Por ejemplo, para recordar volver a leerlo después.

#### **Redactar y enviar un mensaje**

Puede redactar y enviar un mensaje a personas o grupos con direcciones de Gmail u otras direcciones de correo electrónico.

#### **Para redactar y enviar un mensaje**

- 1. En la pantalla principal, toque la Tecla Aplicaciones  $\mathbf{H}$  > Gmail  $\mathbf{M}$  > Componer $\blacksquare$ .
- 2. Escriba la dirección de un destinatario.

 Al escribir el texto, se sugieren direcciones que coinciden de la lista de contactos. Puede tocar una dirección sugerida o continuar escribiendo el texto para introducir una nueva.

- 3. Toque la Tecla Menú  $\Box$  > Agregar CC/CCO para agregar un destinatario o enviar una copia oculta, si es necesario.
- 4. Escriba un asunto para el mensaje en el campo Asunto.
- 5. Continúe en el campo siguiente para escribir el mensaje de correo electrónico.
- 6. Toque la Tecla Menú  $\Box$  > Adjuntar imagen o Adjuntar video para agregar un adjunto al correo electrónico.
- 7. Toque Enviar  $\triangleright$  para enviar su mensaje.

Si no está listo para enviar el mensaje, toque la Tecla Menú  $\blacksquare$ Guardar borrador para guardar el mensaje como Borrador. Puede leer los borradores al abrir los mensajes con la etiqueta Borradores.

Para borrar el mensaje, toque la Tecla Menú **D** > Descartar (incluyendo los borradores guardados).

 Si no está conectado a una red, por ejemplo si está trabajando en Modo avión - los mensajes que envíe serán almacenados en el teléfono con la etiqueta Bandeja de salida hasta que se vuelva a conectar a una red.

### **Responder o reenviar un mensaje**

Puede continuar una conversación de correo electrónico al responder un mensaje o al reenviarlo.

#### **Para responder o reenviar un mensaje**

- 1. Toque el icono de acciones de mensaje  $\bigoplus$  en la cabecera del mensaje para acceder a las opciones de acciones del mensaje.
- 2. Toque  $\bigtriangleup$  para responder o  $\bigtriangleup$  y toque Responder a todos o Reenviar.

 Al responder o reenviar mensajes sin cambiar el asunto se agrega la respuesta a la conversación actual.

Al cambiar el asunto se inicia una nueva conversación.

El mensaje se abrirá en una nueva pantalla en la que podrá agregar o eliminar direcciones, editar el asunto y agregar o borrar texto o archivos adiuntos.

 Puede agregar una o más personas a una conversación en curso al responder a todos y luego agregar la dirección de la nueva persona a la respuesta.

 Tenga en cuenta que el texto de la conversación y los mensajes anteriores también se incluyen en la respuesta (o al reenviar el mensaje).

3. Toque Enviar  $\geq$  para enviar su mensaje.

# **Mensajes**

#### **Para abrir la Mensajes**

Toque la Tecla Inicio **de** y luego toque Tecla Mensajes **en la barra** de Teclas Rápidas.

 La pantalla Mensajes se abrirá, de donde puede crear mensajes nuevos o abrir una conversación en curso.

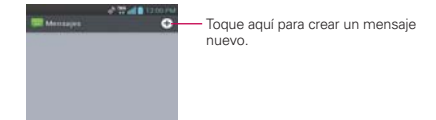

- $\triangleright$  Toque Nuevo mensaje o para iniciar un nuevo mensaje de texto o multimedia.
- Toque una cadena de mensajes existente para abrirla.
- Toque **L** en la pantalla del mensaje para realizar una llamada.

#### **SUGERENCIA RESPUESTA RÁPIDA**

 Cuando la notificación de nuevo mensaje aparezca, elija responder al mensaje sin acceder la aplicación Mensajes tocando el campo de texto en la notificación para responder con un mensaje de texto o toque Llamar C para llamar al contacto o Borrar **m**e para borrar el mensaje.

#### **Para borrar una cadena de mensajes desde la ventana Mensajes**

- 1. Toque y mantenga presionada la cadena de mensajes.
- 2. Toque Borrar cadena en el menú que aparece.
- 3. Toque Borrar para confirmar que desea borrar la cadena de mensajes.

#### **Intercambiar mensajes**

Puede enviar mensajes de texto (SMS) de hasta 160 caracteres a otro teléfono celular. Si introduce más texto que la cantidad asignada (hasta 7 páginas de 153 caracteres) el mensaje se envía como una serie de mensajes (EMS). Si excede el límite y continúa escribiendo, el mensaje se enviará como mensajes multimedia (MMS).

Los mensajes multimedia (MMS) pueden incluir texto y una imagen, una voz grabada, un archivo de audio, un video o una presentación de diapositivas.

La aplicación Mensajes convierte automáticamente un mensaje en un mensaje multimedia si lo envío a una dirección de correo electrónico en lugar de a un número de teléfono, agrega un asunto o adjunta un archivo multimedia.

#### **Para enviar un mensaje de texto**

- 1. En la pantalla Mensajes, toque Nuevo mensaje O.
- 2. Introduzca un número de teléfono móvil en el campo Para.

 A medida que introduce el número del teléfono celular, aparecerán contactos coincidentes. Puede tocar un destinatario sugerido o continuar introduciendo el número de teléfono.

3. Toque el campo de texto para comenzar a introducir el mensaje.

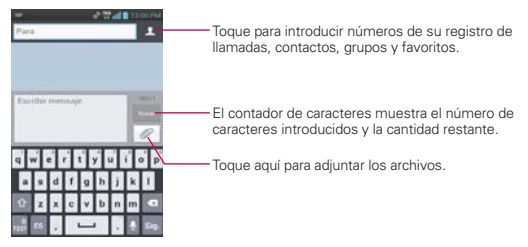

 Se muestra un contador en la esquina superior derecha del campo de texto para indicarle cuántos caracteres quedan.

Si toca la Tecla Atrás **mientras redacta un mensaje**, se quarda como borrador en el menú Mensajes. Toque el mensaje para continuar escribiendo.

4. Toque Enviar para enviar el mensaje.

Se muestra su mensaje y las respuestas aparecen en la misma ventana y crean una cadena de mensajes con ese contacto.

#### **Para crear y enviar un mensaje multimedia**

- 1. En la pantalla Mensajes, toque Nuevo mensaje O.
- 2. Introduzca un número de teléfono celular o una dirección de correo electrónico en el campo Para. A medida que escribe, aparecen contactos coincidentes. Puede tocar un contacto sugerido o continuar escribiendo.
- 3. Toque el campo de texto para comenzar a introducir el mensaje.
- 4. Toque la Tecla Menú  $\Box$  > Agregar asunto para agregar un asunto al mensaje.
- 5. Toque  $\mathcal O$  para abrir un cuadro de diálogo en el que puede seleccionar el tipo de archivo multimedia que adjuntará al mensaje.
	- Toque Imagen para seleccionar una imagen de su Galería.
- Toque Capturar imagen para que pueda tomar una foto y adjuntarla.
- Toque Video para seleccionar un video de su Galería.
- Toque Capturar video para que pueda grabar un video y adjuntarlo.
- Toque Música para seleccionar un archivo de audio de su tarjeta microSD.
- Toque Grabar sonido para grabar un mensaje de voz y adjuntarlo a su mensaje.
- ▶ Toque Ubicación para adjuntar Mi ubicación actual, Lugares de interés, Ir a URL, Contactos y Desde la localización geográfica de media.
- Toque Presentación para ordenar las fotos en una presentación de diapositivas (hasta 10 diapositivas) para adjuntarla al mensaje. Use los botones de la pantalla Componer mensaje para obtener una vista previa del mensaje, reemplazar la imagen o eliminar la diapositiva. Toque Listo cuando termine de editar la presentación de diapositivas.
- ▶ Toque Contactos (vCard) para seleccionar los contactos a los que desea enviar archivos vCard.
- 6. Toque Enviar MMS para enviar el mensaje.

#### **Para adjuntar la ubicación en mensajes**

- 1. Crea un mensaje nuevo y agregue un destinatario.
- 2. Toque el icono Adjuntar & y toque Ubicación.
- 3. Seleccione una ubicación y toque Adjuntar.
- 4. Escriba el mensaje y toque Enviar MMS.

#### **Para enviar un grupo de mensajes**

- 1. En la pantalla Mensajes, toque Nuevo mensaje **o.**
- 2. Agregue el destinatario.
- 3. Cuando agrega más de un destinatario, debe seleccionar entre Conversacion es de grupo o Mensaje Individual.
	- ▶ Si selecciona Conversacion es de grupo, todos los destinatarios con teléfonos compatibles pueden ver todos en la lista de destinatarios y responder a todos. Se envían como mensajes multimedia. seleccionados.
	- Si selecciona Mensaje Individual, los destinatarios no podrán ver la lista y pueden responder sólo a usted (como "CCO").

#### **Para responder un mensaje que recibió**

Si está trabajando en la ventana de un mensaje, aparecerán los mensajes que recibe de ese contacto. De lo contrario, recibirá una notificación de mensaje nuevo y un icono  $\Box$  de mensaje nuevo aparecerá en la Barra de estado. Cuando toca la notificación de mensaje nuevo, aparece la pantalla del mensaje en la que podrá responderlo. La notificación de nuevo mensaje también aparece en la pantalla donde puede responder a mensajes rápidamente, llamar a la persona o borrar el mensaje.

Si Recuperar automáticamente no está seleccionada, debe tocar Descargar para ver el mensaje.

Si el mensaje contiene un archivo multimedia, toque Reproducir  $\triangleright$  para verlo o escucharlo. Toque y mantenga presionado el archivo multimedia para abrir un menú con más opciones.

#### **Para ver los detalles de un mensaje**

- 1. Toque y mantenga presionado un mensaje en la ventana del mensaje.
- 2. Toque Ver detalles del mensaje en el menú que aparece.

# **Cambiar la Ajustes de los mensajes**

Puede cambiar varias opciones de configuración de mensajes.

 Para cambiar la configuración de mensajes, abra la aplicación Mensajes, toque la Tecla Menú **D** > Ajustes.

# **AJUSTES DE ALMACENAMIENTO**

Borrar mensajes antiguos: Seleccione esta opción para permitir que el teléfono elimine mensajes viejos de una cadena cuando se alcance el Límite de mensajes de texto o el Límite de mensajes multimedia. Desmarque esta opción para conservar todos los mensajes.

Límite de mensajes de texto: Toque esta opción para establecer la cantidad de mensajes que guardará por cadena.

Límite de mensajes multimedia: Toque esta opción para establecer la cantidad de mensajes multimedia que guardará por cadena.

Firma: Permite introducir una firma para que se envíe con sus mensajes automáticamente. La casilla de verificación se marca después de ingresada una firma.

Número para devolución de llamada: Permite ver o editar el número de devolución de llamada que se envía con sus mensajes. La casilla de verificación se marca después de cerrar el cuadro de diálogo.

# **AJUSTES DE SMS**

Informes de entrega: Seleccione esta opción para permitir que su teléfono reciba informes de entrega de los mensajes que envía.

Fijar prioridad: Permite establecer la prioridad predeterminada de los mensajes de texto.

#### **AJUSTES DE MMS**

Informes de entrega: Seleccione esta opción para permitir que su teléfono reciba informes de entrega de los mensajes que envía.

Recuperar automáticamente: Desmarque esta opción para descargar solo los encabezados de los mensajes multimedia, para permitirle descargar el

mensaje completo cuando esté listo. Esta opción es útil para controlar la cantidad de datos que descarga.

Recuperar auto. en roaming: Permite recuperar mensajes automaticamente durante roaming.

Fijar prioridad: Permite establecer la prioridad predeterminada de los mensajes multimedia.

# AJUSTES DE CONVERSACIÓN DEL GRUPO

Conversaciones de grupo: Marque esta opción para que los destinatarios de mensaje puedan ver quien recibe el mensaje y responder a ellos.

Ayuda: Muestra una pantalla con información acerca de la función Conversaciones de grupo.

# **AJUSTES DE NOTIFICACIÓN**

Notificaciones: Seleccione esta opción para que el teléfono reciba una notificación de mensaje nuevo en la Barra de estado.

Sonido de notificación: Permite seleccionar el tono de timbre que sonará cuando reciba una notificación de mensaje nuevo.

Vibrar: Permite establecer el ajuste de vibración del teléfono cuando reciba la notificación de un nuevo mensaje.

Nueva ventana emergente de mensaje: Se mostrará una ventana emergente cuando se reciban los mensajes.

# **AJUSTES CMAS**

Alerta principal: Permite siempre mostrar las alertas presidenciales.

Alerta extrema: Permite siempre mostrar las alertas extremas.

Alerta grave: Permite siempre mostrar las alertas graves.

Alerta AMBER: Permite siempre mostrar las alertas AMBER.

Alerta de recordatorio: Permite establecer el tiempo de sus recordatorios de alertas.

### **Cómo seleccionar el tipo de teclado para sus mensajes**

- 1. Cuando está usando su teléfono para introducir texto, arrastre la Barra de estado hacia abajo para abrir el Panel de notificaciones.
- 2. Toque Seleccionar método de entrada.
- 3. Elija entre Escritura por Google Voice, Swype y Teclado LG.

Ahora podrá ingresar texto con el nuevo teclado.

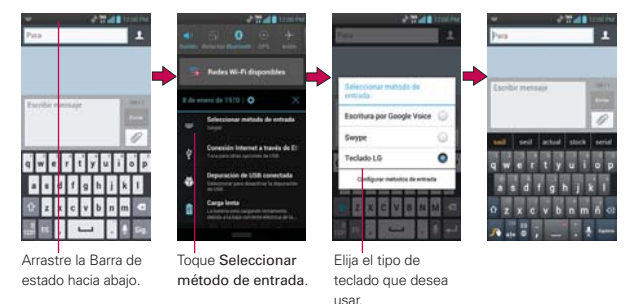

#### **Motor potente de entrada de voz**

Voz a texto siempre ha sido una característica interesante. Ahora es incluso mejor porque los usuarios pueden dictar un mensaje entero en vez de sólo unas pocas palabras a la vez.

Mientras hablan, las palabras aparecen una fracción de segundo más tarde en la pantalla y puede ver si se está dictando las palabras adecuadas.

# **Para cambiar el diseño del Teclado LG**

- 1. Toque y mantenga presionada la Tecla Números/Símbolos ...
- 2. Toque Idioma de entrada & Tipo > Ajustes  $\ddot{\Phi}$ .
- 3. Toque Teclado QWERTY, Teclado del teléfono, Escritura manual o Shape writer.

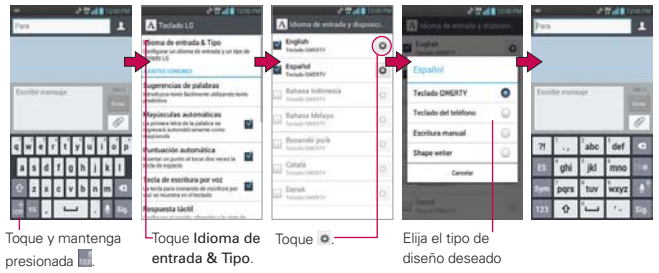

# **Usar el teclado Swype**

El teclado Swype™ utiliza algoritmos de corrección de errores e incluye un sistema predictivo del texto.

# **Consejos para ingreso de texto con Swype**

Puede acceder a las sugerencias de Swype y ver un tutorial para el uso de Swype. También puede usar los siguientes consejos de ingreso de texto con Swype.

 Ponga el dedo en la primera letra de la palabra y dibuje un trayecto de una letra a la otra. Levante su dedo al llegar a la última letra.

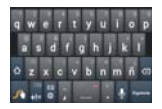

Cree un garabato (como una S) para crear letras dobles.
- Toque y mantenga presionada una tecla para introducir una letra o un símbolo alternativo ubicado en el ángulo superior derecho de dicha tecla.
- Mueva el dedo sobre el apóstrofo para ingresar contracciones.
- Toque dos veces la palabra cuya ortografía desee cambiar o corregir.
- ▶ Toque la Tecla Borrar **¤** para borrar un carácter. Toque y mantenga presionada la Tecla Borrar **o** para borrar una palabra completa.

## **Talk**

## **Para abrir Talk e iniciar sesión**

En la pantalla principal, toque la Tecla Aplicaciones  $\mathbf{H}$  > Talk  $\mathbf{H}$ .

 Al abrir Talk por primera vez, aparecerá la lista de cuentas de Google. Toque la cuenta de Google deseada para iniciar sesión y mostrar la lista de amigos.

### **Para volver a la lista de amigos**

Puede volver a la lista de amigos mientras chatea con un amigo para invitar a otras personas a chatear, agregar un amigo, etc.

Mientras charla, toque **en** en la esquina superior izquierda de la pantalla.

### **Para cerrar sesión en Talk**

Puede cerrar sesión en Talk. Por ejemplo, si quiere limitar las conversaciones de Talk en su computadora. Cerrar sesión también puede prolongar la vida útil de la batería.

 $\triangleright$  Desde su lista de amigos, toque la Tecla Menú  $\square$  > Cerrar sesión.

 No recibirá más notificaciones de chat ni verá otros estados de Talk en otras aplicaciones, como Gmail™.

## **Chatear con amigos**

### **Para chatear con un amigo**

- 1. En la pantalla principal, toque la Tecla Aplicaciones **+** > Talk **.**
- 2. Toque el amigo con el que desea chatear.
- 3. Escriba el mensaje y luego toque Enviar  $\geq$ .

## **Opciones desde la lista de amigos**

Desde la lista de amigos, toque la Tecla Menú **D** para ver las siguientes opciones: Mostrar las opciones, Finalizar todos los chats, Cerrar sesión, Configuración, Ayuda y Enviar comentarios.

### **Para aceptar una invitación para chatear**

Cuando un amigo le envíe un mensaje por Talk, recibirá una notificación. El nombre del amigo que se encuentra en la lista de amigos se vuelve de color blanco y se muestra el mensaje.

Toque el amigo en la lista de amigos.

## O

 Abra el Panel de notificaciones y toque la notificación de chat. Se abrirá una ventana de chat en la que podrá intercambiar mensajes con su amigo.

### **Para finalizar un chat**

Una vez concluida la conversación, es fácil finalizar una sesión de chat.

En la pantalla del chat, toque la Tecla Menú  $\Box$  > Finalizar chat.

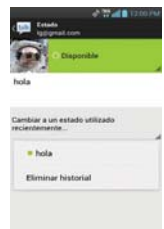

## **Cambiar y controlar el estado en línea**

Talk le permite cambiar la manera en que aparece ante los demás; puede cambiar su estado en línea y los mensajes de estado, así como la foto que aparece al lado de su nombre en la lista de sus amigos.

### **Para cambiar el estado en línea**

- 1. En la pantalla principal, toque la Tecla Aplicaciones **\tid** > Talk **\tid**
- 2. Toque la dirección de correo electrónico ubicada en la parte superior de la lista de amigos.
- 3. En la pantalla que se abre, toque el menú desplegable de estado y elija una opción.

**NOTA** Toque la casilla de verificación para indicar si está disponible para chats de voz y video.

4. Toque la Tecla Atrás **a**.

 Su estado y todos los mensajes que haya introducido aparecen en las listas de amigos de sus contactos y en otras ubicaciones en las que se muestra su estado o mensaje de estado.

#### **Iconos de estado**

Los iconos de Talk, Gmail y las demás aplicaciones indican su estado y el de sus amigos en Talk.

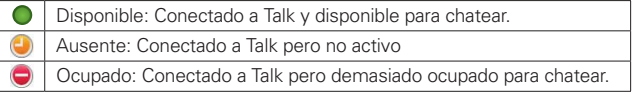

#### **110 Comunicación**

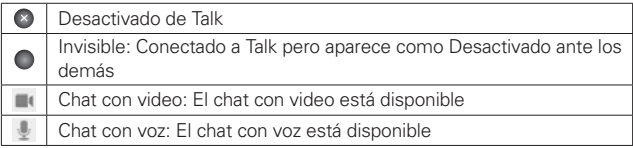

## **Cambiar la configuración de Talk**

Puede configurar Talk para que le envíe una notificación con el contenido de cada mensaje que reciba en el chat y que además suene un tono de timbre

o vibre el teléfono.

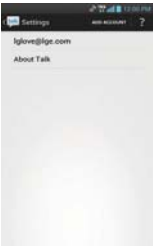

También puede configurar Talk para que la sesión se inicie automáticamente al encender el teléfono y el indicador móvil aparezca al lado de su nombre en las listas de amigos de otras personas.

### **Para configurar las notificaciones de nuevos mensajes de Talk**

- 1. Desde su lista de amigos, toque la Tecla Menú  $\Box$  > Configuración y seleccione una cuenta.
- 2. Seleccione Notificaciones de invitaciones para recibir notificaciones en la Barra de estado cuando recibe invitaciones de amigos.
- 3. Toque Notificaciones de correo elect. y Notificaciones de chat de video para recibir una notificación en la Barra de estado cuando llegue un nuevo mensaje de chat.
- 4. Toque Tono de notificación y Tono de llamada del chat de video en las secciones Notificaciones de chat y Chat de voz y de video para abrir una lista de tonos de timbre que sonará para notificarle de una nueva conversación de chat.

5. Toque Vibrar en las secciones Notificaciones de chat y Chat de voz y de video para elegir la configuración de la vibración cuando recibe la notificación de una nueva conversación de chat.

### **Para mostrar u ocultar el indicador móvil a los amigos**

- 1. Desde su lista de amigos, toque la Tecla Menú  $\Box$  > Configuración.
- 2. Seleccione o anule la selección de la opción Indicador de celulares.

 Si el indicador de celulares está seleccionado, sus amigos ven el perfil de un Android**™** junto a su nombre en sus listas de amigos cuando usted está en sesión en Talk en un teléfono Android.

#### **Configurar Talk para que cambie su estado**

- 1. Desde su lista de amigos, toque la Tecla Menú  $\Box$  > Configuración.
- 2. Seleccione o anule la selección de la opción Ausente cuando se apaga.

 Cuando Ausente cuando se apaga está seleccionado, su estado se cambiará automáticamente a Ausente  $\bullet$  cuando se apaga la pantalla.

## La Aplicación **Teléfono**

Las funciones de teléfono de su teléfono incluyen muchas formas de hacer llamadas.

En la pantalla principal, toque la Tecla Inicio  $\blacksquare$  > Tecla Teléfono  $\blacksquare$ en la barra de Teclas Rápidas en la parte inferior de la pantalla.

La aplicación Teléfono tiene cuatro fichas en la parte superior de la pantalla: Teléfono, Registro, Contactos y Favoritos. Con estas fichas puede marcar en forma manual o hacer llamadas automáticamente a partir de la información almacenada en el teléfono.

## **Teléfono**

Esta ficha permite marcar manualmente un número telefónico. Además puede llamar al correo de voz con este teclado.

## **Registro**

Esta ficha muestra el historial de todas sus llamadas. Desde aquí, podrá llamar o ponerse en contacto con cualquiera de las entradas. Para borrar una entrada, toque y mantenga presionado el nombre y luego toque Borrar los registros de llamada. Para borrar todo el registro, toque la Tecla de Menú **Dona** > Borrar todo > Aceptar.

**NOTA** También puede borrar entradas de selección del Registro de llamadas. Toque la Tecla Menú  $\Box$  > Borrar > toque las casillas al lado de los registros que desea borrar > Borrar > Aceptar.

## **Contactos**

Esta ficha muestra su lista de contactos. Desde aquí puede llamar o ponerse en contacto con cualquiera de las entradas sobre la base de la información guardada o administrar su Lista de contactos. Toque la Tecla Menú para seleccionar Borrar, Compartir, Enviar mensaje, Enviar e-mail, Marcación Rápida, Opciones de visualización y Ajustes de llamada.

## **Favoritos**

Esta ficha muestra sus Favoritos, seguidos de una lista de contactos frecuentes recientes. Desde aquí puede llamar o ponerse en contacto con cualquiera de las entradas sobre la base de la información guardada o administrar su lista. Para obtener opciones adicionales, toque la Tecla Menú **para seleccionar Marcación Rápida y Ajustes de llamada.** 

## Lista frecuentes

La ficha Favoritos crea una lista de los números de teléfono llamadas con más frecuencia desde su teléfono. Este atajo de marcación se muestra debajo de la ficha Teléfono.

## **Marcación por voz**

## Llamar a un contacto mediante Marcación por voz

Puede marcar números directamente diciendo el nombre o el número del contacto.

- 1. En la pantalla principal, toque la Tecla Aplicaciones  $\rightarrow \text{Marcación por}$  $\mathsf{voz}$  $\blacksquare$ .
- 2. Diga "Call" (Llamar) seguido del nombre del contacto al que desea llamar. También puede decir "Redial" (Volver a marcar) para volver a marcar el último número que haya marcado.
- 3. Si aparece una lista de resultados, toque el que desee usar.

**NOTA** Tambíen puede acceder esta función al tocar la Tecla Marcación por voz en el teclado de marcación de la aplicación Teléfono.

## **Abrir una aplicación**

- 1. En la pantalla principal, toque la Tecla Aplicaciones  $\frac{1}{2}$  > Marcación por  $\mathsf{voz}$  .
- 2. Diga "Open" (Abrir) y luego el nombre de una aplicación.
- 3. Si aparece una lista de resultados, toque el que desee usar.

El teléfono abre la aplicación correspondiente.

# **Cámara**

Para abrir la aplicación Cámara, en la pantalla principal, toque la Tecla Aplicaciones  $\mathbf{H}$  > Cámara  $\mathbf{0}$ .

 **SUGERENCIA** Si no ha bloqueado su teléfono con una secuencia de seguridad, en la pantalla de bloqueo simplemente presione la Tecla Encender/Bloquear ( v arrastre el icono Cámara **de la hacia arriba.** 

### **Uso del visor**

Brillo – Define y controla la cantidad de luz solar que ingresa a la lente. Deslice el indicador de brillo a lo largo de la barra hacia "-" para una imagen con menor brillo o hacia "+" para una imagen con mayor brillo.

Zoom – Permite acercar o alejar la imagen. Las Teclas de Volumen también ajustan el zoom.

Intercambiar Cámara - Permite cambiar entre la cámara posterior y la cámara frontal.

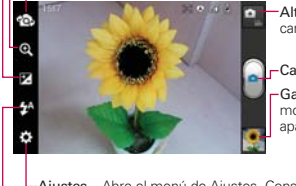

Alternar modo – Deslice este icono hacia abajo para cambiar al modo de video.

Capturar – Toma una foto.

Galería – Accede a las fotos guardadas desde el modo de cámara. Simplemente toque y la Galería aparece en la pantalla.

Ajustes – Abre el menú de Ajustes. Consulte Opciones de fotos. Modo flash – Permite establecer el modo flash.

**NOTA** La resolución predeterminada es 5M (2560x1920).

## **Opciones de foto**

Puede ajustar la configuración de la cámara para optimizar la foto. Las siguientes opciones están disponibles cuando toca Ajustes en la pantalla del visor:

- Enfoque (X): Permite cambiar el modo de enfoque entre Automático y Detección de rostros.
- **Disparo Cheese** : Permite encender esta función y decir 'Cheese' para tomar fotos.
- Tam. imagen  $\blacksquare$ : Permite cambiar el tamaño de la imagen a 5M(2560x1920), 3M(2048x1536), W3M(2240x1344), 2M(1600x1200), 1M(1280x960), W1M(1280x768), VGA(640x480) o QVGA(320x240).
- ▶ Modo de escena · : Ajuste para capturar mejores imágenes en diferentes ambientes. Elija de Normal, Retrato, Paisaje, Deportes, Puesta del sol y Noche.
- ▶ ISO so : Controla la sensibilidad a la luz. Elija de Automático, 400, 200 y 100.
- ▶ Bal. de blancos <sub>wa</sub>: Mejora las calidades de color bajo diferentes condiciones de luz. Elija de Automático, Incandescente, Soleado, Fluorescente y Nublado.
- Efectos de color : : Aplica un efecto artístico a las fotos. Elija de Ninguno, Monocromatico, Sepia o Negativo.
- Temporizador \: Permite establecer un temporizador para la cámara. Esta función es útil si desea estar en la foto. Elija de Desactivar, 3 seg., 5 seg. o 10 seg.
- ▶ Modo de disparo : Permite seleccione el modo de disparo para la foto. Elija de Normal, Panorama o Disparo continuo.
- Etiqueta de ubicación  $\bullet$ : Permite agregar la información de ubicación a la imagen. Esta función es útil para etiquetear con geografía. Seleccione entre Desactivar y Activado.
- ▶ Sonido del obturador **I**: Permite seleccionar un sonido de obturador. Elija de Tono 1~4 o Desactivar
- **Revisión automática :** Permite ver la foto brevemente después de tomarla. Elija de Desactivar, Activado, 2 seg. y 5 seg.
- Almacenamiento **D** : Permite seleccionar dónde almacenar sus fotos. Elija de MicroSD y Memoria interna.
- **Restaurar M**: Permite restablecer los ajustes a los valores predeterminados.
- **SUGERENCIA** Puede cerrar todos los iconos de ajuste para proporcionar una pantalla del visor más despejada. Simplemente toque el centro del visor una sola vez. Para que vuelvan a aparecer las opciones, toque la pantalla nuevamente.

## **Usar el modo de enfoque**

Puede elegir entre las siguientes opciones de enfoque

 Automático Le permite configurar la cámara para que enfoque automáticamente **.**.

 Detección de rostros configura la cámara para detectar y enfocar las caras humanas automáticamente. El cuadro de enfoque no se activa cuando usa este modo.

### **Tomar de fotos rápidas**

- 1. Abra la aplicación Cámara.
- 2. Mantenga el teléfono en posición horizontal y apunte la lente hacia la persona o el objeto que desea fotografiar.
- 3. Toque el objetivo en la pantalla y aparecerá un cuadro de enfoque en la pantalla del visor.
- 4. Cuando el cuadro de enfoque se vuelve verde, significa que la cámara ha enfocado el objetivo.
- 5. Toque Capturar **Q** para tomar la foto.

### **Después de que haya tomado la foto**

Si Revisión automática está activado, la foto aparece en la pantalla hasta que toque una opción o icono.

**NOTA** Simplemente toque la pantalla para volver a mostrar las opciones de fotografía si no están visibles en la pantalla.

Las siguientes opciones están disponibles después de tomar una foto (si Revisión automática está activado):

**NOTA** Si Revisión automática está apagado, las opciones se puede acceder mientras ve la foto en la aplicación Galería.

**These** Toque esta opción para compartir sus fotos con **Bluetooth 8**, E-mail C, Gmail ™, Google+ N, Mensajes → Picasa O, Notas  $\overline{\phantom{a}}$  o cualquier otra aplicación que haya descargado que admita esta función.

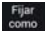

 Toque esta opción para usar la imagen como Foto de contacto, Pantalla de bloqueo o Fondo de pantalla.

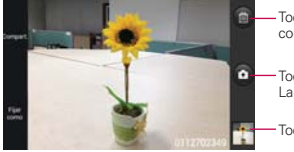

Toque esta opción para borrar la imagen y toque OK para confirmar.

Toque esta opción para tomar otra foto inmediatamente. La foto actual se guardará en la Galería

Toque esta opción para ver la Galería de fotos guardadas.

### **Ver las fotos guardadas**

Puede acceder a sus fotos guardadas desde el modo de cámara. Simplemente toque la vista previa de la imagen en la esquina inferior derecha de la pantalla.

**SUGERENCIA** Dé un toquecito hacia la izquierda o la derecha para ver otras fotos o videos.

Mientras ve una foto, toque la pantalla para acceder a las siguientes opciones:

SmartShare **To** Toque para compartir la foto usando SmartShare (encienda Wi-Fi si no está activado).

Cámara **To** Toque para tomar una foto o grabar un video.

Compart. Toque para seleccionar la aplicación que desea usar para compartir la foto.

Borrar  $\blacksquare$  Toque para borrar la foto y luego toque OK.

Toque la Tecla Menú **para las siguientes opciones:** 

- Fijar imagen como: Establece la foto como icono identificador de un contacto o como fondo de pantalla del teléfono o la pantalla de bloqueo.
- Mover: Toque para mover el archivo de imagen a otra carpeta.
- Renombrar: Toque para renombrar la foto.
- Girar a la izquierda: Toque para girar la foto hacia la izquierda.
- Girar a la derecha: Toque para girar la foto hacia la derecha.
- ▶ Recortar: Permite recortar la foto manualmente. Use los dedos para mover o modificar el tamaño del cuadro de recorte para abarcar sólo la parte de la foto que desea ver, luego toque OK.
- Editar: Toque para editar la imagen.
- Presentación: Toque para ver sus fotos en una presentación.
- Detalles :Muestra la información sobre la foto seleccionada (p.ej.: tipo de archivo, tamaño del archivo, etc.).

## **Videocámara**

Para abrir la aplicación Cámara de video, toque la Tecla Aplicaciones > Cámara o. Toque el icono Alternar modo para cambiar al modo de video.

### **Uso del visor**

Brillo – Define y controla la cantidad de luz solar que ingresa a la lente. Deslice el indicador de brillo a lo largo de la barra hacia "-" para un video con menor brillo o hacia "+" para un video con mayor brillo.

Zoom – Permite acercar o alejar la imagen. Las Teclas de Volumen también ajustan el zoom. Ajuste el zoom antes de iniciar un video. No se puede cambiar el ajuste del zoom durante la grabación.

Cambiar Cámara – Permite cambiar entre la cámara posterior y la cámara frontal.

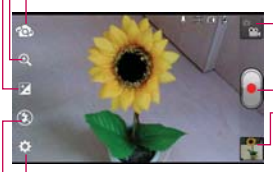

Alternar modo – Deslice este icono hacia arriba para cambiar al modo de cámara.

Grabar – Inicia la grabación de video.

Galería – Accede a las fotos y videos guardados desde el modo cámara.

Ajustes – Abre las opciones de Ajustes. Consulte Opciones de video.

Modo flash – Permite establecer el modo flash.

### **Opciones de video**

Puede ajustar la configuración de la cámara para optimizar el video. Las siguientes opciones están disponibles cuando toca Ajustes de la pantalla del visor:

- $\triangleright$  Tamaño del video  $\blacksquare$ : Permite cambiar el tamaño del video a Full HD (1920x1080), HD (1280x720), TV (720x480), VGA (640x480), MMS(QVGA-320x240), MMS(QCIF-176x144).
- **Bal. de blancos wa:** Mejora la calidad del color en diferentes condiciones de iluminación. Elija entre Automático, Incandescente, Soleado, Fluorescente y Nublado.
- Efectos de color : Aplica efectos artísticos a los videos. Elija entre Ninguno, Monocromático, Sepia y Negativo.
- Etiqueta de ubicación  $\blacksquare$ : Permite agregar la información de ubicación a la imagen. Esta función es útil para etiquetear con geografía. Seleccione entre Desactivar y Activado.
- ▶ Voz **Q** : Permite seleccionar si desea grabar el video con audio. Seleccione entre Desactivar y Activado.
- $\triangleright$  Revisión automática  $\blacksquare$ : Permite ver una vista previa del video brevemente después de grabarlo. Elija de Desactivar, Activado, 2 seg. y 5 seg.
- Almacenamiento **1**: Permite seleccionar dónde almacenar sus fotos. Elija de MicroSD y Memoria interna.
- **Restaurar @**: Permite restablecer los ajustes a los valores predeterminados.

## **Grabar un video rápido**

- 1. Abra la aplicación Cámara.
- 2. Toque el icono Alternar modo **para cambiar al modo de video.** El icono Alternar modo cambia a  $\sim$  y  $\cap$  cambia a  $\Theta$ .
- 3. Aparecerá en la pantalla el visor de la videocámara.
- 4. Con el teléfono en posición horizontal, apunte la lente hacia lo que desea filmar.
- 5. Toque Grabar **e** para iniciar la grabación.
- 6. Un contador muestra la duración del video.
- 7. Toque Detener e la pantalla para detener la grabación.

## **Después de grabar un video**

Si Revisión automática está activado, una vista previa aparece en la pantalla hasta que toque una opción o icono.

**NOTA** Simplemente toque la pantalla para volver a mostrar las opciones de video si no están visibles en la pantalla.

Están disponibles las siguientes opciones (si Revisión automática está activado).

**NOTA** Si Revisión automática está desactivado, estas opciones pueden accederse mientras ve el video en la aplicación Galería.

Reprod. Toque esta opción para reproducir el video recién grabado.

Compart. Toque esta opción para compartir sus videos con Bluetooth **Q**. E-mail <sup>o</sup>, Gmail , Google+ N, Mensajes **A**, YouTube o cualquier otra aplicación que haya descargado que admita esta función.

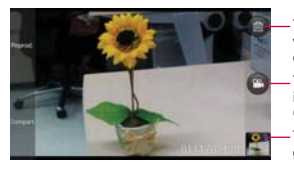

Toque esta opción para borrar el video que recién grabó y toque OK para confirmar la acción. Volverá a aparecer el visor.

Toque esta opción para filmar otro video inmediatamente. El video actual se guardará en la Galería.

Toque esta opción para ver la Galería de videos guardados.

### **Ver los videos guardados**

- 1. En el visor, toque la vista previa del video en la esquina inferior derecha de la pantalla.
- 2. El video aparecerá en la pantalla.
- 3. Toque el icono Reproducir para reproducirlo automáticamente.

## **Fotos y videos**

### **Ajustar el volumen durante la reproducción de un video**

Para ajustar el volumen de un video mientras se está reproduciendo, utilice las Teclas de Volumen ubicadas en el lado izquierdo del teléfono.

### **Establecer una foto como fondo de pantalla**

- 1. Toque la foto que desea establecer como fondo de pantalla para abrirla.
- 2. Toque la Tecla Menú  $\Box$  > Fijar imagen como > Fondo de pantalla.
- 3. Recorte la foto si es necesario y toque OK.

# Galería

## **Abrir la Galería y ver los álbumes**

Abra la aplicación Galería para ver los álbumes de fotos y videos.

### **Para abrir la Galería y ver los álbumes**

- En la pantalla principal, toque la Tecla Aplicaciones  $\mathbf{H}$  > Galería  $\blacksquare$ . O
- Abra la Galería desde la aplicación Cámara tocando la vista previa del imagen en la esquina inferior derecha de la pantalla.

 La aplicación Galería presenta las imágenes y los videos en su teléfono, incluidos los que tomó con la aplicación Cámara y los que descargó de la Web u otras ubicaciones.

 Si tiene una cuenta de Picasa™ sincronizada con una de las cuentas de Google™ de su teléfono, también verá sus álbumes de Picasa en la Galería.

## **Trabajar con álbumes**

Los álbumes son grupos de imágenes y videos en carpetas en la tarjeta de microSD, y álbumes web de Picasa.

- $\triangleright$  Toque Albumes, para ordenar el archivo por Álbumes, Por localización o Por fecha.
- Toque la Tecla Menú **para acceder a Ajustes y Borrar**. En Ajustes, se puede acceder al menú Cuentas y sincronización y decidir si se desea sincronizar los álbumes de y los álbumes web de Picasa solamente por Wi- Fi.

## **Trabajar con fotos**

Use la aplicación Galería para ver las fotos que tomó con la aplicación Cámara, las que descargó, las que copió en la tarjeta microSD o las que están almacenadas en los álbumes web de Picasa.

### **Para ver y examinar fotos**

- 1. En la pantalla principal, toque la Tecla Aplicaciones  $\cdot \cdot$  > Galería  $\cdot \cdot$ , abra un álbum y toque una foto.
- 2. Toque la Tecla Menú **para acceder a Fijar imagen como, Mover,** Renombrar, Girar a la izquierda, Girar a la derecha, Recortar, Editar, Presentación o Detalles.

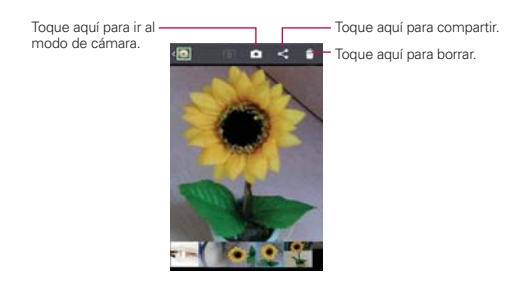

## **Opciones de edición**

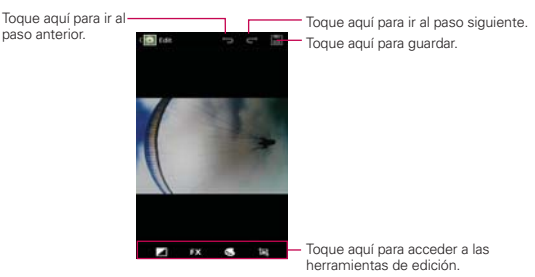

## Usar los videos

Use la aplicación Galería para reproducir videos que grabó con la aplicación Cámara y para compartirlos con amigos.

## **Para reproducir videos**

 Abra un álbum de la Galería y luego toque un video. Se reproduce el video con la orientación en la que lo grabó.

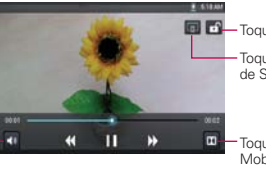

Toque aquí para ajustar el volumen.

- Toque aquí para bloquear la pantalla. Toque aquí para compartir a través
	- de SmartShare.

Toque aquí para acceder a Dolby Mobile. Para poder acceder es necesario insertar una toma de auricular.

 Toque la pantalla mientras se reproduce el video para ver los controles de reproducción.

## **Para compartir un video**

Puede compartir videos de diferentes maneras, entre otras, enviándolos por correo electrónico o mensajes multimedia (MMS), o a través de SmartShare o un dispositivo Bluetooth. También tiene la opción de compartir los videos en forma pública, cargándolos en el sitio web de YouTube™.

- 1. En la pantalla principal, toque la Tecla Aplicaciones  $\frac{1}{10}$  > Galería  $\frac{1}{10}$  y luego toque un álbum.
- 2. Mientras mira un álbum, toque y seleccione los videos que desee compartir.
- 3. Seleccione la aplicación que desee utilizar para compartir los videos seleccionados.
- 4. Introduzca la información requerida y compártalos.

### **Para borrar un video**

- 1. En la pantalla principal, toque la Tecla Aplicaciones **++** > Galería **D**, luego toque un álbum.
- 2. Mientras mira un álbum, toque ...
- 3. Seleccione los videos que desee eliminar y toque Borrar > OK.

## **Productor del vídeo**

Puede hacer su propia película con sus imágenes, videos y música.

- 1. En la pantalla principal, toque la Tecla Aplicaciones **\\\** > Productor del vídeo ...
- 2. Seleccione la opción deseada para crear la película.

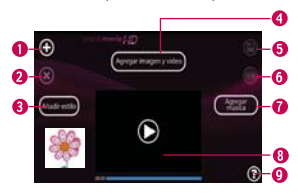

- Añadir medios Toque este icono para agregar imágenes y/o video a su película.
- Toque Imágenes para agregar imágenes y luego toque los imágenes deseados.
- Toque Vídeos para agregar vídeos y luego toque los vídeos deseados.
- $\triangleright$  Toque OK  $\oslash$  para salir después de agregar todos los archivos deseados.
- **O** Eliminar los medios **O** Toque este icono para borrar los archivos seleccionados que agregó.
- Toque una imagen o video en la sección de contenido agregado, toque Eliminar los medios O y luego toque Eliminar selección o Borrar todos los archivos.
- Añadir estilo Permite seleccionar el estilo que desee para la película.
- Toque las flechas para desplazar por los estilos y seleccione uno.
- Contenidos agregados Muestra todas las imágenes y vídeos de su película.
- Deslice hacia la izquierda o derecha para desplazar por todos los archivos agregados.
- Guardar <sup>el</sup> Permite guardar el archivo de la película.
- **G** Editar C Permite editar el archivo de la película.
- Deslice hacia la izquierda y derecha para seleccionar el video que desea editar.
- $\triangleright$  Toque Superponer texto  $\odot$  para insertar texto.
- $\triangleright$  Toque Superponer imagen @ para insertar gráficos.
- $\triangleright$  Toque Recortar video  $\oslash$  para recortar partes del video.
- $\triangleright$  Toque OK  $\oslash$  para salir cuando finaliza la edición.
- Añadir música Permite establecer la música de fondo.
- **O** Vista previa O Toque para reproducir su película.
- **NOTA** Toque Ayuda **Q** para ver información acerca del uso de la aplicación Productor de vídeo.

# **Play Store**

## **Cómo abrir Play Store y encontrar aplicaciones**

Abra la aplicación Play Store para navegar y buscar aplicaciones gratuitas y pagas.

### **Para abrir la aplicación Play Store**

En la pantalla principal, toque la Tecla Aplicaciones  $\blacktriangleright$ Play Store  $\mathbb{C}$ .

 Cuando abre la aplicación Play Store por primera vez, debe leer y aceptar los términos del servicio para continuar.

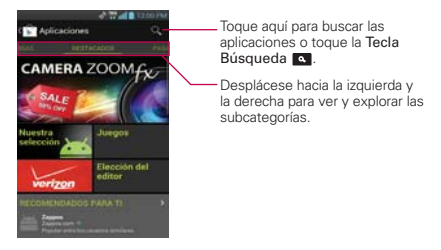

### **Para obtener ayuda con Play Store**

Las páginas web de ayuda de Play Store están disponibles en todas las pantallas.

▶ Toque la Tecla Menú **D** > Ayuda ?.

 El navegador abre la página de ayuda de Play Store con vínculos a varios temas de ayuda.

### **Para navegar por aplicaciones**

Puede navegar por aplicaciones por categoría y ordenarlas en diferentes formas.

- 1. En la página de inicio de Play Store, toque una categoría ubicada en el borde izquierdo de la pantalla.
- 2. Deslice la pantalla. La barra de subcategoría se muestra en la parte superior de la pantalla para identificar el contenido. Desplace por las opciones y toque el que desea navegar.

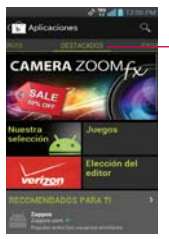

Toque el lado derecho de la barra de subcategorías para desplazarse en la pantalla.

3. Toque una aplicación para abrir su pantalla de detalles.

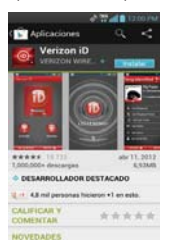

#### **Para abrir una pantalla con detalles acerca de una aplicación**

 Mientras navega por Play Store, toque una aplicación en cualquier momento para abrir su pantalla de detalles.

 La pantalla de detalles de la aplicación incluye una descripción, clasificaciones, comentarios e información relacionada acerca de la aplicación. En esta pantalla, puede descargar, instalar, desinstalar, clasificar la aplicación y mucho más.

### **Para buscar aplicaciones**

- 1. Toque el icono Buscar  $\blacksquare$  la parte superior derecha de la pantalla o toque la Tecla Búsqueda **a**.
- 2. Introduzca en forma total o parcial una descripción o el nombre de una aplicación, o el nombre del desarrollador que desea buscar y realice la búsqueda tocando la Tecla Buscar<sup>Q</sup>.
- 3. Toque un resultado de búsqueda para abrir la pantalla de detalles de la aplicación.

### **Para volver a la pantalla principal de Play Store**

Puede volver a la pantalla principal desde la mayoría de las demás pantallas en Play Store.

▶ Toque el icono Play Store <sup>en</sup> en la esquina superior izquierda de la pantalla.

## **Descargar e instalar aplicaciones**

Cuando encuentra una aplicación que desea usar, puede instalarla en el teléfono.

### **Para descargar e instalar una aplicación**

**NOTA** Antes de descargar una aplicación paga, debe configurar un acuerdo de facturación.

1. Encuentre una aplicación que desea usar y abra su pantalla de detalles.

 En la pantalla de detalles de la aplicación, puede obtener más información acerca de la aplicación, incluido su costo, una clasificación general y comentarios de usuarios. Desplácese hacia abajo hasta la sección Información del desarrollador para ver más aplicaciones de este desarrollador, visitar el sitio web del desarrollador o enviarle un mensaje de correo electrónico.

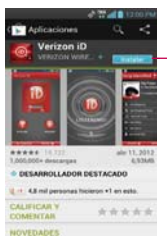

Este botón indica el precio (de las aplicaciones pagas) o puede tocar directamente para descargar las aplicaciones gratuitas.

2. Toque Instalar (para aplicaciones gratuitas) o el boton de Precio (para aplicaciones pagas).

Si la aplicación requiere acceso a sus datos o controlar algunas funciones de su teléfono, Play Store le indica a qué puede acceder la aplicación.

#### **¡ADVERTENCIA!**

Lea atentamente esta pantalla. Tenga especial precaución con las aplicaciones que tienen acceso a muchas funciones o a una cantidad significativa de datos. Una vez que haya aceptado en esta pantalla, será responsable de los resultados de usar este producto en su teléfono.

3. Si está de acuerdo con los requisitos de acceso de la aplicación, toque Aceptar & decargar (para aplicaciones gratuitas) o Aceptar & comprar (para aplicaciones de paga).

- Si seleccionó una aplicación de pago, será redireccionado a la pantalla de Google™ Checkout para pagar la aplicación antes de descargarla en su teléfono.
- Después de aceptar los requisitos de acceso de la aplicación, recibirá una serie de notificaciones a medida que se descarga y se instala la aplicación en su teléfono.

 Una vez instalada la aplicación, puede tocar la notificación para abrir la aplicación, o abrirla al tocar su icono en la pantalla de Aplicaciones.

 Si tiene otro teléfono Android™, puede descargar una aplicación paga a ese teléfono con la misma cuenta de Play Store, sin costo adicional.

### **Para crear una cuenta de Google Checkout**

Debe tener una cuenta de Google Checkout asociada con su cuenta de Google para comprar productos desde Play Store.

 En la computadora, vaya a http://checkout.google.com para establecer una cuenta de Google Checkout.

O

 La primera vez que use su teléfono para comprar un producto desde Play Store, se le solicitará que ingrese su información de facturación para establecer una cuenta de Google Checkout.

#### **¡ADVERTENCIA!**

Cuando haya utilizado Google Checkout para comprar una aplicación desde Play Store, el teléfono recuerda la contraseña para que no necesite ingresarla la próxima vez. Por ese motivo, debe proteger el teléfono para evitar que otras personas lo usen sin su permiso.

## **Reproductor de música**

## **Transferir archivos de música al teléfono**

La aplicación Reprod. música reproduce archivos de audio almacenados en la tarjeta microSD del teléfono. Copie los archivos de audio de la computadora en la tarjeta microSD antes de abrir la aplicación Reprod. música.

### **Para copiar archivos de música en la tarjeta microSD del teléfono**

- 1. Conecte el teléfono a la computadora con un cable USB. Si el modo de conexión predeterminado no está configurado para almacenamiento masivo, abra el Panel de notificaciones y toque la tipo de conexión USB > Almacenamiento masivo. La computadora le indicará las diferentes acciones que debe realizar. Elija esta opción para abrir la carpeta y ver los archivos.
	- Use la computadora para organizar los archivos de audio y luego cree una carpeta de música en el nivel superior de la tarjeta microSD.
- 2. Use la computadora para copiar música y otros archivos de audio en la carpeta que creó en la tarjeta microSD.
	- ▶ Puede usar subcarpetas en la tarjeta microSD para organizar los archivos de música o puede simplemente copiar los archivos de audio en el nivel superior de la tarjeta microSD.
- 3. Abra el Panel de notificaciones y toque la tipo de conexión USB > Solo cargar. Luego desconecte el cable USB del teléfono.

## **Abrir la música y usar la biblioteca**

Después de que haya copiado música a la tarjeta microSD podrá abrir la aplicación Reprod. música y ver la biblioteca de archivos de música, ordenada en una de cuatro maneras.

**NOTA** El controlador USB de LG debe estar instalado en su computadora antes de conectar su teléfono para transferir música.

### **Para abrir la música y ver la biblioteca de música**

 $\triangleright$  En la pantalla principal, toque la Tecla Aplicaciones  $\blacksquare$  > Reprod. música **.** 

 La aplicación Reprod. música busca los archivos de música que copió en la tarjeta microSD y luego crea un catálogo en función de la información que contiene cada archivo de música. Esto puede tardar desde algunos segundos hasta varios minutos según la cantidad de archivos que haya copiado en la tarjeta microSD.

 Cuando se completa el catálogo, se abre la pantalla de biblioteca de música, con fichas que puede tocar para ver la biblioteca de música organizada por artistas, álbumes, canciones o listas de reproducción.

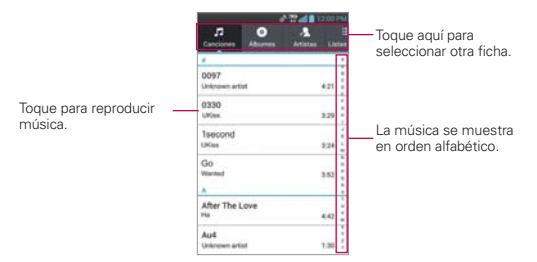

### **Para buscar música en la biblioteca**

- 1. Abra la pantalla principal de la biblioteca y luego toque la Tecla Búsqueda **.** .
- 2. Escriba el nombre del artista, del álbum o de la canción que desea buscar. Se mostrarán las canciones que coincidan en la lista debajo del cuadro de búsqueda.
- 3. Toque una canción que coincida para reproducirla o toque un álbum o artista que coincida para ver una lista de canciones asociadas.

### **Para borrar una canción de la tarjeta microSD**

Puede borrar música de la tarjeta de almacenamiento

 Toque y mantenga presionada una canción en una lista de biblioteca. En el menú que se abre, toque Borrar.

 $\Omega$ 

▶ En la pantalla Reproducción, toque la Tecla Menú **D** > Borrar.

 También puede borrar los archivos de música de la tarjeta microSD cuando se conecta el teléfono a la computadora. Para ello, examine los archivos de música que desea borrar y bórrelos desde la carpeta.

## **Reproducir música**

Puede escuchar música con el altavoz integrado del teléfono, por medio de auriculares con cable o auriculares estéreo Bluetooth inalámbricos que admiten el perfil A2DP.

### **Para reproducir música**

Toque una canción en la biblioteca para escucharla.

## O

▶ Mientras mira la lista de canciones de un álbum, toque la Tecla Menú  $\Box$  > Reproducir todo.

 Se abre la pantalla Reproducir y comienza a reproducirse la canción que tocó o la primera canción en el álbum u otra lista de reproducción. La música se sigue reproduciendo aunque cambie de aplicación o reciba una llamada. Los temas de la lista de producción actual se reproducen en orden hasta que se termine la lista, y luego se detienen. Si elige la opción de repetición, la reproducción sólo se detiene cuando usted la detenga.

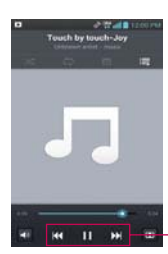

Toque aquí para reiniciar, reproducir o saltar.

 Para volver a la pantalla Reproducir desde la mayoría de las demás pantallas en la aplicación Reprod. música, toque la canción que está en reproducción en ese momento en la parte inferior de la pantalla.

 Para volver a la pantalla Reproducir desde cualquier otra aplicación, abra el Panel de notificaciones y toque la notificación de música actual.

### **Para controlar la reproducción**

La pantalla Reproducir contiene varios iconos que puede tocar para controlar la reproducción de canciones, álbumes y listas de reproducción:

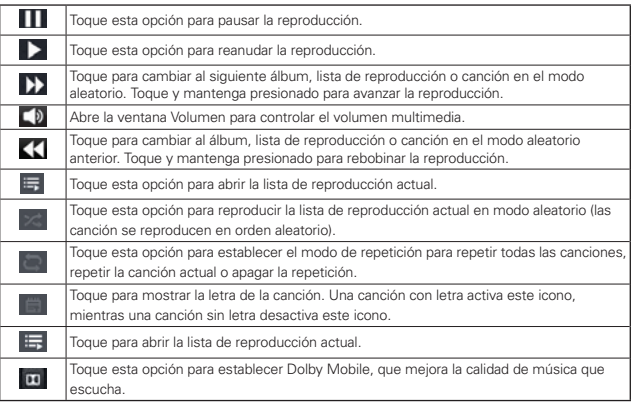

### **Para controlar el volumen de la reproducción**

Además de las técnicas para configurar el volumen multimedia, puede controlar el volumen de la música en la aplicación Reprod. música.

 Presione las Teclas de Volumen superior/inferior del teléfono. Se abre un panel para mostrar el volumen del medio actual. Algunos auriculares incluyen sus propios controles de volumen o formas de pausar y reanudar la reproducción o saltear las canciones.

### **Para reproducir canciones en Modo aleatorio**

Al activar Modo aleatorio, la aplicación Reprod. música reproduce canciones de la tarjeta microSD en forma aleatoria hasta que se desactive la sesión aleatoria.

▶ En la pantalla Biblioteca, toque la Tecla Menú **D** > Modo aleatorio.

 La aplicación Reprod. música crea una lista de reproducción con canciones seleccionadas en forma aleatoria de la tarjeta microSD y comienza a reproducirlas.

- Para ver la lista de reproducción que se está reproduciendo actualmente en Modo aleatorio, toque el ícono Lista de reproducción en la pantalla Reproducción.
- Para agregar una canción al final de la lista de reproducción de Modo aleatorio, toque y mantenga presionado el nombre de una canción en la biblioteca. En el menú que se abre, toque Agregar a la lista de reproducción > Lista de reproducción actual.
- ▶ Para detener el Modo aleatorio, toque la Tecla Menú > Desactivar Modo aleatorio.

## **Para personalizar la configuración de la pantalla Reproducción o de una biblioteca**

Toque la Tecla Menú  $\Box$  > Ajustes en la pantalla Reproducción o Biblioteca.

- Mostrar notificación: Muestra el controlador en el Panel de notificaciones.
- Temporizador: Apaga el reproductor automáticamente. Toque la siguiente opción para aplicar el temporizador: Apagado, Después de 10 minutos, Después de 20 minutos, Después de 30 minutos, Después de 1 hora, Después de 2 horas.
- ▶ Dolby Mobile: Toque esta opción para aplicar el siguiente efecto de sonido (Dolby) Opción: Apagado, Neutral, Expansive, Bass Boost, Treble Boost, Vocal Boost.

**NOTA** Sólo disponible cuando se conecta un auricular alámbrico.

#### **Para usar una canción como tono de timbre**

Puede usar una canción como tono de timbre del teléfono, en lugar de uno de los tonos de timbre que viene con el teléfono.

- Toque y mantenga presionada una canción en una lista de biblioteca. En el menú que se abre, toque Fijar como tono de timbre. O
- ▶ En la pantalla Reproducción, toque la Tecla Menú **D** > Fijar como tono de timbre.

## **Usar las listas de reproducción**

Puede crear listas de reproducción para organizar los archivos de música en grupos de canciones. Puede reproducirlas en el orden que establezca o en orden aleatorio.

### **Para crear una lista de reproducción**

1. Abra la aplicación Reprod. música y toque la ficha Listas de reproducción.

**NOTA** Esto agrega la canción a su lista de tono de timbre. Acceda la aplicación Contactos para establecerlo para una entrada de Contacto específica.

- 2. Toque la Tecla Menú **D** > Nueva lista de reproducción.
- 3. Introduzca un nombre para la lista de reproducción y toque Aceptar.
- 4. Elija las canciones deseadas que desea agregar y toque Agregar.

 Se agrega la nueva lista de reproducción a la biblioteca Lista de reproducción.

### **Para agregar una canción a una lista de reproducción**

- 1. Mientras ve una lista de canciones en la biblioteca, toque y mantenga presionada una canción para mostrar el menú de contexto.
- 2. Toque Agregar a la lista de reproducción.

 También puede agregar la canción que se está reproduciendo en la pantalla de reproducción a una lista de reproducción tocando la Tecla Menú  $\Box$  > Agregar a la lista de reproducción.

3. Toque el nombre de la lista de reproducción en la que desear agregar la canción.

### **Para eliminar una canción de la lista de reproducción**

- 1. Abra una lista de reproducción.
- 2. Toque y mantenga presionada la canción que desea eliminar y luego toque Remover de la lista de reprod.

### **Para borrar una lista de reproducción**

- 1. Abra la biblioteca Listas de reproducción.
- 2. Toque y mantenga presionada la lista de reproducción para mostrar el menú contextual.
- 3. Toque Borrar > Aceptar para confirmar.

### **Para borrar una lista de reproducción**

- 1. Abra la biblioteca Listas de reproducción.
- 2. Toque y mantenga presionada la lista de reproduccion para mostrar el menu contextual.
- 3. Toque Renombrar > introduzca el nombre > Aceptar.

## **Administrador de archivos**

Puede administrar todos sus archivos fácilmente usando la aplicación Administrador de archivos.

Para acceder al Administrador de archivos, en la pantalla principal toque la Tecla Aplicaciones **y** v toque Admin. archivos **y** v luego seleccione la carpeta que desee.

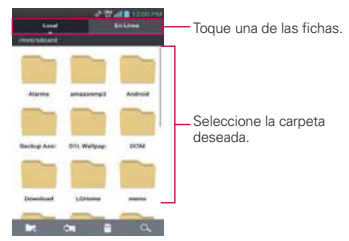

### **Opciones del Administrador de archivos**

- **Fig.** Permite crear una nueva carpeta.
- **Formal Permite mover los archivos y carpetas a otras carpetas.**
- **P:** Permite borrar archivos y carpetas.
- **I Q**: Permite buscar archivos.

Toque la Tecla Menú **para las siguientes opciones.** 

- Clasificar por: Permite ordenar los archivos y carpetas por nombre, tamaño, fecha y tipo.
- Ver por: Permite cambiar el modo de vista a Lista y Cuadrícula.
- Copiar: Permite copiar archivos y carpetas y pegarlas en otra ubicación.
- Compartir: Permite compartir archivos y carpetas con otros.
- Comprimir: Permite comprimir archivos y carpetas en archivos .zip.
- Salir: Permite salir de la aplicación.

# **SmartShare**

### **Para activar SmartShare y compartir contenidos**

- 1. En la pantalla principal, toque la Tecla Aplicaciones **+1** > SmartShare  $\cdot$ .
- 2. Toque la Tecla Menú **D** > Ajustes.
- 3. Configure los ajustes a su gusto.
	- Toque Visible para permitir que su teléfono se detecte por otros dispositivos.
	- Toque Aceptar siempre solicitud si desea aceptar automáticamente las solicitudes para compartir contenido de otros dispositivos.
	- Toque Recibir archivos si desea permitir que se carguen archivos automáticamente en el teléfono desde otros dispositivos.
- 4. En la sección Mis contenidos compartidos, toque los tipos de contenidos que desea compartir para seleccionarlos. Elija entre Imágenes, Videos y Música.
- 5. SmartShare ahora está activado y listo para compartir contenidos.

### **Para controlar los dispositivos de procesamiento**

Permita que su dispositivo de procesamiento (por ej. TV) reproduzca los contenidos multimedia desde la biblioteca remota de contenidos (por ej. computadora).

- **NOTA** Asegúrese de que la funcionalidad DLNA de sus dispositivos esté adecuadamente configurada (por ej. TV y computadora).
- 1. En la pantalla principal, toque la Tecla Aplicaciones  $\mathbf{H}$  > SmartShare  $\mathbf{C}$ .
- 2. Toque  $De \Box y$  seleccione el dispositivo de la lista de dispositivos de procesamiento.
- 3. Toque Para y seleccione el dispositivo de la biblioteca de contenido remoto.
- 4. Puede navegar por el contenido de la biblioteca.
- 5. Toque la miniatura o toque la Tecla Menú  $\Box$  > Reproducir  $\Box$  y seleccione los archivos deseados. Luego toque Reproducir para confirmar.

## **Para compartir contenidos desde su teléfono al dispositivo de procesamiento (por ej. TV)**

**NOTA** Asegúrese de que su dispositivo de procesamiento está adecuadamente configurado.

- 1. Mientras navega por sus imágenes y videos con la aplicación Galería, toque en la parte superior de la pantalla.
- 2. Seleccione el dispositivo de la lista de dispositivos de procesamiento para reproducir los archivos.
	- **NOTA** Siga los mismos pasos para todas las aplicaciones y tipos de archivos. Siga estos pasos para compartir archivos de música usando el Reproductor de música, imágenes con la Galería y video con el Reproductor de video.
	- **NOTICE** Compruebe que su dispositivo esté conectado a su red doméstica con una conexión Wi-Fi para usar esta aplicación.
		- s Algunos dispositivos habilitados para DLNA (por ej. TV) sólo admiten la función de Reproductor de medios digitales (Digital Media Player, DMP) de DLNA y no aparecen en la lista de dispositivos de procesamiento.
		- Es posible que su dispositivo no pueda reproducir algunos contenidos.

### **Para descargar contenidos desde la biblioteca de contenidos remotos**

- 1. En la pantalla principal, toque la Tecla Aplicaciones  $\bigoplus$  > SmartShare  $\bigodot$ .
- 2. Toque Para  $\blacksquare$  y seleccione el dispositivo de la biblioteca de contenido remoto.
- 3. Puede explorar la biblioteca de contenido.
- 4. Toque y mantenga presionada una miniature de contenido y luego toque Descargar.

**AVISO** No todos los tipos de contenidos se admiten.

## **Para cargar contenidos desde la biblioteca de contenidos remotos**

**NOTA** Asegúrese de que la tarjeta microSD esté correctamente instalada y de que esté seleccionada la opción Recibir archivos en el menú Ajustes de SmartShare.

- 1. En la pantalla principal, toque la Tecla Aplicaciones  $\blacksquare$  > SmartShare  $\clubsuit$ .
- 2. Toque Desde en la parte superior de la pantalla y seleccione Mi teléfono en la biblioteca de contenidos remotos.
- 3. Puede explorar la biblioteca de contenido.
- 4. Toque y mantenga presionada una miniatura de contenidos y toque Cargar en el menú contextual.
- 5. Seleccione un dispositivo de biblioteca de contenidos remotos para cargar el contenido seleccionado.
	- **AVISO** Algunos dispositivos habilitados para DLNA no son compatibles con la funcionalidad de carga DMS y no se cargarán. No todos los tipos de contenido son compatibles.

## **Reproductor de video**

Puede reproducir una gran variedad de video con el reproductor de video. El reproductor de video admite los siguientes formatos de archivo: EVDOp, mp4, avi, wmv, mov, mkv (Codec: MPEG4, Sorenson H.263, H.264, VC-1, DivX<sup>®</sup> y XviD).

 Los formatos admitidos dependen en la versión de software del teléfono.

### **Para abrir la aplicación Reproductor de video**

- 1. En la pantalla principal, toque la Tecla Aplicaciones **::** > Videos **D**.
- 2. Toque el video que desea reproducir.

### **Controles de reproducción**

Toque la pantalla para mostrar los controles de reproducción. Las siguientes opciones le permiten controlar la reproducción de videos:

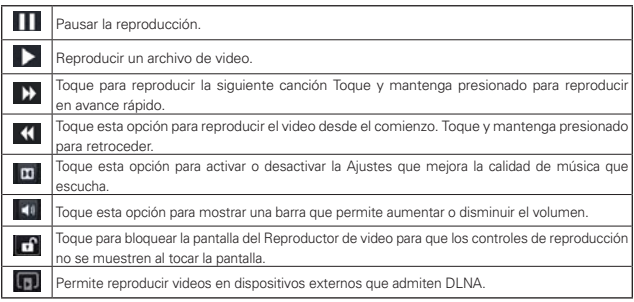

NOTA · Puede pausar la reproducción de video volteando el teléfono con la pantalla orientada hacia abajo. Esta función sólo está disponible si la opción Pausa está seleccionada en el menú Gestos.
#### **Opciones de las listas del reproductor de video**

Las siguientes opciones están disponibles en la pantalla del reproductor de video:

- Detalles: Para ver los detalles del video, toque y mantenga presionado el video deseado y luego seleccione Detalles.
- Eliminar: Toque i, luego toque cada video que desee eliminar. Cuando haya seleccionado todos los archivos que desee borrar. toque Eliminar > OK para confirmar.
- DivX VOD: Toque **PikX**. Regístrese en DivX antes de usar esta función de video a demanda.

# **YouTube™**

# **Abrir YouTube y mirar videos**

Puede navegar por, buscar, ver, cargar y calificar los videos de YouTube en el teléfono con la aplicación YouTube.

#### **Para abrir la aplicación YouTube**

En la pantalla principal, toque la Tecla Aplicaciones **++** > YouTube ...

Toque un video para verlo, o toque la Tecla Menú **para realizar** otras acciones con el video.

#### **Para mirar e interactuar con los videos de YouTube**

- Toque un video para reproducirlo.
- Toque la pantalla para ver los controles de reproducción. Puede pausar o reproducir el video o arrastrar la barra deslizante hasta el punto que desea mirar en el video.
- ▶ Toque la Tecla Atrás sa para detener la reproducción y volver a la lista de videos.
- Toque la Tecla Menú **para acceder las siguientes opciones:** Agregar a, Me gusta, No me gusta, Copiar URL, Marcar, Agregar YouTube TV, Configuración, Comentarios y Ayuda.

 Para obtener detalles acerca de otras funciones, visite el sitio web YouTube.

#### **Para buscar videos**

- 1. Toque el icono Buscar **en** en la parte superior de la pantalla principal de YouTube, toque la Tecla Búsqueda ...
- 2. Introduzca el texto que desea buscar o toque el icono Micrófono para buscar mediante la voz.
- 3. Toque una sugerencia debajo del cuadro de búsqueda o toque la Tecla Búsqueda Q en el teclado.
- 4. Desplácese por las resultados de búsqueda y toque un video para mirarlo.

### **Para compartir videos en YouTube**

Puede grabar y compartir un video mediante la aplicación YouTube. Primero, debe crear una cuenta en YouTube e iniciar sesión en el teléfono.

También puede compartir los videos que grabe con la aplicación Cámara al cargarlos en YouTube.

- 1. Deslice la pantalla hacia la derecha para ver la barra de herramientas de la cuenta de YouTube y toque su cuenta.
- 2. Toque el icono Cargar video  $\pm$  en la esquina superior derecha de la pantalla principal de YouTube.
- 3. Toque el álbum donde está ubicado el video deseado.
- 4. Toque el video deseado. La pantalla Subir video aparece.
- 5. Introduzca un título, una descripción y etiquetas para el video.
- 6. Si desea compartir el video con todos, toque el campo Privacidad y seleccione Público. Si no, toque Privado o No incluido.
- 7. Toque  $\pm$ .

# Grabador de voz

La aplicación Grabador de voz graba archivos de audio que se pueden utilizar de varias maneras. Úselos simplemente para recordarle algo que no desea olvidar (como una lista de compras) o grabe efectos de sonido que podrá adjuntar a un mensaje o establecer como tono de timbre para las llamadas.

#### **Grabar una nota de voz**

- 1. En la pantalla principal, toque la Tecla Aplicaciones  $\blacktriangleright$  > Grabador de  $\overline{\mathsf{v}}$  voz  $\overline{\mathsf{v}}$
- 2. Toque Grabar **para iniciar la grabación**.
- 3. Hable hacia el micrófono.
- 4. Toque Detener **partiale** en la parte inferior izquierda de la pantalla. La grabación se guarda automáticamente en su lista de grabaciones.
	- $\triangleright$  Toque Reproducir **para escuchar la grabación**.
- **Toque Lista para ver su lista de grabaciones.**
- **NOTA** Toque el icono Almacenamiento para designar dónde almacenar los archivos de audio.

#### **Administrar las grabaciones de voz**

- 1. En la pantalla principal, toque la Tecla Aplicaciones  $\blacktriangleright$  > Grabador de  $\overline{\mathbf{v}}$
- 2. Toque Lista en la esquina inferior izquierda de la pantalla.
- 3. Las siguientes opciones están disponibles.
	- $\triangleright$  Toque Nueva grabación  $\bigcirc$  para grabar una nuevo nota de voz.
	- Toque Compart. **•** para enviar por Bluetooth, E-mail, Gmail, Mensajes, Notas u otras aplicaciones compatibles que haya descargado.
	- $\triangleright$  Toque Borrar **para bortar las grabaciones de voz.** Toque las grabaciones de voz que desea borrar y luego toque Borrar > OK.

# **Calendario**

# **Ver calendario y eventos**

Inicie la aplicación Calendario para ver los eventos que creó o aquellos a los que otras personas lo invitaron.

Cuando configuró su teléfono por primera vez, lo configuró para que use una cuenta existente de Google o creó una cuenta nueva. La primera vez que abra la aplicación Calendario en el teléfono, aparecen todos los eventos del calendario de su cuenta de Google en la web.

# **Para abrir la aplicación Calendario.**

En la pantalla principal, toque la Tecla Aplicaciones **::** > Calendario 25.

 En el Calendario aparecen los eventos de cada una de las cuentas que agregó al teléfono y configuró para la sincronización de calendarios.

Los eventos de cada calendario aparecen con un color diferente.

#### **Para cambiar la vista del calendario**

 $\triangleright$  Toque en la esquina superior izquierda de la pantalla para seleccionar la vista de Día, Semana, Mes o Agenda.

 Cada vista muestra los eventos en el calendario para el período especificado.

- Para ver más información acerca de un evento de la vista Agenda, Día o Semana, toque el evento.
- Para ver los eventos de un día de la vista Mes, toque un día. El evento se mostrará debajo del calendario. Toque un evento para ver sus detalles.

# **Usar la vista por día**

La vista por día muestra los eventos de un día en una tabla de filas de una hora. La hora actual estará designada como una línea negra horizontal. Si es un día festivo, se lista debajo de la fecha actual. Los eventos de todo el día y de varios días aparecen en la parte superior. Parte del título de cada evento aparece en las filas que coinciden con la fecha en que ocurre.

#### **Para cambiar a la vista por día**

 $\triangleright$  Toque en la esquina superior izquierda de la pantalla para seleccionar Día.

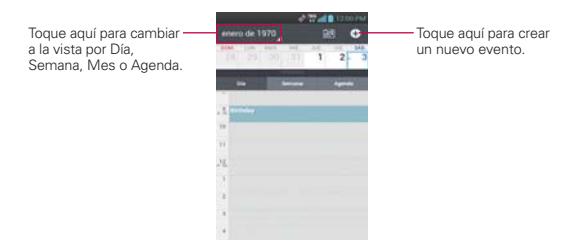

# **Para obtener más información acerca de los eventos en la vista por día**

- Toque un evento para ver sus detalles.
- Toque y mantenga presionado un evento para abrir un menú con opciones para ver, editar o borrar el evento. También le permite crear otro evento nuevo en la misma franja horaria para administrar varios eventos.

#### **Para agregar un evento en la vista por día**

 Toque y mantenga presionado un lugar vacío o un evento del día para abrir un menú de opciones y luego toque Evento nuevo para crear un nuevo evento a esa hora.

 $\Omega$ 

 $\triangleright$  Toque  $\circ$  en la esquina superior derecha de la pantalla.

### Usar la vista por semana

La vista por semana muestra un cuadro de los eventos de una semana. Los eventos de todo el día y de varios días aparecen en la parte superior.

#### **Para cambiar a la vista por semana**

 $\triangleright$  Toque en la esquina superior izquierda de la pantalla para seleccionar Semana.

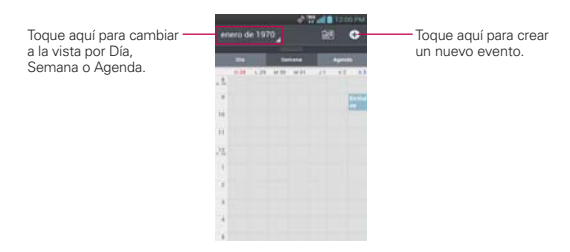

#### **Para obtener más información acerca de los eventos en la vista por semana**

- ▶ Toque un evento para ver sus detalles.
- Toque y mantenga presionado un evento para abrir un menú con opciones para ver, editar o borrar el evento. También le permite crear otro evento nuevo en la misma franja horaria para compaginar varios eventos.

#### **Para agregar un evento en la vista por semana**

 Toque y mantenga presionado un espacio vacío o un evento de la semana para abrir un menú contextual y luego toque Evento nuevo para crear un evento nuevo a esa hora.

 $\Omega$ 

 $\triangleright$  Toque  $\triangleright$  en la esquina superior derecha de la pantalla.

#### **Usar la vista por mes**

La vista por mes muestra un cuadro de los eventos del mes. Los segmentos de cada día con eventos programados son verdes en la barra vertical del día.

#### **Para cambiar a la vista por mes**

 $\triangleright$  Toque en la esquina superior izquierda de la pantalla para seleccionar Mes.

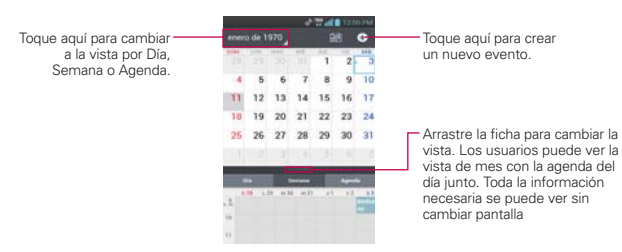

# **Para ver más información acerca de los eventos en la vista por mes**

 Toque un día para mostrar los eventos debajo del calendario. A continuación, puede tocar el evento para ver más información acerca del mismo.

# Usar la vista de agenda

La vista de agenda es una lista de eventos en orden cronológico. Los eventos de todo el día y de varios días se enumeran al comienzo de cada día.

#### **Para cambiar a la vista de agenda**

 $\triangleright$  Toque en la esquina superior izquierda de la pantalla para seleccionar Agenda.

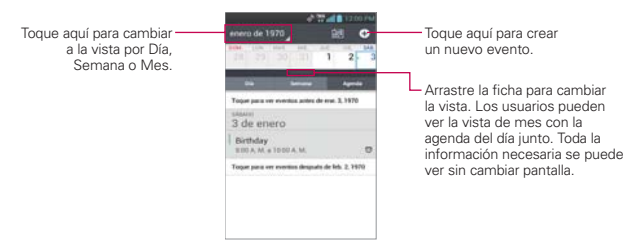

# **Para obtener más información acerca de los eventos en la vista de agenda**

▶ Tap un evento.

Se abrirá una pantalla con detalles acerca del evento.

# **Ver detalles del evento**

Puede ver más información acerca de un evento de varias maneras, según la vista actual.

#### **Para ver información acerca de un evento**

- En la vista de agenda, por día o por semana, toque un evento para ver sus detalles.
- En la vista por mes, toque un día para ver los eventos debajo del calendario. Luego toque un evento para ver sus detalles.

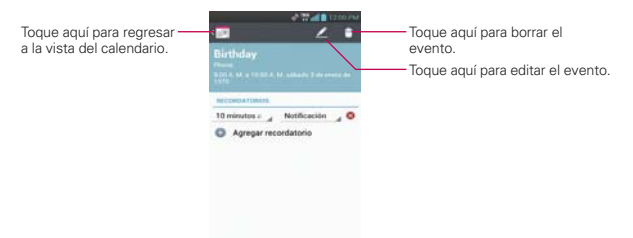

- $\triangleright$  Toque  $\odot$  Agregar recordatorio para agregar otro recordatorio.
- $\triangleright$  Si tiene permiso para modificar eventos, puede tocar  $\triangleright$  para editar el evento, tocar  $\uparrow$  para borrar el evento, o tocar la Tecla Menú  $\Box$ Compartir para compartirlo.

#### **Configurar un recordatorio de evento**

Puede configurar uno o varios recordatorios para un evento, independientemente de que lo haya creado o de que tenga permiso para editar sus detalles adicionales.

#### **Para configurar un recordatorio de evento**

- 1. Toque un evento para ver sus detalles.
- 2. Si no se configuró un recordatorio, toque con agregar recordatorio para agregar de forma automática un recordatorio para 10 minutos antes del evento.

 Si ya se configuró un recordatorio, puede agregar un recordatorio adicional tocando **O** Agregar recordatorio

3. Toque el campo del recordatorio y, en el cuadro de diálogo que se abre, toque cuánto tiempo antes del evento desea recibir el recordatorio.

Cuando llegue la hora indicada, recibirá una notificación del evento.

 También puede usar Calendario de Google (en la web) para configurar recordatorios adicionales.

#### **Para borrar un recordatorio de evento**

- 1. Toque un evento para ver sus detalles.
- 2. Toque  $\bullet$  junto al campo recordatorio.

# **Calculadora**

Le permite realizar cálculos matemáticos simples

#### **Para abrir y usar la calculadora**

En la pantalla principal, toque la Tecla Aplicaciones **: >** Calculadora **...** 

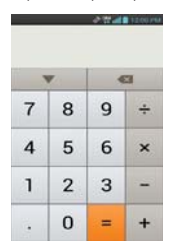

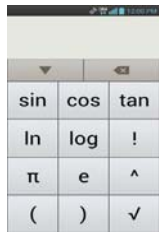

Panel básico Panel avanzado

- Introduzca números y operadores aritméticos en el Panel básico.
- Deslice el Panel básico hacia la izquierda para abrir el Panel avanzado.
- Toque y mantenga presionada la pantalla de la Calculadora para abrir un menú en el que podrá copiar lo que ha introducido y acceder a otras herramienta.
- $\triangleright$  Toque Borrar el para borrar el último número u operador introducido. Toque y mantenga presionado Borrar co para borrar toda la información introducida.
- $\triangleright$  Toque  $\triangleright$  para ver el historial de la calculadora. Toque una entrada para calcularla otra vez o editarla.

# **Reloj/Alarmas**

Use la aplicación Reloj/Alarmas para acceder a las funciones de alarma, temporizador, reloj mundial y cronómetro.

#### **Para abrir la aplicación Reloj/Alarmas**

- En la pantalla principal, toque la Tecla Aplicaciones : > Reloj/ Alarmas **B**
- Toque la ficha Alarmas en la parte superior de la pantalla, si es necesario.

# **Establecer alarmas**

Puede establecer una alarma al modificar una alarma existente o al agregar una nueva.

### **Para establecer una alarma**

1. Toque Nueva alarma · o toque una alarma existente para cambiar su horario y otros atributos que la modifican.

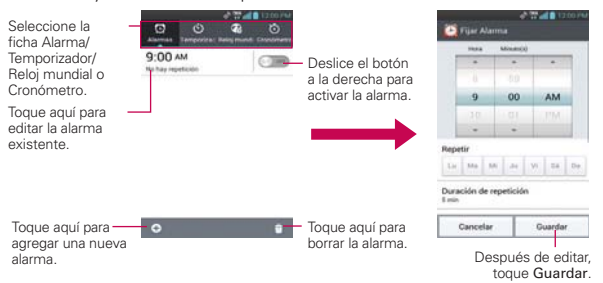

- 2. Deslice el campo de hora para establecer la hora de la alarma.
	- Introduzca la hora de la alarma en forma manual desplazando el campo de la hora (o minutos).
	- Deslice a AM o PM para establecerla para la mañana o la tarde.
- 3. Toque los días en los que desea que suene la alarma en el campo Repetir. Si no toca la configuración de Repetir, la alarma suena sólo el día para el cual la estableció.
- 4. Toque Duracion de repetición para establecer la cantidad de tiempo para esperar antes de sonar la alarma otra vez si no la detiene.
- 5. Toque Vibración para que vibre el teléfono además de sonar el tono de timbre.
- 6. Toque Tono de alarma para seleccionar un tono de timbre para la alarma, luego toque Aceptar. Se reproduce brevemente el tono de timbre seleccionado.
- 7. Toque Bloq. rompecabezas para seleccionar esta configuración, que requiere que se despierte lo suficiente como para resolver un rompecabezas simple para apagar la alarma.
- 8. Toque Notas para introducir un nombre para la alarma.
- 9. Una vez que hava finalizado, toque Guardar.

### **Cuando suene la alarma**

- Toque Parar o use la función de Gestos y voltee el teléfono boca abajo para detener la alarma.
- $\triangleright$  Toque Posponer para posponer la alarm.
- **NOTA** Si Bloq. rompecabezas está encendido, el uso del Gesto pospone la alarma en vez de apagarla.

# **Establecer el Temporizador**

La aplicación Temporizador se puede utilizar para alertarlo con una señal de audio cuando ha pasado una cierta camtidad de tiempo.

- 1. Abra la aplicación Reloj/Alarmas y toque la ficha Temporizador.
- 2. Establezca la hora deslizando los campos Hora, Minuto(s) y Segundo(s).
- 3. Toque Vibración para que el teléfono vibre.
- 4. Toque Tono de Alerta para seleccionar un tono de alerta para el temporizador.
- 5. Toque Iniciar para iniciar el temporizador.
- 6. Una vez que suena la alarma, toque Parar para detener la alarma.

# **Establecer el Reloj mundial**

Le permite determinar la hora actual en otra zona horaria o en otra ciudad.

- 1. Abra la aplicación Reloj/Alarmas y toque la ficha Reloj mundial.
- 2. Toque Nueva ciudad <sup>o</sup> v busque la que desea entre las ciudades disponibles.

# **6TPEFMcronómetro**

Esta función le permite usar el teléfono como un cronómetro.

- 1. Abra la aplicación Reloj/Alarmas y toque la ficha Cronómetro.
- 2. Toque Iniciar para iniciar el cronómetro y toque Parar para detenerlo. Puede utilizar la función Vuelta tocando Vuelta para registrar los tiempos por vuelta.
- 3. Toque Restaurar para restaurar el cronómetro o Cont. para continuar.

# **Polaris Office**

Polaris Office 3.0 es una solución profesional de Office móvil que permite qie los usuarios vean y editen cómodamente diferentes tipos de documentos de Office incluyendo archivos con extensiones de Word, Excel y PowerPoint en cualquier momento y en cualquier lugar en sus dispositivos móviles.

Para acceder a esta aplicación, toque la Tecla Aplicaciones **+** , luego toque Polaris Office

#### **Administración de archivos**

Polaris Office 3.0 proporciona a los usuarios de dispositivos móviles un manejo cómodo de sus archivos, incluyendo copiar, mover y borrar archivos y carpetas desde el dispositivo. Las carpetas locales se muestran en la pantalla principal para acceso y selección de archivo fácil.

#### **Visualización de archivos**

Los usuarios de dispositivos móviles tienen la comodidad de poder visualizar una variedad de tipos de archivos incluidos documentos de Microsoft Office, Adobe PDF e imágenes, desde el dispositivo. Cuando vea estos documentos con Polaris Office 3.0, los objetos y el diseño permanecen inalterados con relación a su documentos originales.

# **Edición de archivos de Microsoft Office**

Los usuarios de dispositivos móviles tienen también la comodidad de poder crear, editar y guardar documentos de Word, Excel y PowerPoint en sus dispositivos. Los documentos guardados generados o modificados con Polaris Office 3.0 no están distorcionados con respecto a los originales

# **ShareGenie**

Puede ver, editar y compartir los archivos con ShareGenie. Puede enviar imágenes, videos, música y documentos (incluyendo archivos APK) entre otros dispositivos LG precargados con la aplicación ShareGenie o FileShare.

- Imágenes Puede compartir imágenes con ShareGenie usando la Galería.
- Videos Puede ver videos que ha grabado.
- Música Muestra los archivos de música que ha descargado y le permite escucharlos usando la aplicación deseada.
- Documentos Puede ver y editar los documentos (archivos de Windows Office incluyendo doc, ppt, and xls).
- **NOTA** ShareGenie debe estar encendido para enviar y recibir archivos. Redes inalámbricas deben estar apagadas mientras ShareGenie está encendido.

### **Para abrir la aplicación ShareGenie**

- 1. En la pantalla principal, toque la Tecla Aplicaciones **+** > ShareGenie **n**.
- 2. Toque el archivo que desea utilizar con ShareGenie.
- 3. Seleccione los archivos que desea enviar.
	- Toque un archivo para enviarlo.
	- $\triangleright$  Toque Enviar  $\triangleright$  en la esquina superior derecha de la pantalla y elija Selec. todo para enviar todos los archivos o toque cada archivo individualmente para seleccionar los archivos deseados.

 $\Omega$ 

Toque la Tecla Menú **para elegir una acción.** 

- ▶ Toque Borrar para borrar los archivos.
- ▶ Toque Ayuda para recibir ayuda acerca del uso de ShareGenie.
- Toque Ajustes para acceder al menú de ajustes de ShareGenie.

# **Ajustes**

# **Abrir la Ajustes**

La aplicación Ajustes contiene la mayoría de las herramientas para personalizar y configurar el teléfono. Todas las opciones de la aplicación Ajustes se describen en esta sección. Para los ajustes del navegador, consulta la sección del navegador.

# **Para abrir la Ajustes**

- $\triangleright$  En la pantalla principal, toque la Tecla Menú  $\square$  > Ajustes.
	- O
- En la pantalla principal, toque la Tecla Aplicaciones  $\blacksquare$  > Ajustes  $\blacksquare$

# **REDES INALÁMBRICAS**

La sección Redes inalámbricas le permite configurar y administrar las comunicaciones de radio inalámbricas. Esta configuración incluye el modo de avión y Bluetooth.

# **Wi-Fi**

Arrastre Wi-Fi  $\Box$  a la derecha activar la funcionalidad Wi-Fi y conectarse a las redes de Wi-Fi disponibles. Arrástrelo a la izquierda para apagarla.

#### Ajustes de Wi-Fi

 Encienda Wi-Fi y luego toque Wi-Fi para acceder a las siguientes opciones:

Notifíqueme: Marque para que sea notificado cuando Wi-Fi esté disponible luego que las aplicaciones inicien.

Optimizar el uso de la Wi-Fi: Permite optimizar el uso del Wi-Fi cuando se inician aplicaciones o cuando se cargan o se descargan archivos grandes.

# REDES WI-FI

La lista de todas las redes de Wi-Fi que están dentro del rango de acceso. Toque una para acceder a ella.

**NOTA** Toque BUSCAR en la parte de abajo de la pantalla para buscar las redes Wi-Fi disponibles. Toque AGREGAR RED en la parte de abajo de la pantalla para agregar una nueva red.

#### **160 Ajustes**

Para las siguientes opciones, toque la Tecla Menú  $\blacksquare$  > Avanzado.

Mantener Wi-fi encendida durante la suspensión: Permite mantener Wi-Fi encendido mientras el teléfono está en modo de espera.

Evitar conexiones débiles: Permite no utilizar una red Wi-Fi a menos que haya una buena conexión de internet.

Dirección MAC: Permite ver la dirección MAC.

Direccion IP: Permite ver la dirección IP.

Gestionar redes: Le permite especificar el orden en cual se detecta.

#### **Bluetooth**

Arrastre Bluetooth **a n** a la derecha para encender esta funcionalidad para conectar dispositivos Bluetooth. Arrástrelo a la izquierda para apagarlo.

#### Ajustes de Bluetooth

 Encienda Bluetootn y luego toque Bluetooth para acceder a las siguientes opciones:

VS840 : Toque para renombrar el dispositivo.

Hacer visible el disprsitivo: Permite activar para encontrar el teléfono desde otros dispositivo Bluetooth.

Tipo de dispositivo para buscar: Permite seleccione los tipos de dispositivos que desea buscar. La opción predeterminada es Todos los dispositivos.

#### DISPOSITIVOS DISPONIBLES

Lista de todos los dispositivos Bluetooth disponibles dentro del rango de alcance.

**NOTA** Toque Buscar dispositivos en la parte inferior de la pantalla para buscar los dispositivos Bluetooth dentro del rango de alcance.

Para las siguientes opciones, toque la Tecla Menú **...** 

Tiempo de visibilidad: Permite establecer el tiempo de visibilidad cuando otros dispositivos Bluetooth encuentran su teléfono para vincular y conectar.

Mostrar archivos recibidos: Permite mostrar los archivos recibidos a través de Bluetooth.

Avanzado: Permite acceder a información de ayuda y elegir los tipos de perfiles que desea utilizar.

#### **Uso de datos**

Este menú le permite administrar el uso de datos móviles.

Datos móviles: Deslice **a la derecha para habilitar los datos móviles**.

Limit mobile data usage: Marque para establecer un límite para el uso de datos móviles. Su conexión de datos se deshabilita cuando llegue al límite.

Alertarme sobre el uso de datos: Marque para permitir que el teléfono le alerte cuando el uso de datos móviles llega a la cantidad de advertencia.

 Ciclo de uso de datos: Le muestra su ciclo de uso de datos actual. Toque para cambiar la fecha del ciclo.

 Gráfico de uso de datos: Le muestra su uso de datos en una gráfica que le permite mover su límite de datos en la gráfica si marca el ajuste Establecer límites de datos móviles.

 Aplicaciones de uso de datos: Las aplicaciones se muestran con su uso de datos en una gráfica de barras. Toque una para ver información más detallada.

#### **Llamada**

Este menú le permite administrar varios ajustes de llamadas.

# BUZÓN DE VOZ

 Servicio de correo de voz: Permite cambiar su servicio de correo de voz. El predeterminado es Mi operadora.

 Ajustes de correo de voz: Permite alterar los ajustes de su correo de voz (ejemplo, el número que marca su servicio de correo de voz).

#### OTRAS OPCIONES DE LLAMADA

 Desvío de llamada: Permite activar o desactivar el desvío de llamada e introducir el número de teléfono al que desea desviar las llamadas.

 Mensaje rápido: Marque para habilitar la función de mensaje de texto rápido. Le permite usar el botón de Mensaje rápido para ignorar una llamada entrante y responder a la persona que llama con un mensaje de texto especificado en su lugar.

 Configuraciones para mensaje rápidos: Permite administrar sus mensajes rápidos. Toque el icono Nuevos mensajes rápidos o para crear un mensaje rápido nuevo, toque un mensaje para editarlo, o toque el icono Borrar para borrar el mensaje.

 Mostrar teclado: Permite seleccionar el tipo de llamada para mostrar el tecaldo automáticamente.

 Reintento automático: Remarca automáticamente la llamada si falla la conexión.

 Mode TTY: Permite establecer el modo TTY para comunicar con dispositivos TTY.

Tonos DTMF: Permite establecer la longitud de los tonos DTMF.

 Marcación asistida: Permite configurar las opciones de marcación asistida cuando viaja fuera de su país.

Privacidad de voz: Permite activar o desactivar la privacidad de voz.

 Respuesta automática: Permite activar o desactivar la respuesta automática cuando se usa el modo manos libres.

#### **Más...**

Toque Más... para acceder a los siguientes ajustes:

Modo avión: Permite desactivar todas las conexiones inalámbricas.

Wi-Fi Direct: Permite hacer una conexión directamente con dispositivos Wi-Fi sin algún punto de acceso.

 Anclaje de USB: Comparte la conexión de datos móviles del teléfono por USB.

VPN: Permite configurar y administrar reds privadas virtuales(VPN).

Redes móviles: Permite configurar las opciones para la itinerancia, redes y APN (Access Point Names).

# **DISPOSITIVO**

La sección Dispositivo le permite configurar y administrar las funciones generales del dispositivo como las opciones de sonido y de pantalla.

# **Sonido**

Este menú le permite administrar los ajustes de sonidos de su teléfono.

Modo silencio: Permite establecer el modo de Silencio. Elija entre Desactivar, Vibrar, y Activado.

 Volúmenes: Permite establecer individualmente los volúmenes para los Tonos de llamada, Sonido de notificación, Tono de respuesta del teléfono, Música, video, juegos y otros medios, y Alarmas. Mueva el botón del control deslizable en cada barra de volumen para establecer el volumen.

#### TONO DE LLAMADA Y NOTIFICATIONES

Tono de llamada: Abre una pantalla para establecer el tono del timbre para las llamadas. También puede agregar un tono de timbre si toca el icono Agregar  $\bigoplus$  en la esquina superior derecha de la pantalla.

Sonido de notificación: Abre una pantalla para establecer el sonido de las notificaciones. También puede agregar un sonido si toca el icono Agregar  $\Theta$  en la esquina superior derecha de la pantalla.

Tono de llamada vibración: Marque para establecer el teléfono para que también vibre cuando reciba llamadas y notificaciones.

Periodo en silencio: Arrastre a la derecha para habilitar esta función. Toque Periodo en silencio para abrir una pantalla para establecer los días y las horas para apagar todos los sonidos automáticamente, excepto para las alarmas y los medios.

# TONO DE RESPUESTA DEL TELÉFONO

 Tonos de marcación del teclado táctil: Seleccione esta opción para activar los tonos de marcación en el teclado.

 Tono de toque: Marque para establecer que el teléfono haga un sonido cuando toque un elemento para activarlo (ejemplo, tocar una casilla).

 Bloqueo de pantalla: Seleccione esta opción para activar el sonido de bloqueo de pantalla.

 Sonido cuando esté en roaming: Seleccione esta opción para activar el sonido cuando el teléfono esté en roaming.

Tono de emergencia: Permite establecer el comportamiento al realizar una llamada de emergencia.

Vibrar al tocar: Marque para establecer que el teléfono vibre cuando toca las teclas frontales.

#### **Pantalla**

Utilice la configuración Pantalla para configurar los ajustes de la pantalla.

 Brillo: Permite ajustar el brillo de la pantalla. Para lograr el mayor rendimiento de la batería, utilice el brillo más tenue que le resulte cómodo.

 Pantalla giratoria: Permite girar la pantalla de acuerdo con la posición del teléfono.

 Límite de tiempo de pantalla: Permite establecer la cantidad de tiempo antes que la pantalla se apague.

Tipo de fuente: Seleccione el tipo de fuente.

 Tamaño de fuente: Seleccione el tamaño de fuente: Pequeño, Normal, Grande o Extra grande.

 Aspecto de la proporción de corrección: Permite cambiar la resolución de las aplicaciones descargadas para ajustarse al tamaño de la pantalla.

 Iluminación frontal: Permite establecer si se van a iluminar las teclas frontales y por cuánto tiempo permanecerán así.

### **SENSOR**

 Calibración del sensor de movimiento: Mejora la precisión de la inclinación y velocidad del sensor.

# **Pantalla principal**

Este menú le permite administrar los ajustes de la pantalla principal.

Tema: Permite seleccionar el tema.

Animación: Permite seleccionar si desea mostrar las animaciones.

 Efectos de pantalla: Permite seleccionar el efecto de la pantalla cuando desliza de panel a panel.

Fondo de pantalla: Permite seleccionar fondo de pantalla.

 Deslizar el fondo de pantalla: El fondo de pantalla se desliza con la pantalla.

 Desplazar pantallas circularmente: Permite mostrar la primera pantalla después de la última durante el desplazamiento.

# **Bloqueo de pantalla**

Este menú le permite administrar los ajustes de la pantalla de bloqueo.

# PANTALLA

Seleccione bloqueo de pantalla: Permite establecer cómo bloquear su teléfono de un uso no autorizado.

Fondo de pantalla: Permite seleccionar fondo de pantalla.

Reloj y atajos: Permite fijar que el widget del reloj esté en la pantalla de bloqueo. También le permite cambiar los atajos en la pantalla de bloqueo cuando está establecida con el método de desbloqueo por Deslizar.

Info. del propietario: Marque para establecer que el nombre del propietario del teléfono se muestre en la pantalla de bloqueo. Toque el icono de Ajustes  $\bullet$  para ingresar el texto que se va a mostrar en la información del propietario.

# TEMPORIZADOR DE BLOQUEO

Temporz\_bloq\_segurid: Permite que la pantalla se bloquee inmediatamente después del límite de tiempo de pantalla.

El botón de energía bloquea instantáneamente: Marque para bloquear instantáneamente la pantalla cuando se oprima la Tecla Encender/Bloquear.

# **Gestos**

Este menú le permite administrar varios ajustes de gestos.

 Reubicar elemento: Marque esta opción para poder mover los elementos dentro de la pantalla principal o la de aplicaciones con solo tocar y mantener un elemento y luego inclinar el teléfono en la dirección que desee mover el elemento.

 Sensibilidad de inclinación: Abre un cuadro de diálogo para comprobar y ajustar la sensibilidad de los sensores de inclinación que utiliza la pantalla principal y la de aplicaciones. Para ajustar la sensibilidad, toque la casilla de verificación de sensibilidad predeterminada, luego mueva el deslizador a lo largo de la barra hacia la velocidad más lenta o más rápida según sus preferencias.

Silenc.: Marque esta opción para permitir que se pueda silenciar el tono de timbre una llamada entrante con solo voltear el teléfono.

 Repetir (detener): Marque esta opción para permitir que se pueda posponer o detener la alarma con solo voltear el teléfono.

 Pausa: Marque esta opción para permitir que se pueda pausar el video que se está reproduciendo con solo voltear el teléfono.

Elemento previo / siguiente: Toque el lado izquierdo o derecho del teléfono para desplazarse al elemento anterior o siguiente.

Mover el cursor: Toque cualquier borde del teléfono para mover el cursor un espacio mientras escribe.

 Ayuda: Abre una guía de ayuda acerca de cómo usar la función Gestos del teléfono.

# **Almacenamiento**

Utilice la configuración Almacenamiento para comprobar el espacio utilizado y disponible en el teléfono y la tarjeta microSD, para administrar la tarjeta microSD y, si es necesario, para borrar toda la información personal y restablecer el teléfono.

# MEMORIA TOTAL

Espacio total: Muestra la cantidad total de espacio del teléfono.

# MEMORIA DEL SISTEMA

Espacio disponible: Muestra la cantidad de espacio disponible en la memoria del sistema.

# MEMORIA INTERNA

 Espacio total: Muestra la cantidad total de espacio de la memoria del teléfono. Se muestra en gigabytes y también en un gráfico de barras de colores con una lista de los colores coordinados con las aplicaciones, así como la cantidad de espacio que utilizan. El espacio libre de la memoria está indicado en color gris.

Espacio disponible: Muestra la cantidad de espacio de datos disponible para el usuario en el almacenamiento interno del teléfono.

Borrar la memoria interna: Borra todos los datos de la memoria interna del teléfono, tales como música y fotos.

# **TARJETA SD**

 Espacio total: Muestra la cantidad total de espacio en memoria en la tarjeta microSD. Es puesto en una lista en un gráfico de barras coloreado y en GB.

 Activar/Desactivar la microSD: Activa o desactiva la tarjeta microSD para que pueda usar la tarjeta, formatearla o retirarla con seguridad. Esta opción no se puede seleccionar si no instala una tarjeta microSD o si la ha montado a su computadora.

 Formatear la microSD: Borrar todos los datos en la microSD, incluyendo música y fotos. Debe desactivar la tarjeta antes de formatearla.

# **Economía de energía**

Arrastre el  $\Box$  a la derecha para encenderlo. Arrástrelo a la izquierda para apagarlo.

 Activar ahorro de energía: Seleccione el nivel en el que desea activar el ahorro de energía.

 Consejos de Economía de energía: Toque esta opción para acceder a algunos consejos para el ahorro de energía.

# ELEMENTOS DE ECONOMÍA DE ENERGÍA

Seleccione funciones para apagar o cambiar valores cuando la batería esté baja.

Sincronización automática: Desactiva Sincronización automática.

Wi-Fi: Apaga Wi-Fi si no está conectado.

Bluetooth: Apaga Blutooth si no está conectado.

Vibrar al tocar: Apaga Tono de resquesta del teléfono.

 Brillo: Marque para apagar el brillo de la pantalla que estableció en el ahorrador de energía. Toque el icono Ajustes  $\bullet$  para cambiarlos.

Límite de tiempo de pantalla: Marque para apagar el límite de tiempo de la pantalla que estableció en el ahorrador de energía. Toque el icono Aiustes  $\blacktriangleright$  para cambiarlos.

Iluminación frontal: Marque para apagar los ajustes de la luz de las teclas frontales en el ahorrador de energía. Toque el icono Ajustes para cambiarlos.

# INFORMACION SOBRE LA BATERIA

La información de carga de la batería se muestra en una gráfica de la batería junto con el porcentaje de la carga restante y su estado.

 Porcentaje de batería: Muestra el porcentaje de la batería en la Barra de estado.

 Uso de la batería: Ver cuáles componentes y aplicaciones usan la mayor parte de batería.

# **Aplicaciones**

El menú de configuración Aplicaciones se utiliza para ver detalles acerca de las aplicaciones instaladas en el teléfono, administrar los datos, hacer que se detengan y determinar si se desea permitir la instalación de aplicaciones obtenidas de sitios web y correos electrónicos. Toque las fichas Descargado, Memoria interna, En ejecución, Todos para ver información de aplicaciones.

# **PFRSONAL**

La sección Personal le permite configurar y administrar sus cuentas.

# **Cuentas y sincronización**

Utilice el menú de configuración Cuentas y sincronización para agregar, quitar y administrar sus cuentas de Google™ y otras cuentas admitidas. También puede usar esta opción de configuración para controlar si desea que todas las aplicaciones envían, reciban y sincronicen datos según sus propios calendarios y de qué forma deben hacerlo, y si desea que todas las aplicaciones puedan sincronizar datos del usuario automáticamente.

Gmail™, Calendario y otras aplicaciones pueden tener sus propias opciones de configuración para controlar de qué forma sincronizan datos; consulte las secciones sobre esas aplicaciones para obtener más información.

Toque Cuentas y sincronización para acceder a los ajustes a continuación. También puede usar este menú para activar la sincronización (arrastre el botón en la esquina superior derecha de la pantalla a la derecha) o agregar una nueva cuenta (toque AGREGAR CUENTA en la parte inferior de la pantalla).

# CUENTA VERIZON

 Asistente de Copia de respaldo: Realice una copia de seguridad de sus contactos y medios.

# CUENTAS GENERALES

Muestra una lista de todas sus cuentas generales, incluyendo su cuenta de Google. Toque una de las entradas para acceder a sus ajustes.

# LG CUENTAS

Muestra una lista de todas sus cuentas de LG. Toque una de las entradas para acceder a sus ajustes.

# **Asistente de Copia de respaldo**

# CONTACTOS

 Configuraciones para copia de seguridad de contactos: Backup Status, programación de copia de seguridad, etc.

# **Servicios de localización**

Use el menú Servicios de localización para establecer sus preferencias en la forma de usar y compartir su ubicación cuando busque información y utilice aplicaciones basadas en la ubicación, tales como Maps.

 E911: La ubicación E911 no se puede apagar en cualquier teléfono celular. Se utiliza para situaciones urgentes y seguridad personal.

Servicios de ubicación de Verizon: Use servicios de ubicación provistos por Verizon Wireless.

Independiente del GPS Servicios: Usar servicios de localización basado en GPS independiente.

 Servicios de localización de Google: Permite a la aplicación usar datos desde orígenes como la Wi-Fi y redes móviles para determiar su ubicación aproximada.

 Localización y búsqueda de Google: Permite a Google utilizar su ubicación para mejorar los resultados de búsqueda y otros servivios.

# **Seguridad**

Utilice este menú para configurar cómo mantener seguro su teléfono y sus datos.

# CODIFICACIÓN

 Codificar teléfono: Requiere un PIN numérico o contraseña para decodificar su dispositivo cada vez que se encienda.

Activar la criptografía en al almacenamiento: Necesita un PIN o

contraseña numéricos para decodificar su almacenamiento cada vez que usted lo establece.

# **CONTRASEÑAS**

 Hacer visible la contraseña: Haga visible solamente el último caractere ingresado de la contraseña oculta mientras la escribe.

# ADMINISTRACIÓN DE DISPOSITIVOS

 Administradores de dispositivos: Permite ver o desactivar los administradores del dispositivo.

 Orígenes desconocidos: Permite la instalación de aplicaciones distintas de Play Store.

# ALMACENAMIENTO DE CREDENCIALES

Credenciales de confianza: Muestra certificados de CA confiables.

 Instale desde la MicroSD: Permite instalar certificados desde la tarjeta microSD.

Borrar credenciales: Permite borrar todos los certificados.

#### **Idioma y teclado**

Utilice el menú Idioma y teclado para seleccionar el idioma del texto del teléfono y configurar el teclado en pantalla, incluyendo las palabras que haya añadido al diccionario.

Idioma: Permite elegir un idioma para usar en el teléfono.

Diccionario personal: Muestra las palabras que haya agregado en su diccionario.

# TECLADO Y MÉTODOS DE ENTRADA

Predeterminada: Permite seleccionar el tipo de teclado predeterminado.

Escritura por Google Voice: Marque esta opción para seleccionar la escritura por voz de Google. Toque co para cambiar los ajustes de escritura por Google Voice.

 Seleccionar idiomas de entrada: Permite seleccionar el idioma de entrada.

 Bloquear palabras ofensivas: Seleccione esta opción para ocultar texto ofensivo.

#### **172 Ajustes**

Swype: Marque esta opción para seleccionar el teclado Swype. Toque para configurar.

 Cómo Swypear: Muestra información de ayuda para aprender a usar Swype rápidamente.

Diccionario personal: Permite administrar su diccionario personal.

Preferencias: Permite ver y modificar opciones de Swype.

Opciones de idioma: Permite activar y establecer idiomas.

Teclado LG: Marque esta opción para seleccionar el teclado LG. Toque para para cambiar las sigueintes opciones.

 Idioma de entrada & Tipo: Permite seleccionar el idioma del teclado y el tipo.

#### AJUSTES COMUNES

 Sugerencias de palabras: Permite establecer la predicción de palabras y la corrección automática de palabras.

Mayúsculas automáticas: Seleccione está opción para activarla.

Puntuación automática: Seleccione está opción para activarla.

 Tecla de escritura por voz: Seleccione esta opción para mostrar la tecla de escritura por voz en el teclado.

 Respuesta táctil: Permite establecer la vista previa de las teclas y las respuestas de sonido y vibración cuando escribe.

 Escritura manual: Permite establecer el ancho de la pluma, el color y el tiempo de demora.

#### AJUSTES AVANZADOS

Ocultar el teclado: Deslice el teclado hacia abajo para ocultarlo.

#### CHINO

 Pinyin parcial: Corrige automáticamente los errores comunes del pinyin.

# ACERCA DE

Versión de SW: Muestra la versión de software del Teclado LG.

#### HABLA

Búsqueda por voz: Permite establecer las opciones de búsqueda por voz.

Salida de síntesis de voz: Permite establecer el motor de voz preferido y otros ajustes generales.

# **Copia de respaldo y restauración**

Este menú le permite respaldar y restaurar sus datos.

# COPIA DE RESPALDO Y RESTAURACIÓN

Cuenta de respaldo de datos: Permite realizar una copia de respaldo de datos de aplicaciones, contraseñas Wi-Fi y otros ajustes para proveedores Google.

Copia de copia de respaldo: Muestra la cuenta de respaldo. También permite cambiar la cuenta.

Restauración automática: Seleccione esta opción para permitir que se restauren de forma automática los ajustes y los datos cuando una aplicación se vuelve a instalar en el dispositivo.

# DATOS PERSONALES

Restaurar datos de fábrica: Borra todos los datos del teléfono.

# **SISTEMA**

La sección Sistema le permite administrar varios ajustes del sistema.

# **Fecha y hora**

Este menú le permite administrar la fecha y hora.

 Fecha y hora automáticas: Seleccione esta opción para utilizar los valores proporcionados por la red.

 Zona horaria automática: Seleccione esta opción para utilizar la información de zona horaria proporcionada por la red.

 Fijar fecha: Permite fijar su propia fecha (si no marca los ajustes automáticos).

Fijar hora: Permite fijar su propia hora (si no marca los ajustes automáticos).

 Seleccionar zona horaria: Si no utiliza la opción automática puede establecer su propia zona horaria.

 Usar formato de 24 horas: Seleccione esta opción para mostrar la hora en formato de 24 horas, por ejemplo, 13:00 en lugar de 1:00 p. m.

 Seleccionar formato de fecha: Permite seleccionar el formato para mostrar las fechas.

# **Accesibilidad**

La configuración de Accesibilidad se utiliza para configurar cualquier complemento de accesibilidad que haya instalado en el teléfono.

# **SERVICIOS**

 TalkBack: Abre una pantalla para establecer la función de Talkback. Arrastre **C** a la derecha para encender esta funcionalidad. Toque **AJUSTES** en la parte inferior de la pantalla para ajustar la configuración de TalkBack.

# SISTEMA

Texto grande: Marque para establecer el tamaño del texto.

 Pantalla giratoria: Marque para permitir que el teléfono rote la pantalla dependiendo de la orientación del mismo (horizontal o vertical).

 Retardo en tocar y mantener presionado: Permite establecer el retardo para tocar y mantener presionado.

 Instalar scripts de Web: Permite para habilitar (o deshabilitar) la instalación de scripts web.

#### **Conectividad**

Este menú le permite administrar el tipo de conexión USB predeterminado y otras funciones.

# CONEXIÓN USB

Tipo de conexión USB: Permite seleccionar el modo de conexión predeterminado cuando conecte su teléfono a una computadora por USB. Elija entre: Solo cargar, Almacenamiento masivo, Sincronización multimedia (MTP), Conexión a Internet y Cámara (PTP).

Preguntar cuando esté conectado: Solicite el modo de conexión por cable USB cuando conecte el teléfono a una computadora.

Ayuda: Toque esta opción para obtener información.

#### INICIO AUTOMÁTICO

 Modo automóvil: Inicie Car Home automáticamente cuando el teléfono esté montado en su base de vehículo.

 DeskHome: Inicie DeskHome automáticamente cuando el teléfono esté montado en su base.

#### **Opciones del desarrollador**

Tenga en mente que encender estos ajustes de desarrollador puede resultar en un comportamiento irregular del dispositivo.

Depuración de USB: Modo de depuración cuando esté conectado el dispositivo USB.

Identificación del dispositivo de desarrollo: Muestra el número de identificación del dispositivo.

Permanecer activo: La pantalla nunca entra en modo de suspensión durante la carga.

Permitir ubicaciones simuladas: Permitir ubicaciones simuladas.

 Contraseña de copia de respaldo del área de trabajo: Las copias de respaldo completadas del área de trabajo no están protegidas en el momento.

#### INTERFAZ DEL USUARIO

 Se activó modo estricto: Destellos en la pantalla cuando las aplicaciones hacen largas operaciones en el subproceso principal.

 Ubicación del puntero: Superposición de pantalla que muestra los datos actuales táctiles.

Mostrar toques: Muestre respuesta visual para toques.

 Mostrar actualizaciones de pantalla: Destello en áreas de la pantalla cuando se actualizan.

 Mostrar uso de la CPU: Superposición de pantalla que muestra el uso actual de la CPU.

 Procesamiento de la Force GPU: Use la aceleración de hardware en 2D en aplicaciones.

 Escala de animación de la pantalla: Seleccione esta opción para definir la escala.

 Escala de transición de la animación: Seleccione esta opción para definir la escala.

#### APLICACIONES

 No mantener las actividades: Destruir las actividades del usuario al salir.

 Límite de proceso en segundo plano: Permite establecer el límite de procesos en segundo plano.

 Mostrar todos los ANRs: Permite mostrar cuadro de diálogo de Aplicación no responde para aplicaciones de segundo plano.

# **Acerca del teléfono**

Este menú le permite ver varia información acerca del teléfono.

Res: Red, estado del servicio, estado de la re móvil, etc.

Identidad del teléfono: Opens a screen to view the model number, phone number, PRL version, ERI version, MEID, Up time, lifetime calls, and warranty date code.

Batería: Estado de la batería, nivel de la batería, etc.

Información de hardware: Dirección MAC de Wi-Fi, dirección Bluetooth.

Información de software: Versión de Android, versión de banda base versión Software, etc.

Información legal: Abrir licencias originales, Google legal.

ADVERTENCIA: Este producto contiene químicos conocidos por el Estado de California de causar cáncer y defectos de nacimiento u otros daños reproductivos. Lávese las manos después de manipular.

# **Información de seguridad de TÍA**

A continuación se incluye información de seguridad de la Asociación de la Industria de las Telecomunicaciones (TÍA) para teléfonos inalámbricos de mano.

# Exposición a las señales de radiofrecuencia

El teléfono inalámbrico de mano portátil es un transmisor y receptor de radio de baja potencia. Cuando está ENCENDIDO, recibe y envía señales de radiofrecuencia (RF).

En agosto de 1996, la Comisión Federal de Comunicaciones de los EE. UU. (FCC) adoptó lineamientos de exposición a RF con niveles de seguridad para teléfonos inalámbricos de mano. Estas pautas son consistentes con el estándar de seguridad establecido previamente por los organismos de estándares internacionales y de los EE. UU.:

ANSI C95.1 (1992) \*

NCRP Report 86 (1986)

ICNIRP (1996)

 \* Instituto de Estándares Nacionales de los EE. UU., Consejo Nacional para las Mediciones y la Protección contra la Radiación, Comisión Internacional de Protección contra la Radiación No Ionizante.

Esos estándares se basaron en evaluaciones amplias y periódicas de la literatura científica pertinente. Por ejemplo, más de 120 científicos, ingenieros y médicos de universidades, instituciones de salud gubernamentales y la industria analizaron el corpus de investigación disponible para desarrollar el estándar ANSI (C95.1).

El diseño de su teléfono cumple los lineamientos de la FCC (y esas normas internacionales).
## Cuidado de la antena

Utilice solamente la antena incluida o una antena de reemplazo aprobada. Las antenas, modificaciones o accesorios no autorizados pueden dañar el teléfono y violar los reglamentos de la FCC.

## Funcionamiento del teléfono

POSICIÓN NORMAL: Sostenga el teléfono como cualquier otro teléfono con la antena apuntando hacia arriba por encima de su hombro.

## Sugerencias para un funcionamiento más eficiente

Para que su teléfono funcione con la máxima eficiencia:

No toque la antena innecesariamente cuando está usando el teléfono. El contacto con la antena afecta la calidad de la llamada y puede ocasionar que el teléfono funcione a un nivel de potencia mayor que el que necesitaría de otro modo.

## Manejo

Compruebe las leyes y reglamentos correspondientes al uso de teléfonos inalámbricos en las áreas donde usted maneja y obedézcalos siempre. Además, si usa el teléfono mientras maneja, tenga en cuenta lo siguiente:

- Preste toda su atención al manejo -- manejar con seguridad es su primera responsabilidad.
- Use la operación a manos libres, si la tiene.
- Salga del camino y estaciónese antes de realizar o recibir una llamada si las condiciones de manejo o la ley así lo demandan.

## Dispositivos electrónicos

La mayoría del equipo electrónico moderno está blindado contra las señales de RF. Sin embargo, algunos equipos electrónicos pueden no estar blindados contra las señales de RF de su teléfono inalámbrico.

## **Marcapasos**

La Asociación de Fabricantes del Sector de la Salud recomienda mantener al menos 15 cm (6 pulgadas) de distancia entre el teléfono inalámbrico de mano y el marcapasos para evitar posibles interferencias con el marcapasos. Estas recomendaciones son coherentes con las investigaciones independientes y las recomendaciones de investigación en tecnología inalámbrica.

#### Las personas con marcapasos:

- SIEMPRE deben mantener el teléfono a más de quince centímetros (seis pulgadas) del marcapasos cuando el teléfono está encendido.
- No deben llevar el teléfono en un bolsillo del pecho.
- Deben usar el oído opuesto al marcapasos para reducir la posibilidad de interferencia.
- Deben apagar el teléfono inmediatamente si existe algún motivo para sospechar que se está produciendo una interferencia.

#### Aparatos para la sordera

Es posible que algunos teléfonos inalámbricos digitales interfieran con algunos audífonos. En caso de interferencia, se recomienda consultar con el proveedor de servicios (o llamar a la línea de atención al cliente para analizar las alternativas).

## Otros dispositivos médicos

Si usa cualquier otro dispositivo médico personal, consulto al fabricando de dicho dispositivo para saber si está adecuadamente blindado contra la energía de RF externa. Es posible que su médico pueda ayudarlo a conseguir dicha información.

#### Centros de atención médica

Apague el teléfono cuando esté en instalaciones de atención médica en las que haya letreros que así lo indiquen. Los hospitales o las instalaciones de atención médica pueden emplear equipos que podrían ser sensibles a la energía de RF externa.

## Vehículos

Las señales de RF pueden afectar a los sistemas electrónicos mal instalados o blindados de manera inadecuada en los vehículos automotores. Compruebe con el fabricante o con su representante respecto de su vehículo. También debería consultar al fabricante de cualquier equipo que le haya añadido a su vehículo.

#### Instalaciones con letreros

Apague el teléfono en cualquier instalación donde así lo exijan los letreros de aviso.

#### Aviones

Los reglamentos de la FCC prohíben el uso del teléfono durante el vuelo. APAGUE el teléfono antes de abordar un avión.

#### Áreas de explosivos

Para evitar la interferencia con operaciones con cargas explosivas, APAGUE el teléfono cuando esté en un "área de explosiones" o en áreas con letreros que indiquen: "Apague los radios de dos vías". Obedezca todos los letreros e instrucciones.

#### Atmósfera potencialmente explosiva

APAGUE el teléfono cuando esté un área con una atmósfera potencialmente explosiva y obedezca todos los letreros e instrucciones. Las chispas en dichas áreas pueden causar una explosión o un incendio que den como resultado lesiones personales o incluso la muerte.

Por lo general, las áreas con una atmósfera potencialmente explosiva están claramente marcadas, pero no siempre. Las áreas potenciales pueden incluir: áreas de abastecimiento de combustible (como las estaciones de gasolina); áreas bajo la cubierta en embarcaciones; instalaciones de transferencia o almacenamiento de productos químicos; vehículos que usan gas de petróleo licuado (como el propano o el butano); áreas donde el aire contiene sustancias o partículas (como granos, polvo o polvillos metálicos) y cualquier otra área donde normalmente se le indicaría que apague el motor de su vehículo.

## Para vehículos equipados con bolsas de aire

Una bolsa de aire se infla con gran fuerza. NO coloque objetos, incluido el

equipo inalámbrico, ya sea instalado o portátil, en el área que está sobre el airbag o en el área donde se despliega el airbag. Si el equipo inalámbrico del interior del vehículo está mal instalado y se infla la bolsa de aire, pueden producirse graves lesiones.

# **Información de seguridad**

Lea y revise la siguiente información para usar el teléfono de manera segura y adecuada, y para evitar daños. Además, después de leer la guía del usuario, manténgala siempre en un lugar accesible. No cumplir con las instrucciones puede causar daños menores o graves en el producto.

#### No cumplir con las instrucciones puede causar daños menores o graves en el producto.

- No desarme, abra, aplaste, doble, deforme, perfore ni triture el teléfono.
- <sup>O</sup> No modifique ni vuelva a armar la batería, no intente introducirle objetos extraños, no la sumerja ni exponga al agua u otros líquidos, no la exponga al fuego, explosiones u otro peligro.
- <sup>O</sup> Sólo use la batería para el sistema especificado.
- <sup>O</sup> Sólo use la batería con un sistema de carga que haya sido calificado con el sistema según esta norma. El uso de una batería o un cargador no calificado puede presentar peligro de incendio, explosión, escape u otro riesgo.
- No le provoque un cortocircuito a la batería ni permita que objetos metálicos conductores entren en contacto con los terminales de la batería.
- <sup>O</sup> Sólo reemplace la batería con otra que haya sido certificada con el sistema según este estándar, IEEE-Std-1725-200x. El uso de una batería no calificada puede presentar peligro de incendio, explosión, escape u otro riesgo.
- Deseche de inmediato las baterías usadas conforme las regulaciones locales.
- Si los niños usan la batería, se los debe supervisar.
- <sup>O</sup> Evite dejar caer el teléfono o la batería. Si el teléfono o la batería se cae, en especial en una superficie rígida, y el usuario sospecha que se han

ocasionado daños, lleve el teléfono o la batería a un centro de servicio para revisión.

- $\bullet$  El uso inadecuado de la batería puede resultar en un incendio, una explosión u otro peligro.
- Consulte el manual del usuario de los dispositivos host que utilizan un puerto USB como fuente de carga para ver el logotipo USB-IF u otro medio y asegurarse de que se haya completado el programa de conformidad USB-IF.
- No utilice el teléfono por largos periodos de tiempo mientras que una parte de su cuerpo está en contacto él. La temperatura del teléfono puede aumentar durante el funcionamiento normal y puede dañar o quemar la piel.

#### Seguridad del cargador y del adaptador

- <sup>O</sup> El cargador y el adaptador están diseñados para ser usados bajo techo.
- <sup>O</sup> Inserte el cargador de la batería de modo vertical en el tomacorriente de la pared.
- · Sólo use el cargador de batería aprobado. De lo contrario, podría ocasionarle un daño grave a su teléfono.
- Cuando use el cargador de batería en el extranjero, use el adaptador correcto para el teléfono.

#### Información y cuidado de la batería

- Deshágase de la batería correctamente o llévela a su proveedor de servicios inalámbricos para que sea reciclada.
- $\bullet$  No es necesario que la batería se haya agotado antes de recargarla.
- Use únicamente cargadores aprobados por LG que sean específicamente para el modelo de su teléfono, ya que están diseñados para maximizar la vida útil de la batería.
- <sup>O</sup> No desarme la batería ni le provoque un cortocircuito.
- Mantenga limpios los contactos de metal de la batería.
- Reemplace la batería cuando ya no tenga un desempeño aceptable. La batería puede recargarse varios cientos de veces antes de necesitar ser reemplazada.
- <sup>O</sup> Cargue la batería después de períodos prolongados sin usar el teléfono para maximizar la vida útil de la misma.
- La vida útil de la batería será distinta en función de los patrones de uso y las condiciones medioambientales.
- El uso extendido de la luz de fondo, el navegador y los kits de conectividad de datos afectan la vida útil de la batería y los tiempos de conversación y espera.
- La función de autoprotección de la batería interrumpe la alimentación del teléfono cuando su operación está en un estado anormal. En este caso, extraiga la batería del teléfono, vuelva a instalarla y encienda el teléfono.

#### Peligros de explosión, descargas eléctricas e incendio

- No coloque el teléfono en sitios expuestos a exceso de polvo y mantenga la distancia mínima requerida entre el cable de alimentación y las fuentes de calor.
- <sup>O</sup> Desconecte el cable de alimentación antes de limpiar el teléfono y limpie la clavija del conector de alimentación cuando esté sucia.
- <sup>O</sup> Al usar el conector de alimentación, asegúrese de que esté conectado con firmeza. De lo contrario, podría causar un calentamiento excesivo o incendio.
- Si coloca el teléfono en un bolsillo o bolso sin cubrir el receptáculo (clavija de alimentación), los artículos metálicos (tales como una moneda, clip o pluma) pueden provocarle un cortocircuito al teléfono. Siempre cubra el receptáculo cuando no se esté usando.
- No cree un cortocircuito en la batería. Los artículos metálicos como monedas, clips o bolígrafos en el bolsillo o bolso, al moverse, pueden causar un cortocircuito en los terminales + y - de la batería (las tiras de metal de la batería). El cortocircuito de los terminales podría dañar la batería y ocasionar una explosión.

## Aviso general

- **•** Usar una batería dañada o introducir la batería en la boca pueden causar graves lesiones.
- No coloque cerca del teléfono artículos que contengan componentes magnéticos como tarjetas de crédito, tarjetas de teléfono, libretas de

banco o boletos del metro. El magnetismo del teléfono puede dañar los datos almacenados en la tira magnética.

- Hablar por el teléfono durante un período de tiempo prolongado puede reducir la calidad de la llamada debido al calor generado durante la utilización.
- Cuando el teléfono no se usa durante mucho tiempo, déjelo en un lugar seguro con el cable de alimentación Desactivado.
- El uso del teléfono cerca de equipo receptor (como un televisor o radio) puede causar interferencia al teléfono.
- $\bullet$  No use el teléfono si la antena está dañada. Si una antena dañada toca la piel, puede causar una ligera quemadura. Comuníquese con un Centro de servicio autorizado LG para que reemplacen la antena dañada.
- No sumerja el teléfono en agua. Si esto ocurre, apáguelo de inmediato y extraiga la batería. Si el teléfono no funciona, llévelo a un Centro de servicio autorizado LG.
- No pinte el teléfono.
- Los datos guardados en el teléfono se pueden borrar al usar de manera incorrecta el teléfono, repararlo o actualizar el software. Por favor respalde sus números de teléfono importantes. (También podrían borrarse los tonos de timbre, mensajes de texto, mensajes de voz, fotos y videos). El fabricante no se hace responsable de los daños ocasionados por la pérdida de datos.
- Al usar el teléfono en lugares públicos, establezca el tono de timbre en vibración para no molestar a otras personas.
- No apague ni encienda el teléfono cuando se lo ponga al oído.
- Use los accesorios, como audífonos y auriculares, con precaución. Cerciórese de que los cables estén bien resguardados y no toque la antena innecesariamente.
- No utilice el teléfono por largos periodos de tiempo mientras que una parte de su cuerpo está en contacto él. La temperatura del teléfono puede aumentar durante el funcionamiento normal y puede dañar o quemar la piel.

# **Precaución: Evite una posible pérdida de la audición**

La exposición prolongada a sonidos fuertes (incluida la música) es la causa más común de pérdida de audición evitable. Algunas investigaciones científicas sugieren que el uso de dispositivos de audio portátiles, como reproductores de música portátiles y teléfonos celulares, a altos volúmenes durante períodos prolongados puede provocar una pérdida de la audición permanente inducida por el ruido. Esto incluye el uso de auriculares (incluidos los auriculares estándares, los intrauriculares y los dispositivos Bluetooth<sup>®</sup> u otros dispositivos inalámbricos). En algunos estudios, la exposición a ruidos muy fuertes también ha estado asociada con la presencia de zumbido de oídos, hipersensibilidad al sonido y distorsión de la audición. La susceptibilidad de las personas a la pérdida de audición inducida por el ruido y otros posibles problemas de audición varía. La cantidad de ruido emitida por un dispositivo de audio portátil varía según la naturaleza del sonido, el dispositivo, la Ajustes del dispositivo y los auriculares. Al usar cualquier dispositivo de audio portátil, debe seguir las siguientes recomendaciones de sentido común:

- <sup>O</sup> Establezca el volumen en un entorno tranquilo y seleccione el volumen más bajo en el que pueda oír adecuadamente.
- Al usar auriculares, baje el volumen si no puede oír a una persona que le habla de cerca o si una persona sentada a su lado puede oír lo que usted está escuchando.
- <sup>O</sup> No suba el volumen para tapar los sonidos de un entorno ruidoso. Si opta por escuchar el dispositivo portátil en un entorno ruidoso, use auriculares que anulen los ruidos para tapar el ruido del entorno que lo rodea.
- <sup>O</sup> Limite la cantidad de tiempo que escucha el dispositivo. A medida que el volumen aumente, se necesitará menos tiempo para que su audición se vea afectada.
- Evite utilizar auriculares después de la exposición a ruidos extremadamente fuertes, como conciertos de rock, que puedan provocar la pérdida temporal de la audición. La pérdida temporal de la audición puede hacer que volúmenes inseguros parezcan normales.

<sup>O</sup> No escuche a un volumen que le provoque molestias. Si experimenta zumbido en los oídos, oye conversaciones apagadas o experimenta alguna dificultad temporal en la audición después de escuchar un dispositivo de audio portátil, deje de usarlo y consulte a su médico

Usted puede obtener la información adicional sobre este tema de las fuentes siguientes:

#### American Academy of Audiology (Academia estadounidense de audiología)

11730 Plaza American Drive, Suite 300 Reston, VA 20190 Voz: (800) 222-2336 Correo electrónico: info@audiology.org Internet: www.audiology.org

## National Institute on Deafness and Other Communication Disorders (Instituto nacional de sordera y otros trastornos de comunicación)

Institutos Nacionales de la Salud

31 Center Drive, MSC 2320

Bethesda, MD USA 20892-2320

Voz: (301) 496-7243

Correo electrónico: nidcdinfo@nih.gov

Internet: http://www.nidcd.nih.gov/health/hearing

#### National Institute for Occupational Safety and Health (Instituto Nacional para la Seguridad y Salud Laborales)

Hubert H. Humphrey Bldg. 200 Independence Ave., SW Washington, DC 20201 Voz: 1-800-35-NIOSH (1-800-356-4674) Internet: http://www.cdc.gov/niosh/topics/noise/default.html

# **Actualización de la FDA para los consumidores**

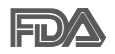

Actualización para los consumidores del Centro de Dispositivos Médicos y Radiológicos en la Salud de la Administración de Alimentos y Drogas de EE. UU. sobre teléfonos celulares:

#### 1. ¿Los teléfonos inalámbricos representan un riesgo para la salud?

La evidencia científica disponible no muestra que haya ningún problema de salud asociado con el uso de teléfonos inalámbricos. Sin embargo, no hay pruebas de que los teléfonos inalámbricos sean completamente seguros. Los teléfonos inalámbricos emiten bajos niveles de energía de radiofrecuencia (RF) en el rango de microondas cuando se usan. También emiten muy bajos niveles de RF cuando están en modo de espera. Mientras que altos niveles de RF pueden producir efectos en la salud (calentando los tejidos), la exposición a RF de bajo nivel no produce efectos de calentamiento y no causa efectos conocidos adversos para la salud. Muchos estudios sobre la exposición a RF de bajo nivel no han encontrado ningún efecto biológico. Algunos estudios han sugerido que puede haber algunos efectos biológicos, pero tales conclusiones no se han visto confirmadas por investigaciones adicionales. En algunos casos, otros investigadores han tenido dificultades en reproducir tales estudios o en determinar los motivos por los que los resultados no son consistentes.

#### 2. ¿Cuál es el papel de la FDA respecto de la seguridad de los teléfonos inalámbricos?

Según las leyes, la FDA no comprueba la seguridad para el consumidor de los productos que emiten radiación, como los teléfonos inalámbricos, antes de que puedan venderse, como lo hace con los nuevos medicamentos o dispositivos médicos. No obstante, la agencia tiene autoridad para emprender acciones si se demuestra que los teléfonos inalámbricos emiten energía de radiofrecuencia (RF) a un nivel que es peligroso para el usuario. En tal caso, la FDA podría exigir a los fabricantes de teléfonos inalámbricos que informaran a los usuarios del riesgo para la salud y reparen, reemplacen o saquen del mercado los teléfonos de modo que deje de existir el riesgo.

Aunque los datos científicos existentes no justifican que la FDA emprenda acciones reglamentarias, la agencia ha instado a la industria de los teléfonos inalámbricos para que dé determinados pasos. Algunos de ellos son:

- <sup>O</sup> apoyar la necesaria investigación sobre los posibles efectos biológicos de RF del tipo que emiten los teléfonos inalámbricos;
- · diseñar teléfonos inalámbricos de tal modo que se minimice la exposición del usuario a RF que no sea necesaria para la función del dispositivo; y
- $\bullet$  cooperar para dar a los usuarios de teléfonos inalámbricos la mejor información sobre los posibles efectos del uso de los teléfonos inalámbricos sobre la salud humana.

La FDA pertenece a un grupo de trabajo interinstitucional de dependencias federales que tienen responsabilidad en distintos aspectos de la seguridad de las RF para garantizar la coordinación de esfuerzos a nivel federal. Las siguientes instituciones pertenecen a este grupo de trabajo:

- National Institute for Occupational Safety and Health (Instituto Nacional para la Seguridad y Salud Laborales)
- Environmental Protection Agency (Agencia de Protección Medioambiental)
- Occupational Safety y Health Administration (Administración de la Seguridad y Salud Laborales)
- <sup>O</sup> Administración Nacional de Telecomunicaciones e Información

El National Institutes of Health (Institutos Nacionales de Salud) también participa en algunas actividades del grupo de trabajo interinstitucional.

La FDA comparte las responsabilidades reglamentarias sobre los teléfonos inalámbricos con la Comisión Federal de Comunicaciones (FCC, por su sigla en inglés). Todos los teléfonos que se venden en los EE.UU. deben cumplir con los lineamientos de seguridad de la FCC que limitan la exposición a la RF. La FCC depende de la FDA y de otras instituciones de salud para las cuestiones de seguridad de los teléfonos inalámbricos.

La FCC también regula las estaciones de base de las cuales dependen los teléfonos inalámbricos. Mientras que estas estaciones de base funcionan a

una potencia mayor que los teléfonos inalámbricos mismos, la exposición a RF que recibe la gente de estas estaciones de base es habitualmente miles de veces menor de la que pueden tener procedente de los teléfonos inalámbricos. Las estaciones de base por tanto no están sujetas a las cuestiones de seguridad que se analizan en este documento.

## 3. ¿Qué tipos de teléfonos son objeto de esta actualización?

El término "teléfonos inalámbricos" hace referencia a los teléfonos inalámbricos de mano con antenas integradas, que a menudo se denominan teléfonos "celulares", "móviles" o "PCS". Estos tipos de teléfonos inalámbricos pueden exponer al usuario a una energía de radiofrecuencia (RF) mensurable debido a la corta distancia entre el teléfono y la cabeza del usuario. Estas exposiciones a RF están limitadas por los lineamientos de seguridad de la FCC que se desarrollaron con indicaciones de la FDA y otras dependencias federales de salud y seguridad. Cuando el teléfono se encuentra a distancias mayores del usuario, la exposición a RF es drásticamente menor, porque la exposición a RF de una persona disminuye rápidamente al incrementarse la distancia de la fuente. Los llamados "teléfonos inalámbricos", que tienen una unidad de base conectada al cableado telefónico de una casa, generalmente funcionan a niveles de potencia mucho menores y por tanto producen exposiciones a RF que están muy por debajo de los límites de seguridad de la FCC.

## 4. ¿Cuáles son los resultados de la investigación que ya se ha realizado?

La investigación realizada hasta la fecha ha producido resultados contradictorios y muchos estudios han sufrido de fallas en sus métodos de investigación. Los experimentos con animales para investigar los efectos de las exposiciones a la energía de radiofrecuencia (RF) características de los teléfonos inalámbricos han producido resultados contradictorios que con frecuencia no pueden repetirse en otros laboratorios. Unos pocos estudios con animales, sin embargo, sugieren que bajos niveles de RF podrían acelerar el desarrollo del cáncer en animales de laboratorio. Sin embargo, muchos de los estudios que mostraron un mayor desarrollo de tuMáss usaron animales que habían sido alterados genéticamente o tratados con sustancias químicas que causan cáncer para que fueran propensos a desarrollar cáncer aun sin la presencia de una exposición a RF.

Otros estudios expusieron a los animales a RF durante períodos de hasta 22 horas al día. Estas condiciones no se asemejan a las condiciones bajo las cuales la gente usa los teléfonos inalámbricos, de modo que no sabemos con certeza qué significan los resultados de dichos estudios para la salud humana. Se han publicado tres grandes estudios epidemiológicos desde diciembre de 2000. Juntos, estos estudios investigaron cualquier posible asociación entre el uso de teléfonos inalámbricos y cáncer primario del cerebro, glioma, meningioma o neuroma acústica, tuMáss cerebrales o de las glándulas salivales, leucemia u otros cánceres. Ninguno de los estudios demostró la existencia de ningún efecto dañino para la salud originado en la exposición a RF de los teléfonos inalámbricos. No obstante, ninguno de los estudios puede responder a preguntas sobre la exposición a largo plazo, ya que el período promedio de uso del teléfono en estos estudios fue de alrededor de tres años.

## 5. ¿Qué investigaciones se necesitan para decidir si la exposición a RF de los teléfonos inalámbricos representa un riesgo para la salud?

Una combinación de estudios de laboratorio y estudios epidemiológicos de gente que realmente utiliza teléfonos inalámbricos proporcionaría algunos de los datos necesarios. Dentro de algunos años se podrían realizar estudios de exposición animal durante toda la vida. Sin embargo, se necesitarían grandes cantidades de animales para proporcionar pruebas confiables de un efecto promotor del cáncer, en caso de existir alguno. Los estudios epidemiológicos pueden proporcionar datos directamente aplicables a poblaciones humanas, pero puede ser necesario un seguimiento de diez años o más para obtener respuestas acerca de algunos efectos sobre la salud, como lo sería el cáncer. Esto se debe a que al intervalo entre el momento de exposición a un agente cancerígeno y el momento en que se desarrollan los tuMáss, en caso de hacerlo, puede ser de muchos, muchos años. La interpretación de los estudios epidemiológicos se ve entorpecida por la dificultad de medir la exposición real a RF durante el uso cotidiano de los teléfonos inalámbricos. Muchos factores afectan esta medición, como el ángulo al que se sostiene el teléfono, o el modelo de teléfono que se usa.

## 6. ¿Qué está haciendo la FDA para averiguar más acerca de los posibles efectos en la salud de la RF de los teléfonos inalámbricos?

La FDA está trabajando con el Programa Nacional de Toxicología de los EE.UU. y con grupos de investigadores de todo el mundo para asegurarse de que se realicen estudios de alta prioridad con animales para resolver importantes preguntas acerca de la exposición a la energía de radiofrecuencia (RF).

La FDA ha sido un participante líder en el Proyecto Internacional de Campos Magnéticos (EMF, por su sigla en inglés) de la Organización Mundial de la Salud desde su creación en 1996. Un influyente resultado de este trabajo ha sido el desarrollo de una agenda detallada de necesidades de investigación que ha impulsado el establecimiento de nuevos programas de investigación en todo el mundo. El proyecto también ha ayudado a desarrollar una serie de documentos de información pública sobre temas del EMF.

La FDA y la Asociación de Internet y Telecomunicaciones Celulares (CTIA por su sigla en inglés) tienen un acuerdo formal de desarrollo e investigación cooperativa (CRADA, por su sigla en inglés) para investigar la seguridad de los teléfonos inalámbricos. La FDA proporciona la supervisión científica, recibiendo informes de expertos de organizaciones gubernamentales, de la industria y académicas. La investigación patrocinada por la CTIA se realiza por medio de contratos con investigadores independientes. La investigación inicial incluiría tanto estudios de laboratorio como estudios de los usuarios de teléfonos inalámbricos. El CRADA también incluiría una amplia evaluación de las necesidades de investigación adicionales en el contexto de los más recientes desarrollos de investigación del mundo.

## 7. ¿Cómo puedo averiguar cuánta exposición a energía de radiofrecuencia puedo recibir al usar mi teléfono inalámbrico?

Todos los teléfonos que se venden en los Estados Unidos deben cumplir con los lineamientos de la Comisión Federal de Comunicaciones (FCC) que limitan las exposiciones a la energía de radiofrecuencia (RF). La FCC estableció esos lineamientos asesorada por la FDA y otras dependencias federales de salud y seguridad. El límite de la FCC para la exposición a RF de teléfonos inalámbricos se ha fijado a una tasa de absorción específica

(SAR, por su sigla en inglés) de 1,6 watts por kilogramo (1,6 W/kg). El límite de la FCC es consistente con los estándares de seguridad desarrollados por el Instituto de Ingeniería Eléctrica y Electrónica (Institute of Electrical and Electronic Engineering, IEEE) y el Consejo Nacional para la Medición y Protección contra la Radiación (National Council on Radiation Protection and Measurement).

El límite de exposición toma en consideración la capacidad del cuerpo de eliminar el calor de los tejidos que absorben energía de los teléfonos inalámbricos y se ha fijado muy por debajo de los niveles que se sabe que tienen algún efecto. Los fabricantes de teléfonos inalámbricos deben informar a la FCC del nivel de exposición a RF de cada modelo de teléfono. El sitio web de la FCC (http://www.fcc.gov/cgb/cellular.html) proporciona instrucciones para ubicar el número de identificación de la FCC en el teléfono y encontrar el nivel de exposición a RF del teléfono en la lista que aparece en línea.

## 8. ¿Qué ha hecho la FDA para medir la energía de radiofrecuencia que proviene de los teléfonos inalámbricos?

El Instituto de Ingenieros Eléctricos y Electrónicos (IEEE) está desarrollando un estándar técnico para la medición de la exposición a la energía de radiofrecuencia (RF) proveniente de los teléfonos inalámbricos y otros dispositivos inalámbricos con la participación y el liderazgo de científicos e ingenieros de la FDA. El estándar denominado "Práctica recomendada para determinar la tasa de absorción específica (SAR) pico en el cuerpo humano debido a los dispositivos de comunicación inalámbrica: técnicas experimentales", establece la primera metodología coherente de pruebas para medir la tasa a la cual se depositan las RF en la cabeza de los usuarios de teléfonos inalámbricos. El método de prueba utiliza un modelo de la cabeza humana que simula sus tejidos. Se espera que la metodología de pruebas de SAR estandarizada mejore notablemente la coherencia de las mediciones realizadas en distintos laboratorios con el mismo teléfono. La SAR es la medición de la cantidad de energía que absorben los tejidos, ya sea de todo el cuerpo o de una pequeña parte del mismo. Se mide en watts/ kg (o milivatios/g) de materia. Esta medición se emplea para determinar si un teléfono inalámbrico cumple con los lineamientos de seguridad.

## 9. ¿Qué pasos puedo dar para reducir mi exposición a la energía de radiofrecuencia de mi teléfono inalámbrico?

Si estos productos presentan un riesgo, algo que en este momento no sabemos que ocurra, probablemente sea muy pequeño. Pero si le preocupa evitar incluso los riesgos potenciales, puede seguir unos pasos sencillos para reducir al máximo su exposición a la energía de radiofrecuencia (RF). Dado que el tiempo es un factor clave en la cantidad de exposición que una persona puede recibir, la reducción del tiempo dedicado al uso de teléfonos inalámbricos reduciría la exposición a RF. Si debe mantener conversaciones prolongadas con teléfonos inalámbricos todos los días, puede aumentar la distancia entre su cuerpo y la fuente de la RF, dado que el nivel de exposición cae drásticamente con la distancia. Por ejemplo, podría usar un auricular y llevar el teléfono inalámbrico lejos del cuerpo o usar teléfonos inalámbricos conectados a una antena remota. Nuevamente, los datos científicos no demuestran que los teléfonos inalámbricos sean dañinos. Pero si le preocupa la exposición a RF de estos productos, puede tomar medidas como las mencionadas anteriormente para reducir la exposición a RF proveniente del uso de teléfonos inalámbricos.

## 10. ¿Qué hay del uso de teléfonos inalámbricos por parte de los niños?

La evidencia científica no muestra ningún peligro para los usuarios de teléfonos inalámbricos, incluidos los niños y adolescentes. Si desea tomar medidas para reducir la exposición a la energía de radiofrecuencia (RF), las medidas mencionadas anteriormente se aplican a los niños y adolescentes que usan teléfonos inalámbricos. Reducir el tiempo de uso de teléfonos inalámbricos y aumentar la distancia entre el usuario y la fuente de RF disminuirán la exposición a RF.

Algunos grupos patrocinados por otros gobiernos nacionales han aconsejado que se desaliente del todo el uso de teléfonos inalámbricos por los niños. Por ejemplo, el gobierno del Reino Unidos distribuyó folletos que contienen esa recomendación en diciembre de 2000. Observaron que no hay evidencias que indiquen que usar un teléfono inalámbrico cause tuMáss cerebrales ni otros efectos dañinos. Su recomendación para que se limitara

el uso de teléfonos inalámbricos por parte de los niños era estrictamente precautoria, no estaba basada en ninguna evidencia científica de que exista riesgo alguno para la salud.

## 11. ¿Qué hay de la interferencia de los teléfonos inalámbricos con el equipo médico?

La energía de radiofrecuencia (RF) proveniente de los teléfonos inalámbricos puede interactuar con algunos dispositivos electrónicos. Por este motivo, la FDA colaboró con el desarrollo de un método de prueba detallado para medir la interferencia electromagnética (MXI, por su sigla en inglés) de los teléfonos inalámbricos en los marcapasos implantados y los desfibriladores. Este método de prueba ahora es parte de un estándar patrocinado por la Asociación para el Avance de la Instrumentación Médica (AAMI, por su sigla en inglés). La versión final, un esfuerzo conjunto de la FDA, los fabricantes de dispositivos médicos y muchos otros grupos, se finalizó a fines de 2000. Este estándar permitirá a los fabricantes asegurarse de que los marcapasos y los desfibriladores estén a salvo de la EMI de los teléfonos inalámbricos.

La FDA ha probado audífonos para determinar si reciben interferencia de los teléfonos inalámbricos de mano y ha ayudado a desarrollar un estándar voluntario patrocinado por el Instituto de Ingenieros Eléctricos y Electrónicos (IEEE). Este estándar especifica los métodos de prueba y los requisitos de desempeño de los audífonos y los teléfonos inalámbricos con el fin de que no ocurra ninguna interferencia cuando una persona use un teléfono "compatible" y un audífono "compatible" al mismo tiempo. Este estándar fue aprobado por la IEEE en 2000.

La FDA sigue supervisando el uso de los teléfonos inalámbricos para detectar posibles interacciones con otros dispositivos médicos. Si se determinara que se presenta una interferencia dañina, la FDA realizará las pruebas necesarias para evaluar la interferencia y trabajará para resolver el problema.

## 12. ¿Dónde puedo hallar información adicional?

Para obtener información adicional, por favor consulte los recursos siguientes:

La página web de la FDA sobre teléfonos inalámbricos

(http://www.fda.gov), en la letra "C" del índice de temas, seleccione Cell Phones (Teléfonos celulares) > Research (Investigación).

Programa de Seguridad de RF de la Comisión Federal de Comunicaciones (FCC) (http://www.fcc.gov/oet/rfsafety/).

Comisión Internacional para la Protección contra la Radiación No Ionizante (http://www.icnirp.de)

Proyecto Internacional EMF de la Organización Mundial de la Salud (OMS) (http://www.who.int/emf)

Agencia de Protección de la Salud (http://www.hpa.org.uk/)

## **10 consejos de seguridad para conductores**

Un teléfono inalámbrico le ofrece la extraordinaria capacidad de comunicarse por voz prácticamente en cualquier lugar y a cualquier hora. Las ventajas de los teléfonos inalámbricos van acompañadas de una gran responsabilidad por parte de los usuarios.

Cuando conduzca un coche, la conducción es su primera responsabilidad. Cuando utilice un teléfono inalámbrico y esté al volante, sea sensato y tenga presente los siguientes consejos:

- 1. Conozca su teléfono inalámbrico y sus funciones, como la marcación rápida y la remarcación automática. Lea con atención el manual de instrucciones y conozca cómo aprovechar las valiosas funciones que la mayoría de los teléfonos ofrece, incluidas la remarcación automática y la memoria. Asimismo, memorice el teclado del teléfono para que pueda utilizar la función de marcación rápida sin dejar de prestar atención a la carretera.
- 2. Cuando esté disponible, utilice un dispositivo de manos libres. Varios accesorios para teléfonos inalámbricos con manos libres están a su disposición actualmente. Tanto si elige un dispositivo montado e instalado para su teléfono inalámbrico como si utiliza un accesorio para teléfono con altavoz, saque partido de estos dispositivos si están a su disposición.
- 3. Asegúrese de que coloca el teléfono inalámbrico en un lugar de fácil

alcance y donde pueda utilizarlo sin perder de vista la carretera. Si recibe una llamada en un momento inoportuno, si es posible, deje que el buzón de voz conteste en su lugar.

- 4. Termine las conversaciones que se produzcan en condiciones o situaciones de conducción peligrosa. Comunique a la persona con la que está hablando que está conduciendo; si fuera necesario, termine la llamada en situaciones de tráfico pesado o en las que las condiciones climatológicas comporten un peligro para la conducción. La lluvia, el aguanieve, la nieve y el hielo pueden ser peligrosos, así como un tráfico pesado. Como conductor, su principal responsabilidad es prestar atención a la carretera.
- 5. No tome notas ni busque números de teléfono mientras conduce. Si está leyendo una agenda o una tarjeta de visita, o si está escribiendo una lista de "tareas por hacer" mientras conduce, no está mirando por dónde va. Es de sentido común. No se ponga en una situación peligrosa porque está leyendo o escribiendo y no está prestando atención a la carretera o a los vehículos cercanos.
- 6. Marque con cuidado y observe el tráfico; si es posible, realice las llamadas cuando no esté circulando o antes de ponerse en circulación. Intente planificar sus llamadas antes de iniciar el viaje o intente que estas coincidan con los momentos en los que esté parado en una señal de Stop, en un semáforo en rojo o en cualquier otra situación en la que deba detenerse. Pero si necesita marcar mientras conduce, siga este sencillo consejo: marque unos cuantos números, compruebe la carretera y los espejos y, a continuación, siga marcando.
- 7. No mantenga conversaciones conflictivas o de gran carga emocional que puedan distraerle. Este tipo de conversaciones debe evitarse a toda costa, ya que lo distraen e incluso lo pueden poner en peligro cuando está al volante. Asegúrese de que la gente con la que está hablando sabe que está conduciendo y, si fuera necesario, termine aquellas conversaciones que puedan distraer su atención de la carretera.
- 8. Utilice el teléfono inalámbrico para pedir ayuda. Un teléfono inalámbrico es una de las mejores herramientas que posee para protegerse y proteger a su familia en situaciones peligrosas; con el teléfono a su lado, sólo tres números lo separarán de la ayuda necesaria. Marque el 911

u otro número de emergencia local en caso de incendio, accidente de tráfico, peligro en la carretera o emergencia médica. Recuerde que es una llamada gratuita para su teléfono inalámbrico.

- 9. Utilice el teléfono inalámbrico para ayudar a otras personas en situaciones de emergencia. Un teléfono inalámbrico le ofrece la oportunidad perfecta para ser un "buen samaritano" en su comunidad. Si presencia un accidente de circulación, un delito o cualquier otra emergencia grave en la que haya vidas en peligro, llame al 911 o a otro número de emergencia local, ya que también le gustaría que otros lo hicieran por usted.
- 10. Llame al servicio de asistencia en carretera o a un número de asistencia especial para situaciones que no sean de emergencia si fuera necesario. Durante la conducción encontrará situaciones que precisen de atención, pero no serán lo bastante urgentes como para llamar a los servicios de emergencia. Sin embargo, puede utilizar el teléfono inalámbrico para echar una mano. Si ve un vehículo averiado que no presenta un peligro grave, un semáforo roto, un accidente de tránsito leve donde nadie parece herido o un vehículo que sabe que es robado, llame a la asistencia en ruta o a un número especial para asistencia de no emergencia desde el teléfono inalámbrico.

 Los consejos anteriores se proporcionan a modo de lineamientos generales. Antes de decidir si va a usar su dispositivo móvil mientras maneja un vehículo, se recomienda que consulte las leyes u otras reglamentaciones locales de la jurisdicción aplicable respecto de dicho uso. Es posible que dichas leyes u otras reglamentaciones restrinjan la manera en que un conductor puede usar su teléfono mientras maneja un vehículo.

# **Información al consumidor sobre las tasas de absorción específicas**

#### (SAR, Specific Absorption Rate)

Este modelo de teléfono cumple con los requisitos gubernamentales de exposición a las ondas de radio. Su teléfono inalámbrico es un transmisor y receptor de radio. Está diseñado y fabricado para que no supere los límites de emisión para la exposición a la energía de radiofrecuencia

(RF) establecidos por la Comisión Federal de Comunicaciones (FCC) del gobierno de los EE. UU. Estos límites de exposición de la FCC provienen de las recomendaciones de dos organizaciones expertas, el Consejo Nacional para la Medición y Protección contra la Radiación (NCRP, por su sigla en inglés) y el Instituto de Ingenieros Eléctricos y Electrónicos (IEEE).

En ambos casos, las recomendaciones fueron desarrolladas por expertos científicos y en ingeniería del ámbito industrial, gubernamental y académico tras realizar revisiones exhaustivas de la literatura científica relacionada con los efectos biológicos de la energía de RF.

El límite de exposición para los teléfonos inalámbricos emplea una unidad de medida llamada Tasa de Absorción Específica o SAR. La SAR es una medida de la tasa de absorción de energía de RF en el cuerpo humano expresada en unidades de watts por kilogramo (W/kg). La FCC requiere que los teléfonos inalámbricos cumplan con un límite de seguridad de 1,6 watts por kilogramo (1,6 W/kg). El límite de exposición de la FCC incorpora un margen de seguridad sustancial para dar una protección adicional al público y para tomar en cuenta cualquier variación en las mediciones.

Las pruebas de SAR se llevan a cabo usando las posiciones de operación estándar especificadas por la FCC con el teléfono transmitiendo a su nivel de potencia más alto certificado en todas las bandas de frecuencia probadas. Aunque la SAR se determina al nivel de potencia más alto certificado, el nivel de SAR real del teléfono en funcionamiento puede estar muy por debajo del valor máximo. Dado que el teléfono está diseñado para funcionar a varios niveles de potencia para usar solamente la potencia necesaria para llegar a la red, en general mientras más cerca esté de una antena de una estación de base inalámbrica, menor será la potencia que se emitirá.

Antes de que un modelo de teléfono esté disponible para su venta al público, debe probarse y certificarse ante la FCC que no supera el límite establecido por el requisito que el gobierno ha adoptado para la exposición segura. Las pruebas se realizan en posiciones y ubicaciones (por ejemplo, en la oreja y llevándolo en el cuerpo) según lo demanda la FCC para cada modelo.

Este dispositivo fue probado para operaciones típicas de uso en el cuerpo, con la parte posterior del teléfono a 1.0 cm (0,39 pulgadas) del cuerpo del usuario. Para cumplir con los requisitos de exposición a RF de la FCC, debe mantenerse una distancia mínima de 1.0 cm (0,39 pulgadas) entre el cuerpo del usuario y la parte posterior del teléfono. No deben utilizarse clips para cinturón, fundas y accesorios similares de otros fabricantes que tengan componentes metálicos.

Los accesorios usados sobre el cuerpo que no pueden mantener una distancia de 1.0 cm (0,39 pulgadas) entre el cuerpo del usuario y la parte posterior del teléfono, y que no han sido probados para operaciones típicas de uso en el cuerpo, tal vez no cumplan con los límites de exposición a RF de la FCC y deben evitarse.

La FCC ha otorgado una Autorización de equipo para este modelo de teléfono con todos los niveles de SAR reportados y evaluados en cumplimiento de los lineamientos de emisión de RF de la FCC.

El valor de SAR más elevado para este modelo de teléfono probado para su uso en el oído es de 1,14 W/kg y cuando se lo usa sobre el cuerpo, como describe este manual, es de 1,17 W/kg. Aun cuando puede haber diferencias entre los niveles de SAR de varios teléfonos y en varias posiciones, todos ellos cumplen el requisito gubernamental para una exposición segura.

La información sobre la SAR de este modelo de teléfono está archivada en la FCC y puede encontrarse en la sección Display Grant de http://www.fcc. gov/oet/ea/fccid después de buscar en FCC ID ZNFVS840.

Para buscar información correspondiente a un modelo de teléfono en particular, este sitio usa el número de identificación de la FCC del teléfono que suele estar impreso en la carcasa del teléfono. A veces es necesario retirar la batería para encontrar el número. Una vez que tiene el número de identificación de la FCC de un teléfono en particular, siga las instrucciones del sitio web que debería proporcionar valores de SAR típica y mínima para un teléfono en particular.

Puede encontrar información adicional sobre Tasas de Absorción Específicas (SAR) en el sitio web de la Asociación de Industrias de Telecomunicaciones Celulares (CTIA, por su sigla en inglés) en http://www.ctia.org/

\* En los Estados Unidos y Canadá, el límite SAR para teléfonos móviles usados por el público es de 1,6 watts/kg (W/kg) promediados en un gramo de tejido. El estándar incluye un margen sustancial de seguridad para

dar una protección adicional al público y para tomar en cuenta cualquier variación en las mediciones.

## **Reglamentaciones de compatibilidad con**  audífonos (HAC) para **dispositivos inalámbricos**

El 10 de julio de 2003, el informe y orden de la Comisión Federal de Comunicaciones (FCC) de los EE. UU. en el expediente sobre comunicaciones inalámbricas 01-309 modificó la excepción de los teléfonos inalámbricos en virtud de la Ley de Compatibilidad con Audífonos (Ley HAC, por su sigla en inglés) de 1988 para exigir que los teléfonos inalámbricos digitales sean compatibles con los audífonos. La intención de la Ley HAC es garantizar que las personas con discapacidades auditivas puedan acceder en forma razonable a los servicios de telecomunicaciones.

Al usar ciertos teléfonos inalámbricos cerca de algunos dispositivos auditivos (audífonos e implantes cocleares), es posible que los usuarios detecten un ruido de zumbido, murmullo o chirrido. Algunos dispositivos para la audición son más inmunes que otros a este ruido de interferencia, y los teléfonos también varían en la cantidad de interferencia que generan.

La industria de los teléfonos inalámbricos ha desarrollado un sistema de clasificación de teléfonos inalámbricos con el fin de ayudar a los usuarios de dispositivos auditivos a encontrar teléfonos que puedan ser compatibles con sus dispositivos auditivos. No se han clasificado todos los teléfonos. Los teléfonos clasificados incluyen la clasificación en su caja o llevan una etiqueta en la caja.

Las clasificaciones no son garantías. Los resultados variarán en función del dispositivo auditivo del usuario y su pérdida de audición. Si su dispositivo auditivo resultara ser vulnerable a la interferencia, es posible que no pueda usar satisfactoriamente un teléfono clasificado. Probar el teléfono con su dispositivo auditivo es la mejor forma de evaluarlo para sus necesidades personales.

Clasificaciones M: los teléfonos con clasificación M3 o M4 cumplen los requisitos de la FCC y probablemente generen menos interferencia con los dispositivos auditivos que los teléfonos no etiquetados. M4 la mejor o más alta de las dos clasificaciones.

Los dispositivos auditivos también pueden tener una clasificación. El fabricante del dispositivo auditivo o un otorrinolaringólogo pueden ayudarlo a encontrar esta clasificación. Las clasificaciones más altas significan que el dispositivo auditivo es relativamente inmune al ruido de interferencia. Los valores de clasificación del audífono y del teléfono inalámbrico se suman.

Una suma de 5 se considera aceptable para el uso normal. Una suma de 6 se considera que corresponde a un uso óptimo.

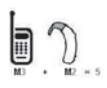

En el ejemplo de la izquierda, si un audífono cumple con la clasificación de nivel M2 y el teléfono inalámbrico cumple con la clasificación de nivel M3, la suma de los dos valores es igual a M5. Esto debería proporcionarle al usuario del

audífono un "uso normal" mientras usa su audífono con ese teléfono inalámbrico en particular. En este contexto, "uso normal" se define como una calidad de señal que es aceptable para la operación normal.

La marca M es sinónimo de la marca U. La marca T es sinónimo de la marca UT. La Alianza para Soluciones de la Industria de las Telecomunicaciones (ATIS, por su siglas en inglés) recomienda las marcas M y T. La sección 20.19 de las reglas de la FCC hace referencia a las marcas U y UT. El procedimiento de clasificación y medición de la HAC se encuentra descrito en el estándar C63.19 del Instituto de Estándares Nacionales de los EE. UU. (ANSI, por su sigla en inglés).

Al hablar por un teléfono celular, se recomienda apagar el modo BT (Bluetooth) para HAC.

De conformidad con la política de compatibilidad de dispositivos de ayuda auditiva (KDB 285076), declaramos que este teléfono no se ha clasificado como compatible con dispositivos de ayuda auditiva en lo referente a la capacidad WiFi.

## Información sobre audífonos y teléfonos inalámbricos digitales Accesibilidad de teléfonos inalámbricos y audífonos

http://www.accesswireless.org/Home.aspx

## Compatibilidad con audífonos y control del volumen de la FCC

http://www.fcc.gov/cgb/consumerfacts/hac\_wireless.html

# DivX Mobile **DIVX**.

ACERCA DEL VIDEO DIVX: DivX<sup>®</sup> es un formato de video digital creado por DivX, Inc. Este es un dispositivo oficial certificado por DivX®, que reproduce videos DivX. Visite www.divx.com si desea obtener más información y herramientas de software para convertir sus archivos en videos DivX.

ACERCA DEL VIDEO A PEDIDO DIVX: Este dispositivo certificado por DivX® debe registrarse para reproducir películas de video a pedido DivX (VOD). Para obtener el código de registro, busque la sección DivX VOD en el menu de configuración del dispositivo. Vaya a vod.divx.com, para obtener más información sobre cómo completar el registro.

Certificado por DivX<sup>®</sup> para reproducir videos DivX<sup>®</sup> de hasta HD 720p, incluyendo contenido de paga.

DivX® y DivX Certified® y los logotipos asociados son marcas comerciales de Rovi Corporation y se usan bajo licencia.

## **Aviso de la licencia Dolby Mobile**

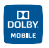

 Fabricado debajo de licencia de Dolby Laboratories. El sistema Dolby y el símbolo doblado son marcas registradas de Dolby Laboratories.

Antes de llevar el teléfono a reparar o llamar a un representante del servicio técnico, revise si alguno de los problemas que presenta el teléfono está descrito en esta sección.

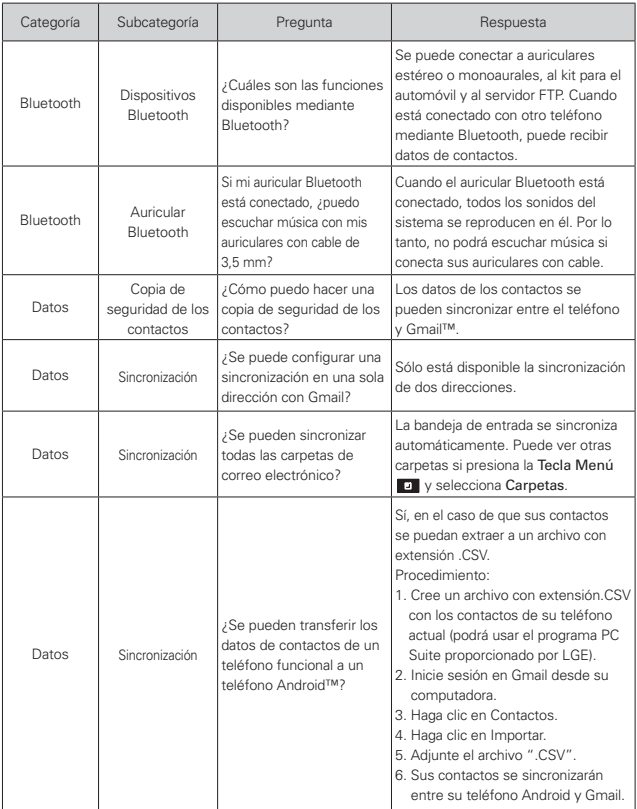

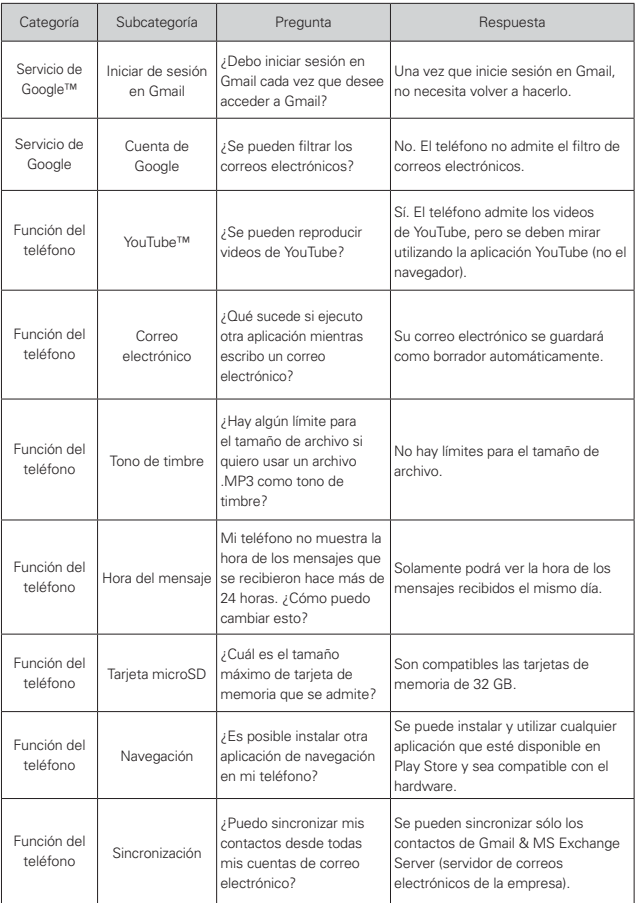

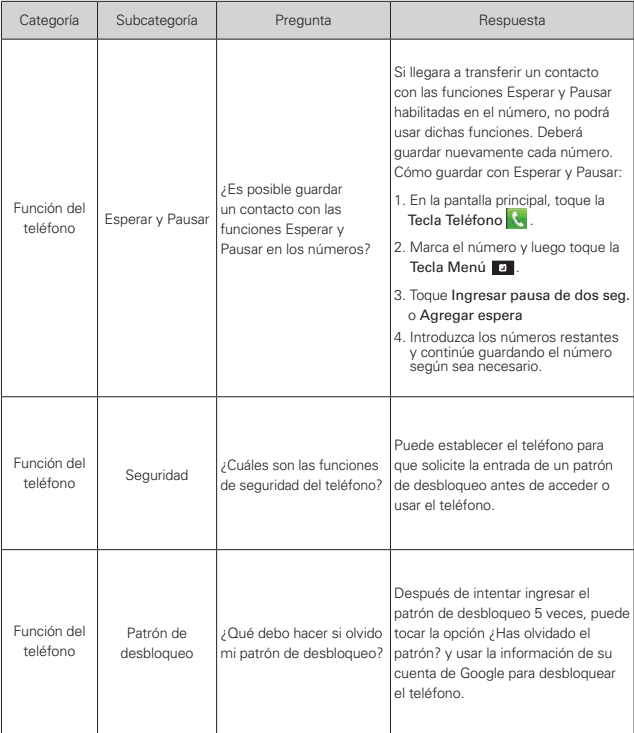

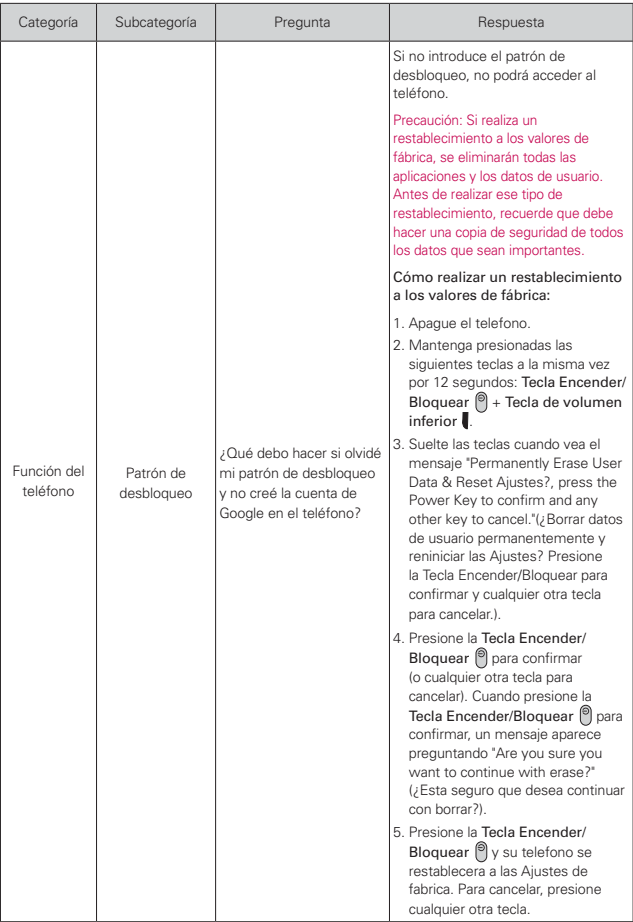

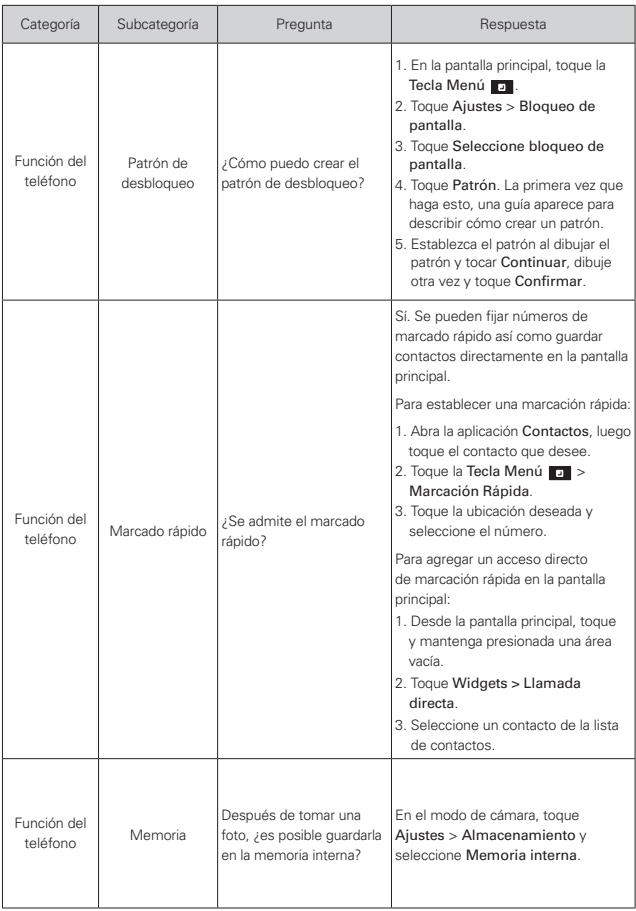

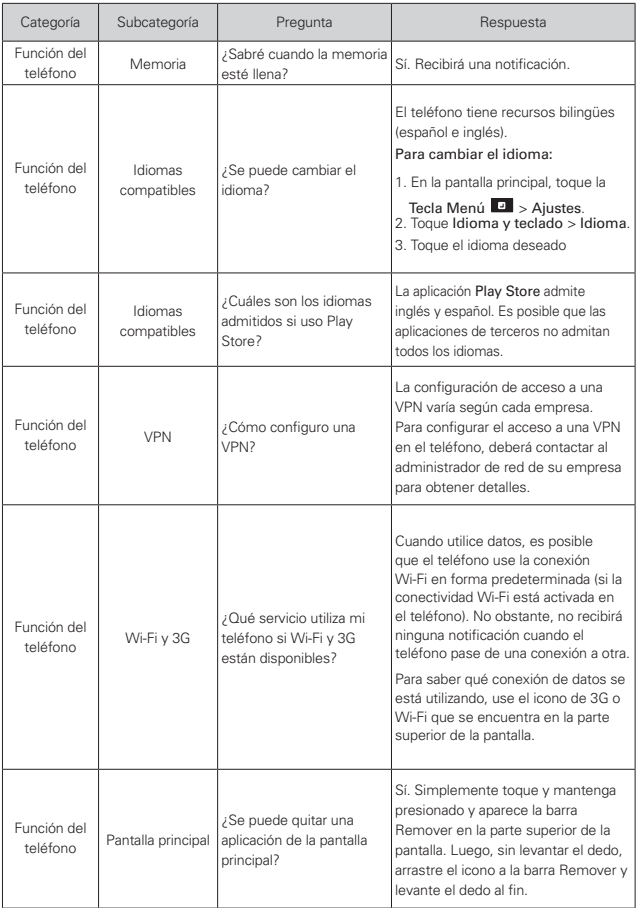

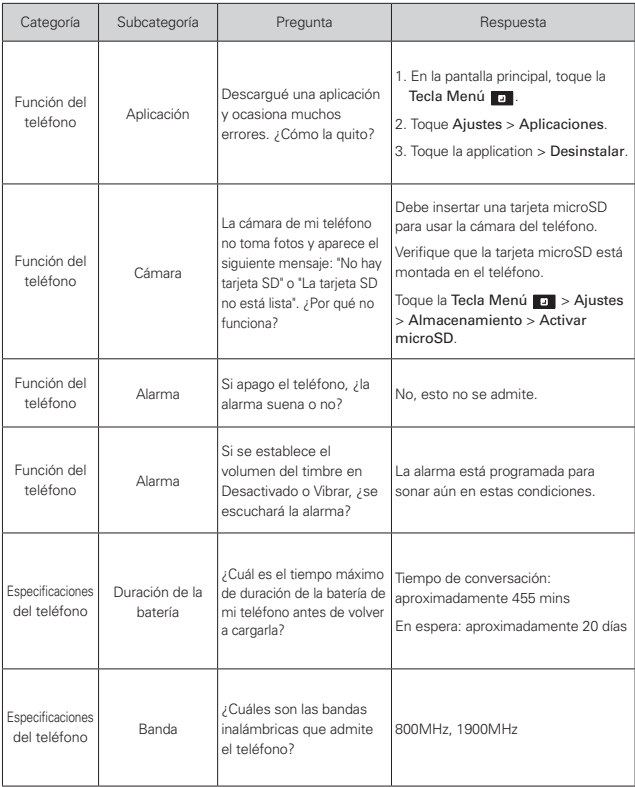

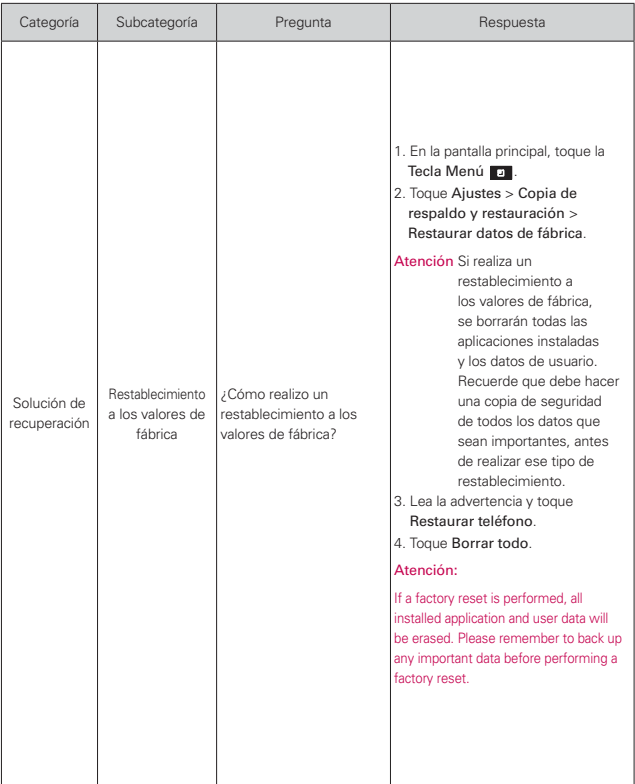

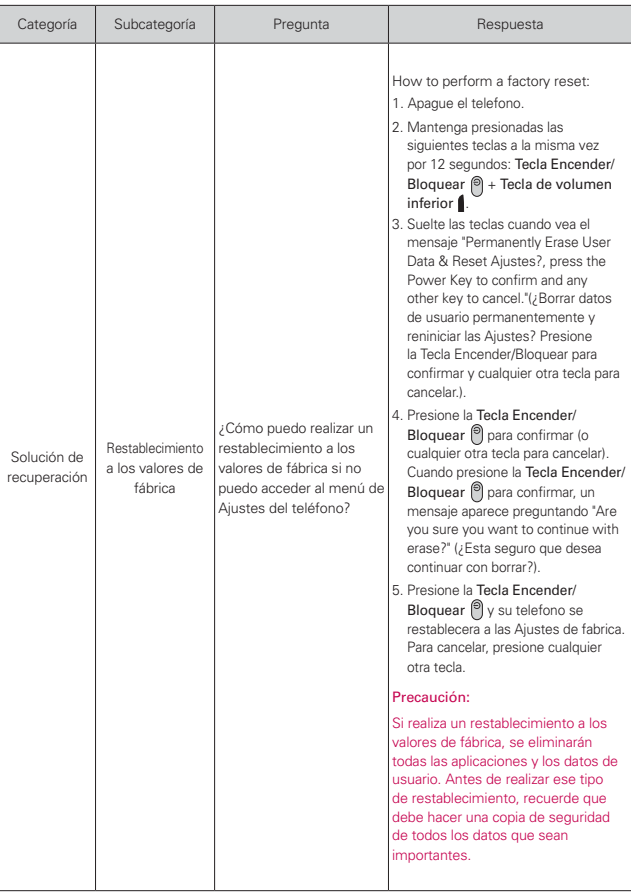

## **1. ESTA GARANTÍA CUBRE:**

LG le ofrece una garantía limitada de que la unidad adjunta para el suscriptor y sus accesorios adjuntos estarán libres de defectos de materiales y mano de obra, según los siguientes términos y condiciones:

- (1) La garantía limitada del producto se extiende durante DOCE (12) MESES contados a partir de la fecha de compra del producto con una prueba de compra válida o, de no haber una prueba de compra válida, QUINCE (15) MESES contados a partir de la fecha de fabricación según se determine por el código de fecha de fabricación de la unidad.
- (2) La garantía limitada se extiende solamente al comprador original del producto y no está permitido cederla o transferirla a ningún otro comprador o usuario final.
- (3) Esta garantía sólo tiene validez para el comprador original del producto durante el período de garantía y siempre que se encuentre en los EE. UU., incluidos Alaska, Hawai, los Territorios de los EE. UU. y Canadá.
- (4) El armazón externo y las piezas de adorno estarán libres de defectos en el momento del envío y, por lo tanto, no estarán cubiertas por los términos de esta garantía limitada.
- (5) A solicitud de LG, el consumidor debe proporcionar información para probar de manera razonable la fecha de compra.
- (6) El consumidor deberá hacerse cargo de los gastos de envío del producto ante el Departamento de Servicio al Cliente de LG. LG deberá pagar el gasto de envío del producto al consumidor, después de haber cumplido con el servicio según esta garantía limitada.

## **2. ESTA GARANTÍA NO CUBRE:**

- (1) Defectos o daños ocasionados por usar el producto de una manera diferente del modo normal y habitual.
- (2) Defectos o daños ocasionados por uso anormal, condiciones anormales, almacenamiento inadecuado, exposición a humedad excesiva, modificaciones no autorizadas, conexiones no autorizadas, reparaciones no autorizadas, uso inadecuado, negligencia, abuso, accidente, alteración, instalación inadecuada u otras acciones que no sean responsabilidad de LG, incluido el daño causado por envío, fusibles fundidos, derrames de comida o líquidos.
- (3) Roturas o daños en las antenas, a menos que hayan sido causados por defectos de los materiales o la mano de obra.
- (4) Que el Departamento de Servicio al Cliente de LG no fuera notificado por el consumidor del defecto o avería del producto durante el período de garantía limitada aplicable.
- (5) Productos a los que les hayan quitado el número de serie o que haya quedado ilegible.
- (6) Esta garantía limitada reemplaza a todas las demás garantías explícitas o implícitas, ya sea de hecho o por intervención de la ley, reglamentaria o de otro tipo, que comprendan, pero sin limitación, cualquier garantía implícita de comercialización o idoneidad para un uso en particular.
- (7) Daños ocasionados por el uso de accesorios no aprobados por LG.
- (8) Todas las superficies de plástico y todas las demás piezas expuestas externamente que tengan arañazos o daños causados por el uso normal por parte del cliente.
- (9) Productos que se hayan hecho funcionar fuera de los límites máximos publicados.
- (10) Productos utilizados o adquiridos en un plan de alquiler.
- (11) Consumibles (por ejemplo, fusibles).

## **3. LO QUE HARÁ LG:**

LG, a su exclusivo criterio, reparará, reemplazará o reembolsará el precio de compra de cualquier unidad que no cumpla con la presente garantía limitada. LG puede, a su elección, optar por usar partes o unidades nuevas, restauradas o reacondicionadas equivalentes en cuanto a funcionalidad. Además, LG no reinstalará o realizará copias de seguridad de ningún dato, aplicación o software que el usuario haya agregado al teléfono. Por lo tanto, se recomienda que usted realice una copia de seguridad de todo dato o información de ese tipo antes de enviar la unidad a LG, de modo de evitar una pérdida permanente de esa información.

## **4. DERECHOS SEGÚN LA LEGISLACIÓN ESTATAL:**

A este producto no le es aplicable ninguna otra garantía explícita. LA DURACIÓN DE CUALQUIER GARANTÍA IMPLÍCITA, INCLUIDA LA GARANTÍA IMPLÍCITA DE COMERCIABILIDAD, ESTÁ LIMITADA A LA DURACIÓN DE LA GARANTÍA EXPLÍCITA INCLUIDA EN EL PRESENTE. LG NO SERÁ RESPONSABLE POR LA PÉRDIDA DE USO DEL PRODUCTO, LOS INCONVENIENTES, LA PÉRDIDA O CUALQUIER OTRO DAÑO, DIRECTO O CONSECUENTE, QUE SURJA DEL USO DEL PRODUCTO O DE LA IMPOSIBILIDAD DE USARLO, O DE UNA VIOLACIÓN DE CUALQUIER GARANTÍA EXPLÍCITA O IMPLÍCITA, INCLUIDA LA
# GARANTÍA IMPLÍCITA DE COMERCIABILIDAD APLICABLE A ESTE **PRODUCTO**

Algunos estados no permiten la exclusión o limitación de daños incidentales o consecuenciales, o no permiten limitaciones al tiempo de duración de una garantía implícita, de modo que estas limitaciones o exclusiones podrían no aplicársele a usted. Esta garantía le da derechos legales concretos, y podría tener otros derechos que varían de un estado a otro.

# **5. CÓMO OBTENER EL SERVICIO POR GARANTÍA:**

Si tuvo cualquier problema con el auricular Bluetooth o con el teléfono móvil, en cada caso según lo que cubre esta garantía limitada, sólo deberá devolver el dispositivo afectado. Por ejemplo, si tiene un problema con el auricular Bluetooth, NO devuelva el teléfono móvil junto con el auricular. De la misma manera, si tiene un problema con el teléfono móvil, NO devuelva el auricular Bluetooth junto con el teléfono.

Para obtener servicio por garantía, llame o envíe un fax a los siguientes números de teléfono desde cualquier punto de los Estados Unidos continentales:

# Tel. 1-800-793-8896 or Fax. 1-800-448-4026

O visite http://us.lgservice.com. También se puede enviar correspondencia a:

LG Electronics Service- Mobile Handsets, P.O. Box 240007, Huntsville, AL 35824

# NO DEVUELVA EL PRODUCTO A LA DIRECCIÓN MENCIONADA ANTERIORMENTE.

Llame o escriba para conocer la ubicación del centro de servicio autorizado de LG más cercano a usted y para conocer los procedimientos necesarios para obtener la atención de reclamos por la garantía.

# <span id="page-217-0"></span>**216 Índice**

#### **Números**

10 consejos de seguridad para conductores [196](#page-197-0)

# **A**

Abrir Gmail y la Bandeja de entrada [94](#page-95-0)

Abrir la Galería y ver los álbumes [122](#page-123-0)

Abrir la música y usar la biblioteca [132](#page-133-0)

abrir Talk e iniciar sesión [107](#page-108-0)

Abrir una aplicación [114](#page-115-0)

Abrir y alternar aplicaciones [34](#page-35-0)

Acerca de los mejoramientos de la pantalla de bloqueo [16](#page-17-0)

Actualización de la FDA para los consumidores [188](#page-189-0)

Administrar notificaciones [37](#page-38-0)

Administrar varias llamadas [66](#page-67-0)

Agregar contactos [83](#page-84-0)

Agregar iconos de aplicaciones a la pantalla principal [35](#page-36-0)

Agregar un contacto a los favoritos [85](#page-86-0)

Ajustes [159](#page-160-0)

Ajustes rápidos en el Panel de notificaciones [38](#page-39-0)

Apagar el teléfono [14](#page-15-0)

Aspectos básicos [5](#page-6-0)

Atajos en la pantalla de bloqueo [15](#page-16-0) Ayuda [19](#page-20-0)

# **B**

Backup Assistant [80](#page-81-0) Bloquear la pantalla [40](#page-41-0) Browser [69](#page-70-0)

Buscar en el teléfono y la Web [39](#page-40-0)

Buscar un contacto [86](#page-87-0)

# **C**

Calculadora [153](#page-154-0) Calendario [147](#page-148-0) Cámara [115](#page-116-0) Cambiar la Ajustes de los

mensajes [103](#page-104-0)

Cambiar la Ajustes de Talk [110](#page-111-0)

Cambiar la configuración de la aplicación Clima [79](#page-80-0)

Cambiar los ajustes del navegador [71](#page-72-0), [72](#page-73-0)

Cambiar y controlar el estado en línea [109](#page-110-0)

Características de la pantalla principal [23](#page-24-0)

Carga del teléfono [12](#page-13-0)

Charging with USB [12](#page-13-0)

Chatear con amigos [108](#page-109-0)

Cómo abrir Play Store y encontrar aplicaciones [127](#page-128-0) Comunicación [82](#page-83-0)

Conectarse a redes Wi-Fi [48](#page-49-0)

Conectarse a redes y dispositivos [48](#page-49-0)

Conectarse rápidamente con los contactos [47](#page-48-0)

Configuración del teléfono [17](#page-18-0)

Consejos para ingreso de texto con Swype [106](#page-107-0)

Consulta de clima [78](#page-79-0)

Contactos [112](#page-113-0)

Contenido [2](#page-3-0)

Convierta su dispositivo en una zona de cobertura inalámbrica móvil [55](#page-56-0)

Correo electrónico [91](#page-92-0)

Crear carpetas en la pantalla principal + Modo Editar iconos [26](#page-27-0)

cronómetro [156](#page-157-0)

cuenta de Google [18](#page-19-0)

# **D**

Declaración de garantía limitada [213](#page-214-0)

Descargar e instalar aplicaciones [130](#page-131-0)

Descripción general del teléfono [5](#page-6-0)

DivX Mobile [203](#page-204-0)

# **E**

Editar detalles de contacto [87](#page-88-0)

Encender el teléfono [14](#page-15-0)

**Índice 217**

Encender y apagar el teléfono [14](#page-15-0) Entretenimiento [115](#page-116-0) Escuchar el correo de voz [67](#page-68-0) Establecer alarmas [154](#page-155-0) Establecer el Reloj mundial [156](#page-157-0) Establecer el Temporizador [156](#page-157-0) exportar y compartir contactos [84](#page-85-0)

# **F**

Fotos y videos [121](#page-122-0)

# **(**

Gmail [94](#page-95-0) Grabador de voz [145](#page-146-0) Grupos [113](#page-114-0)

## **)**

Hacer y recibir llamadas [58](#page-59-0)

#### **I**

Iconos de calendario y alarmas [20](#page-21-0) Iconos de conectividad [22](#page-23-0) Iconos de correo electrónico y mensajería [20](#page-21-0) Iconos de estado del teléfono [20](#page-21-0) Iconos de llamada [20](#page-21-0) Iconos de red [21](#page-22-0) Iconos de sistema [22](#page-23-0)

Iconos de sonido [21](#page-22-0) Importar [84](#page-85-0) Índice [216](#page-217-0)

Información al consumidor sobre las tasas de absorción específicas [198](#page-199-0)

Información de seguridad [182](#page-183-0)

Información de seguridad de TÍA [178](#page-179-0)

Información importante sobre la salud y precauciones de seguridad [1](#page-2-0) Instalar la batería y la tarjeta microSD<sub>[9](#page-10-0)</sub> Internet [69](#page-70-0)

#### **-**

La aplicación Teléfono [112](#page-113-0) La pantalla de inicio [32](#page-33-0) Leer mensajes [92](#page-93-0), [95](#page-96-0) Lista frecuentes [113](#page-114-0) Llamar a los contactos [64](#page-65-0) Llamar a un contacto mediante el marcado por voz [114](#page-115-0)

#### **M**

Maps [76](#page-77-0) Marcación por voz [65](#page-66-0), [114](#page-115-0) Mensajes [98](#page-99-0) Menús con opciones [36](#page-37-0) Menús contextuales [36](#page-37-0)

Métodos de entrada de texto [28](#page-29-0) Modo avión [60](#page-61-0)

## **O**

Opciones durante una llamada [65](#page-66-0) Optimizar la vida útil de la batería [13](#page-14-0)

#### **P**

paneles de la pantalla principal [24](#page-25-0) pantalla principal [24](#page-25-0) Pantalla táctil [26](#page-27-0) Para configurar tu teléfono [8](#page-9-0) Para desbloquear el teléfono [15](#page-16-0) Personalizar la pantalla principal [44](#page-45-0) Play Store [127](#page-128-0) Polaris Office [157](#page-158-0) Precaución: Evite una posible pérdida de la audición [186](#page-187-0) Preguntas Más Frecuentes [204](#page-205-0) Privacy settings [73](#page-74-0) Productor del vídeo [125](#page-126-0) **R**

Realizar y finalizar llamadas [58](#page-59-0) Redactar y enviar un mensaje [97](#page-98-0)

# **218 Índice**

Registro [112](#page-113-0) Reglamentaciones de compatibilidad con audífonos (HAC) para dispositivos inalámbricos [201](#page-202-0) Reloj/Alarmas [154](#page-155-0) Reproducir música [134](#page-135-0) Reproductor de video [142](#page-143-0) Responder o rechazar llamadas [60](#page-61-0) Responder o reenviar un mensaje [98](#page-99-0)

# **S**

Seguridad [178](#page-179-0) Selecting an Instant list entry [60](#page-61-0) Separar información de contactos [90](#page-91-0) Sequence matches [59](#page-60-0) ShareGeine [158](#page-159-0) SISTEMA [174](#page-175-0) SmartShare [140](#page-141-0) Specifications [203](#page-204-0)

## **T**

Talk [107](#page-108-0) Tarjeta microSD [56](#page-57-0) Teclas Rápidas [23](#page-24-0) Teléfono [112](#page-113-0) Trabajar con álbumes [122](#page-123-0) Transferir archivos de música al teléfono [132](#page-133-0)

## **6**

Unir contactos [90](#page-91-0) Usar el registro de llamadas [62](#page-63-0) Usar el teclado Swype [106](#page-107-0) Usar las conversaciones en lotes [98](#page-99-0) Usar las listas de reproducción [137](#page-138-0) Usar la vista de agenda [148](#page-149-0) Usar la vista por día [148](#page-149-0) Usar la vista por mes [150](#page-151-0) Usar la vista por semana [149](#page-150-0) Usar los menús [36](#page-37-0) Usar los videos [124](#page-125-0) USB automático [51](#page-52-0)

# **V**

Ver calendario y eventos [147](#page-148-0) Ver detalles del evento [152](#page-153-0) Videocámara [119](#page-120-0) Vista frontal [5](#page-6-0) Vista minipaneles [25](#page-26-0) Vista posterior [6](#page-7-0) Vlsta lateral y superior [7](#page-8-0)

#### **W**

Web [69](#page-70-0) Wi-Fi Direct connection [50](#page-51-0) Working in Month View [150](#page-151-0) Working with Pictures [122](#page-123-0)

#### **Y**

YouTube<sup>™</sup> [144](#page-145-0)